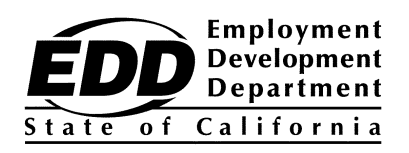

# **Workforce Investment Act Job Training Automation System Client Forms Handbook**

Prepared By Workforce Services Division September 2010

*EDD is an equal opportunity employer/program. Auxiliary aids and services are available upon request to individuals with disabilities. Special requests for services, aids, and/or special formats need to be made by calling (916) 654-8055 (Voice). TTY users, please call the California Relay Service at 711.* 

### **Workforce Investment Act Job Training Automation System Client Forms Handbook**

### **Table of Contents**

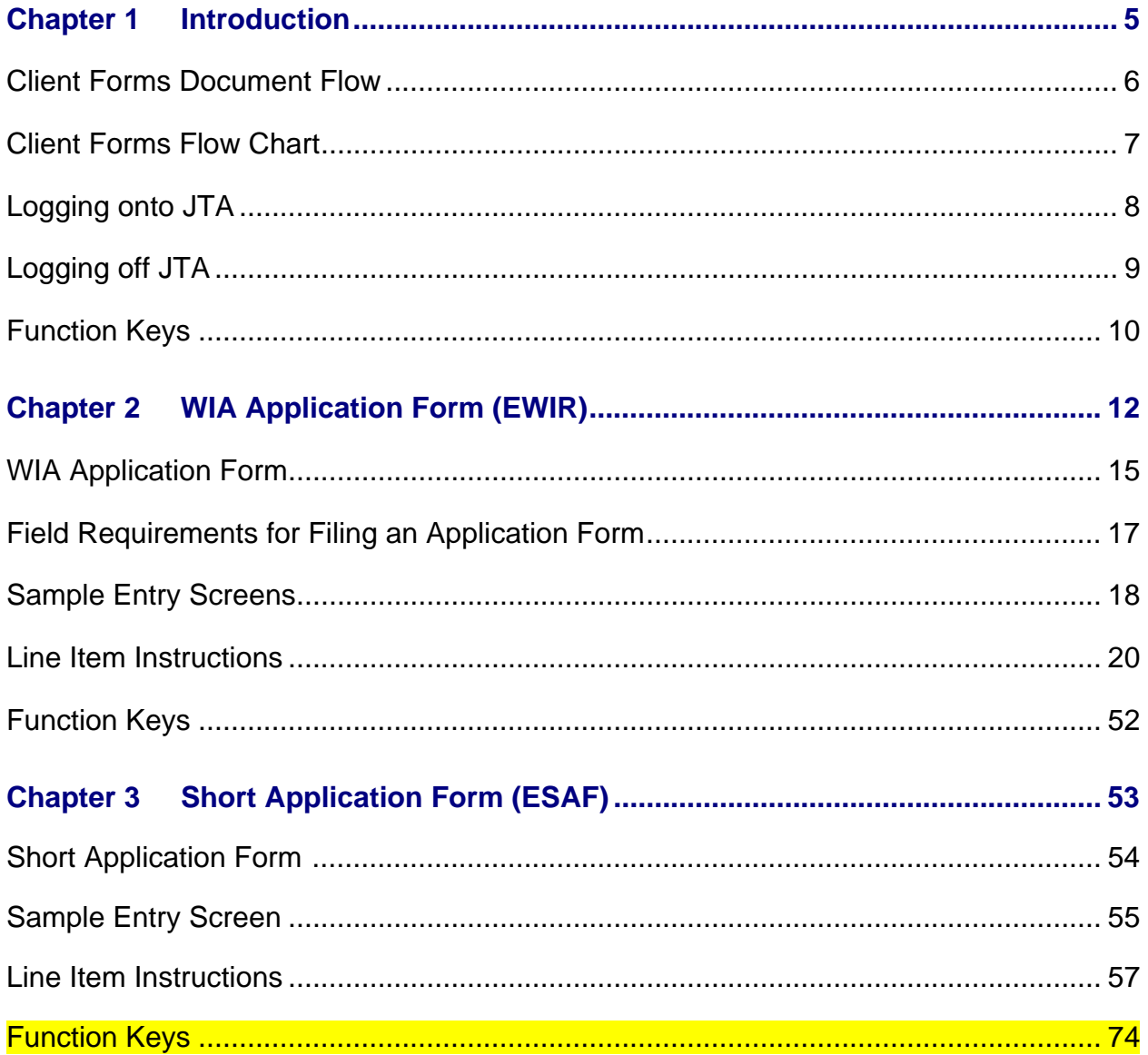

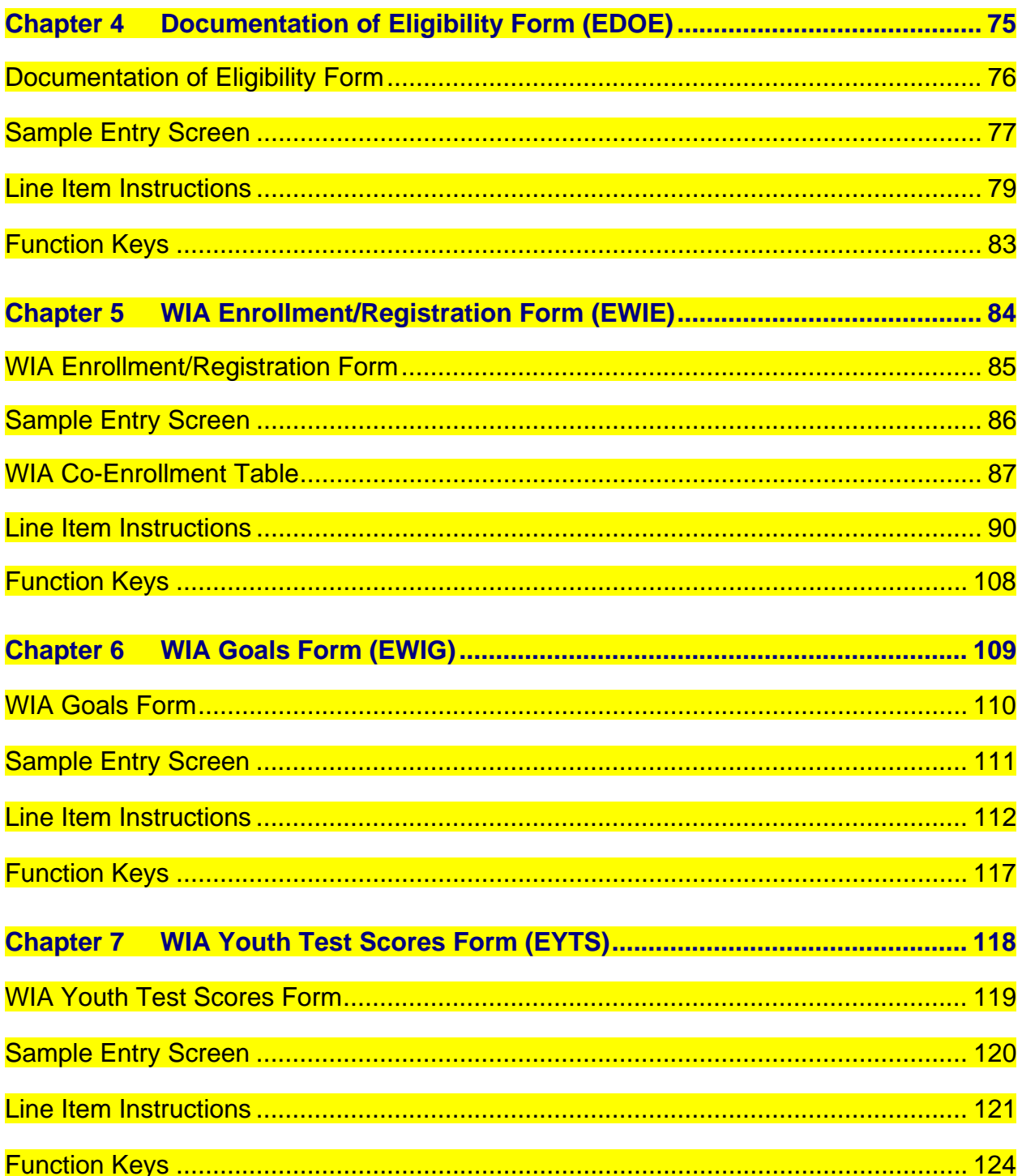

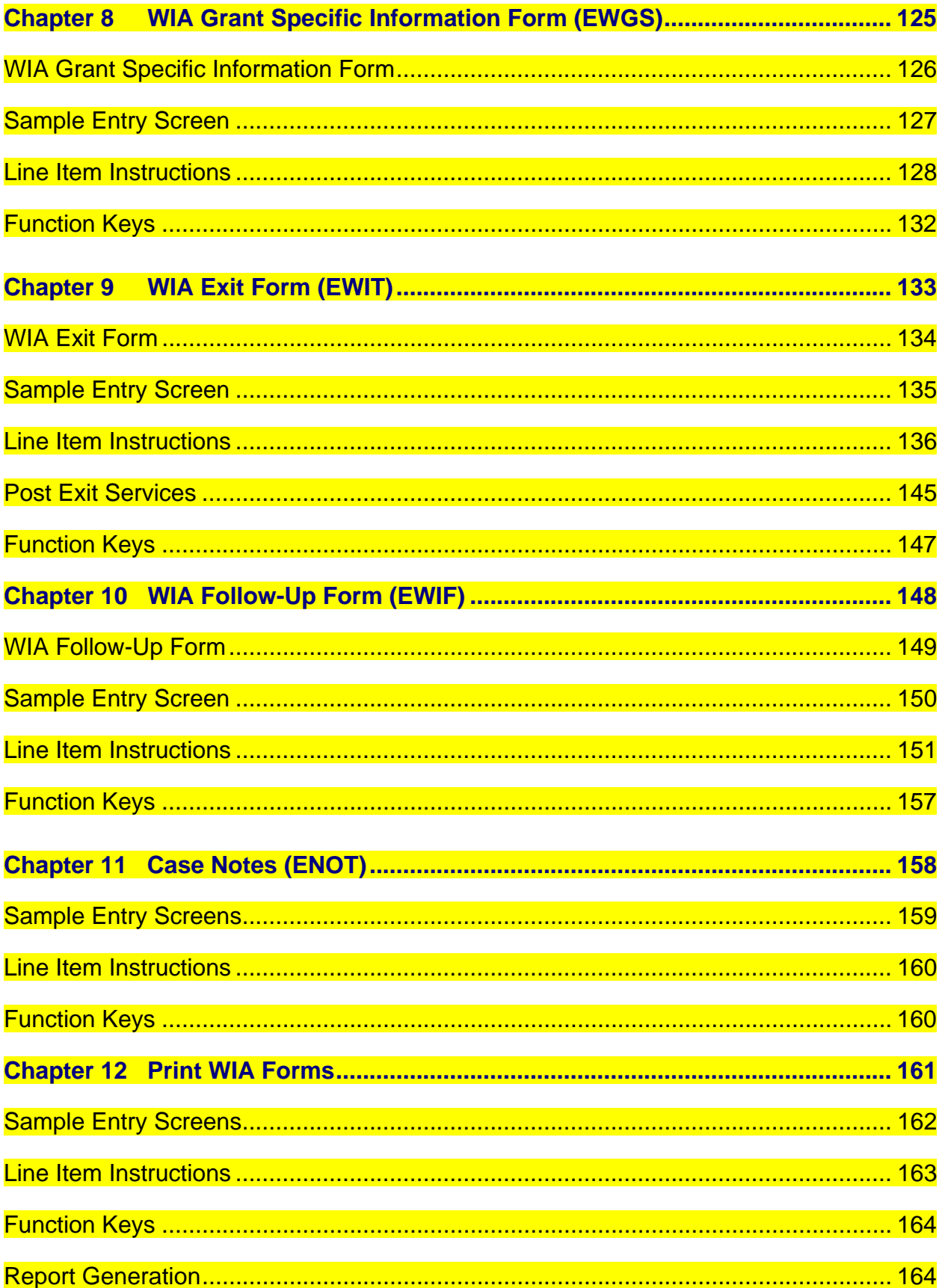

# CHAPTER 1

### **Introduction**

The Job Training Automation (JTA) system includes a module to track clients who are participating in the Workforce Investment Act (WIA) Program. The WIA module (MWIA) enables staff to enter data into WIA client forms, load data to the JTA system from a case management system, and print various client-tracking reports. The *WIA JTA System Client Forms Handbook* provides staff with instructions on how to use the WIA module as it relates to the following WIA client forms and JTA system screens:

- WIA Application form (EWIR)
- Short Application form (ESAF)
- Documentation of Eligibility form (EDOE)
- WIA Enrollment/Registration form (EWIE)
- WIA Goals form (EWIG)
- WIA Youth Test Scores form (EYTS)
- WIA Grant Specific Information form (EWGS)
- WIA Exit Form (EWIT)
- WIA Follow-up form (EWIF)
- Case Notes (ENOT)
- Print WIA forms screen

Instructions on how to use the following WIA client forms and JTA system screens will be made available at a future date:

- Trade Adjustment Assistance (TAA) Participant Data screen (ETAA)
- Payments for Trade Readjustment Allowances (TRA)/TAA (EPMT)

Additional handbooks and guides related to the JTA system include:

- WIA Participant Reporting Handbook
- JTA Eligible Training Provider List (ETPL) Users Guide
- WIA JTA System Cash Request Handbook
- JTA System MIS Guide
- ETPL Policy and Procedures Guide

The additional handbooks and guides listed above are available on our Web site at: [www.edd.ca.gov/Jobs\\_and\\_Training/MIS\\_Administrator\\_Resources.htm.](../MIS_Administrator_Resources.htm)

### **Client Forms Document Flow**

The *WIA JTA System Client Forms Handbook* contains separate chapters for each WIA client form. WIA client forms should be completed by staff in the same order they appear in the *WIA JTA System Client Forms Handbook*.

- 1. The WIA Application form and the Short Application form are used by staff to gather demographic and eligibility data when a client initially applies for the WIA Program. The Short Application form can only be used for WIA Adult, Dislocated Worker, and Trade Adjustment Assistance (TAA) clients, and contains only the required data fields for entry into the JTA system. The WIA Application form captures more demographic and eligibility data than the Short Application form.
- 2. The Documentation of Eligibility form is optional and can be completed at registration and before enrollment services are provided to the client. The form can be used by staff to identify which hard or scanned client eligibility documents are being retained as proof of the client's eligibility to participate in the WIA Program.
- 3. Once the client has been determined eligible for the WIA Program and services have been provided to the client, the WIA Enrollment/Registration form should be completed by staff and entered into the JTA system. The Enrollment/Registration form is used by staff to track the client's training activities and/or services received throughout the client's participation in the WIA program.
- 4. The WIA Goals form is optional unless otherwise required by a funding source (e.g. the American Recovery and Reinvestment Act of 2009). The WIA Goals form is used to set at least one goal per 12-month period for youth clients. The goal(s) set should ensure attainment of basic skills, such as reading comprehension, math computation, listening, writing, and speaking.
- 5. The WIA Youth Test Scores form should be used by staff to track youth client test scores as a means of satisfying the Youth Literacy and Numeracy Gains performance measure.
- 6. The WIA Grant Specific Information form is optional and can be used by staff to track additional grant specific information for a client. An application and enrollment into a specific grant code must be completed before staff will be able to enter the grant specific information for a client.
- 7. The WIA Exit form should be completed once the client completes his or her participation in the WIA Program and all other related services. The client is no longer a WIA Program participant when all enrollment activities are closed, there are no open enrollments, and the client has exited from the WIA Program. Use of the WIA Exit form is optional for clients participating in the Integrated Service Delivery Model.
- 8. The WIA Follow-up Information form is used by staff to collect data concerning diplomas/certificates attained and supplemental employment data for clients who have exited the WIA Program. For youth clients, follow-up services are required for 12 months after exiting. For adult and dislocated worker clients, follow-up services must be available after entry into unsubsidized employment.

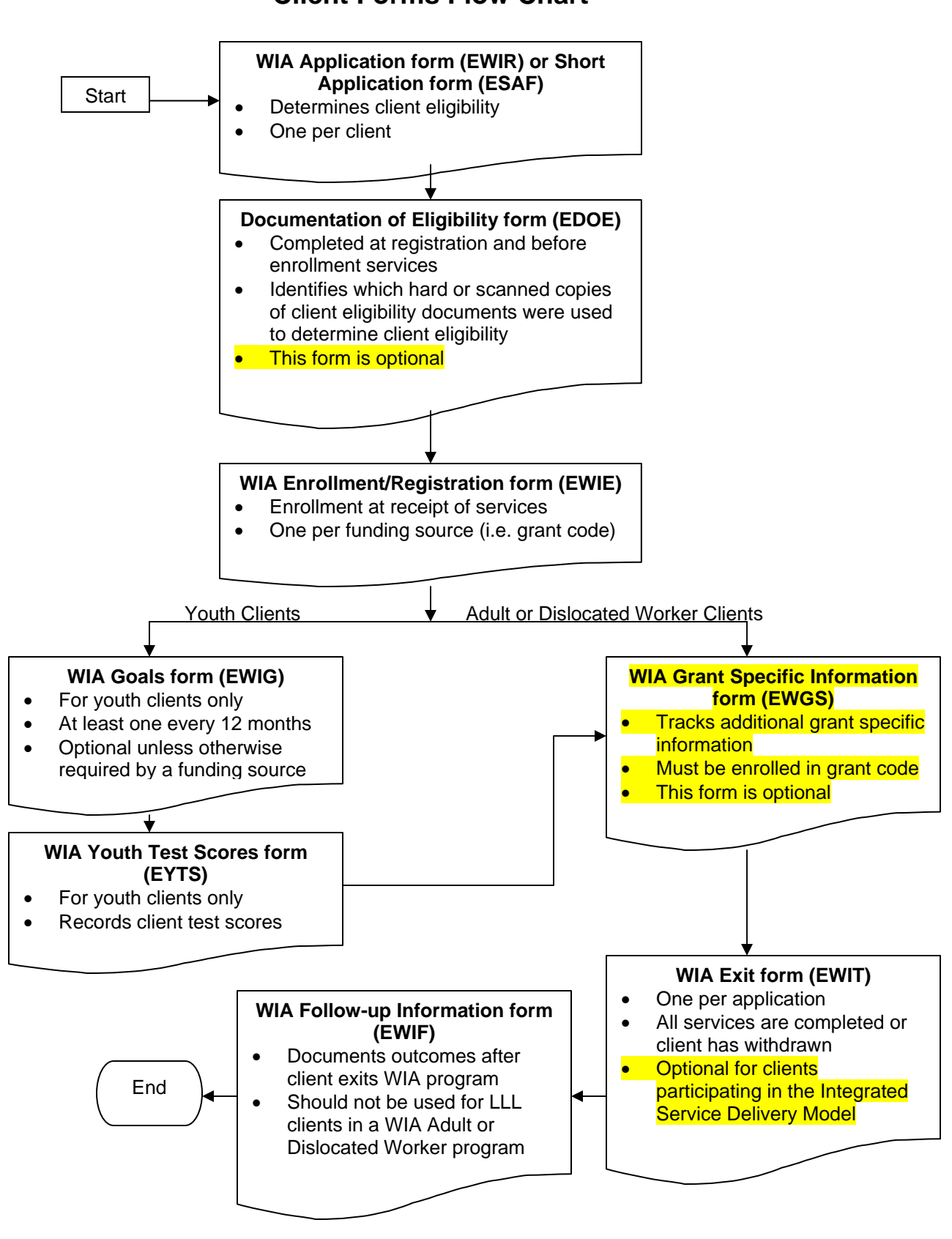

### **Client Forms Flow Chart**

### **Logging onto JTA**

In order to log onto the JTA system, you will need a JTA Logon identification (ID) and a JTA Logon password. The IT Customer Services Unit within the Workforce Services Division will issue JTA Logon IDs to JTA system users upon request. The JTA Logon ID is an individual user ID that is entered at the login prompt **(login:)** when accessing the JTA system. To access the JTA system, type in your JTA Logon ID in lowercase letters at the login prompt and press **<Enter>**.

Contact your JTA MIS Administrator to coordinate the issuance of a JTA Logon ID.

### **SECURITY REMINDER:**

### *A JTA Logon ID is not to be used by other individuals. Each JTA user will be assigned a unique JTA Logon ID and should secure their password.*

Once your computer has connected to the JTA system the following screen will appear:

telnet (f10c01)

### WARNING

Any person who, without authorization, accesses or attempts to access, or who tampers, interferes or damages any computer network, computer system, computer program or software or computer data maintained by the Health & Welfare Agency Data Center, is subject to civil and/or criminal prosecution under all applicable state and federal laws.

login:

At the login prompt**,** type in your JTA Logon ID in lowercase letters only and press **<Enter>**. The system will then prompt you to enter your password. Type in your password and press **<Enter>**. Your password will not appear on the screen as you type. Once you have entered your password successfully, the last unsuccessful login and last login records will be displayed followed by one of two possible lines:

 $TERM = (vt220)$ 

**or** 

 $TERM = (dumb)$ 

The "TERM" in both examples is referring to the terminal that is being utilized. If "TERM = (vt220)" is displayed, press **<Enter>**. However, if "TERM = (dumb)" is displayed, type "vt220" and press **<Enter>**. You are now at the California Department of Technology Services (DTS) "Welcome Screen." At the bottom of the screen the cursor will be flashing at the end of what is known as the "\$ prompt" or "command line" (/home/ed/jta/abccpooh 152\$). At the flashing cursor, type "menu" in lower case and press **<Enter>**. You are now at the JTA system main menu.

The following chart contains items that may appear on the JTA system main menu:

- 1 MWTW Welfare to Work
- 2 MWIA Workforce Investment Act
- 3 MSM System Set-ups and Management
- 4 MCM Cash Management
- 5 MCR Canned Report
- 6 MCAR Custom Ace Reports
- 7 MTAA TAA Program
- 8 MJTPA Old JTPA Screens

The WIA MWIA module will have five sub-menus:

- 1 MWIS Workforce Investment Act Screens
- 2 MWIR Workforce Investment Act Reports
- 3 MWIL Workforce Investment Act Loads/Extracts
- 4 MWPS Workforce Investment Act Performance
- 5 MWTP Employment Training Provider Screens

### **Logging off JTA**

To exit the JTA system, press the **<F3>** key until the "\$ prompt" is displayed (i.e. /home/ed/jta/abccpooh 207\$). When the "\$ prompt" is displayed, type "exit" in lower case and press **<Enter>**. The message "This session is no longer connected" will be displayed.

### **Function Keys**

In the prior section, you will notice that the **<F3>** key is mentioned. This key is one of the function keys that must be mapped on your keyboard prior to using the JTA system. These function keys are located at the top line of keys on your keyboard. The standard keyboard will include a minimum of twelve function keys, **<F1>** through **<F12>,** although some keyboards may contain the complete set of function keys, including **<F11>** through **<F20>**.

When using the standard keyboard containing only function keys **<F1>** through **<F12>**; selecting the shift key and one of the existing function keys accesses function keys **<F11>** through **<F20>.** For example, by holding down the shift key and pressing **<F1>**, the JTA system will recognize the command for function key **<F11>**. Of course, if your keyboard already contains an **<F11>** key, there will not be a need to utilize the shift key.

The following chart contains the basic purpose behind each function key; however, some function keys will not be activated on every menu option.

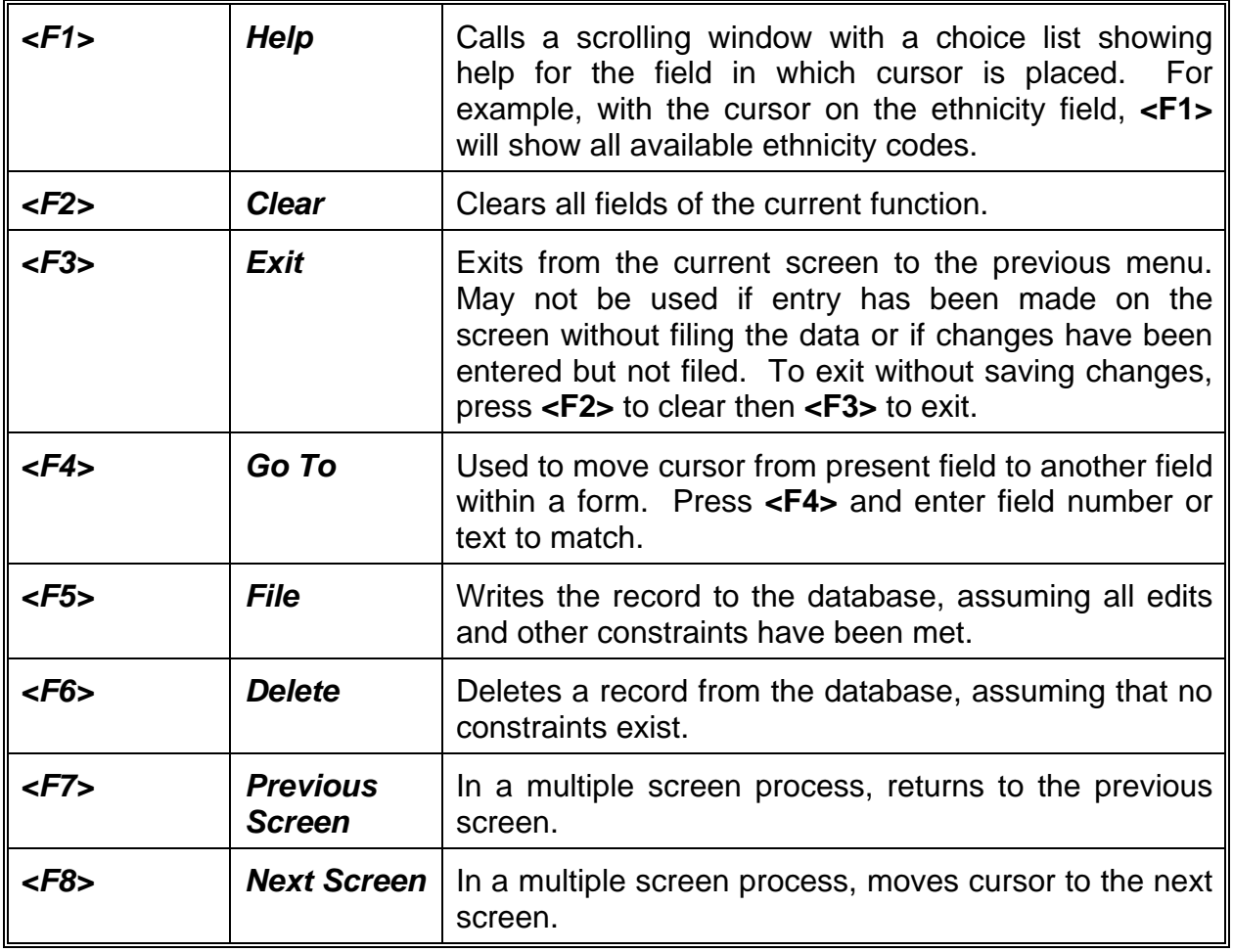

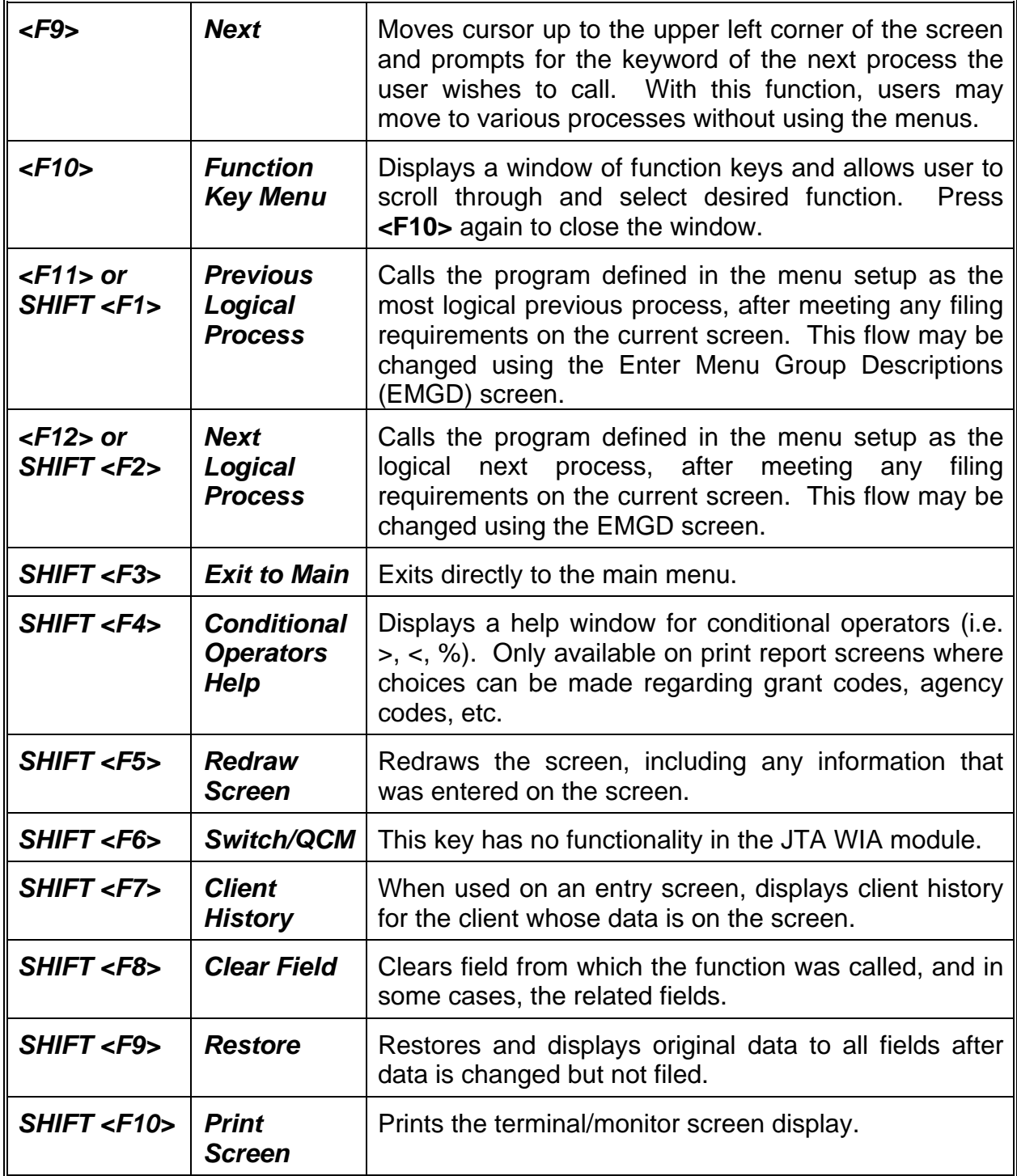

# CHAPTER 2

## **WIA Application Form (EWIR)**

The Workforce Investment Act (WIA) Application form (EWIR) is used to gather and record basic individual characteristics into the Job Training Automation (JTA) system. The Application form is also used to determine client eligibility, as required by the WIA Program. Once a client's eligibility for a WIA-funded program has been established using the data collected on the Application form, staff should use the Enrollment/Registration form (EWIE) to enroll the client in the appropriate WIA activity.

Hard or scanned copies of eligibility documents used to establish a client's eligibility for the WIA Program *must* be retained and made available for subsequent review of the client's case file. Staff can indicate which hard or scanned copies of eligibility documents were retained when establishing a client's eligibility for the WIA Program by checking the appropriate boxes on the Documentation of Eligibility form (EDOE). This form is optional for Local Learning Lab (LLL) staff and non-LLL staff.

Clients who are primarily seeking information about the WIA program and do not require direct one-on-one staff assistance should not be enrolled or registered. If a client is primarily seeking information, staff should use the "Universal Access Only" Application form to collect limited client information for clients who do not require direct one-on-one staff assistance.

If it is determined that a client should be enrolled in the WIA Adult, Dislocated Worker, or Trade Adjustment Assistance (TAA) programs, staff may use the Short Application form (ESAF) as an alternative to the WIA Application form as a time-saving measure. The Short Application form contains only the fields that are required for entry into the JTA system. The WIA Application form captures more demographic and eligibility data than the Short Application form.

A client may have only one active application form on file during an enrollment/registration cycle. While only one application form is active at any time, there can be multiple Enrollment/Registration forms linked to that application form. During the entry of the application form, the JTA system will use the client's Social Security number to determine if an active application form and/or Enrollment/Registration form(s) exist in the JTA system, indicating that the client has not been exited.

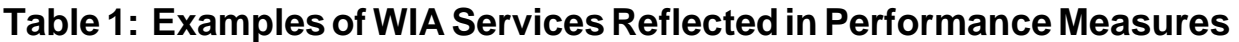

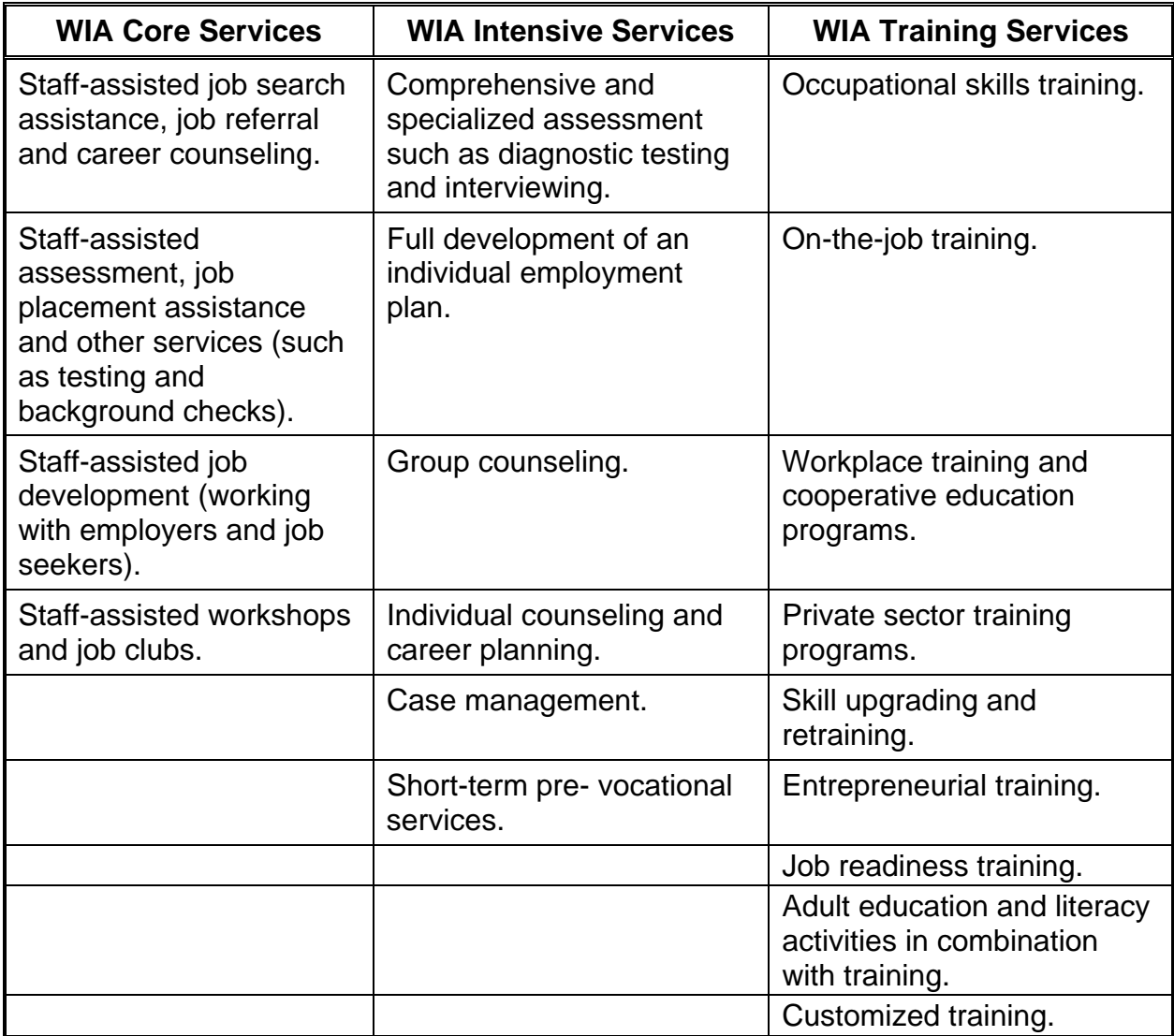

### **Self-Service and Informational Activities**

According to the Code of Federal Regulations (CFR), Title 20, Part 666.140(a)(2), **self-service** and **informational activities** are those core services that are made available to the general public; that are designed to inform and educate individuals about the labor market, their employment strengths and weaknesses and the range of services appropriate to their situation, and that do not require significant staff involvement with the individual in terms of resources or time.

The DOL interprets the critical terms above as follows:

**Self-service** occurs when clients serve themselves in accessing information about the WIA program and related activities in either a physical location, such as a One-Stop Career Center resource room or partner agency, or remotely via the use of electronic technologies.

*Informational activities* may include both self-service and staff-assisted core services that are designed to inform and educate a client about the labor market and to enable a client to identify his or her individual employment strengths, weaknesses and the range of services appropriate for the client.

### **Table 2: "Universal Access Only" Application Form Required Fields**

A "Universal Access Only" Application form does not need to be entered completely before it may be filed. Only the following fields are required to file this type of application:

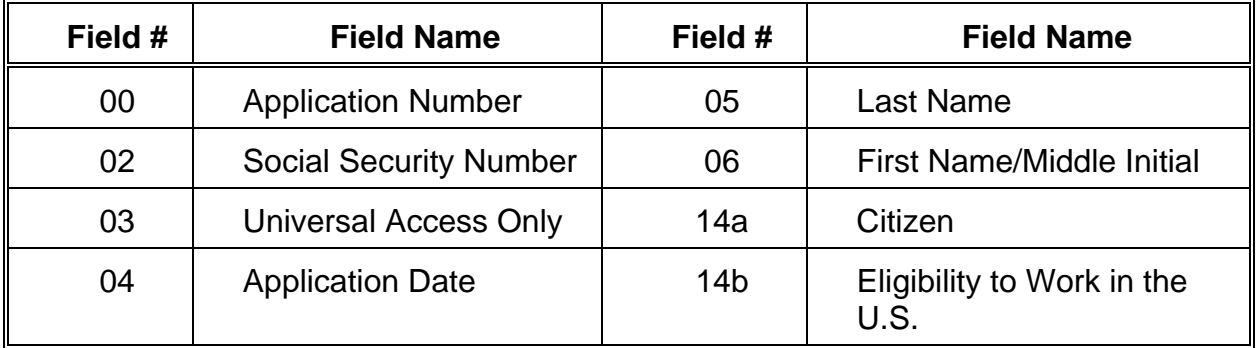

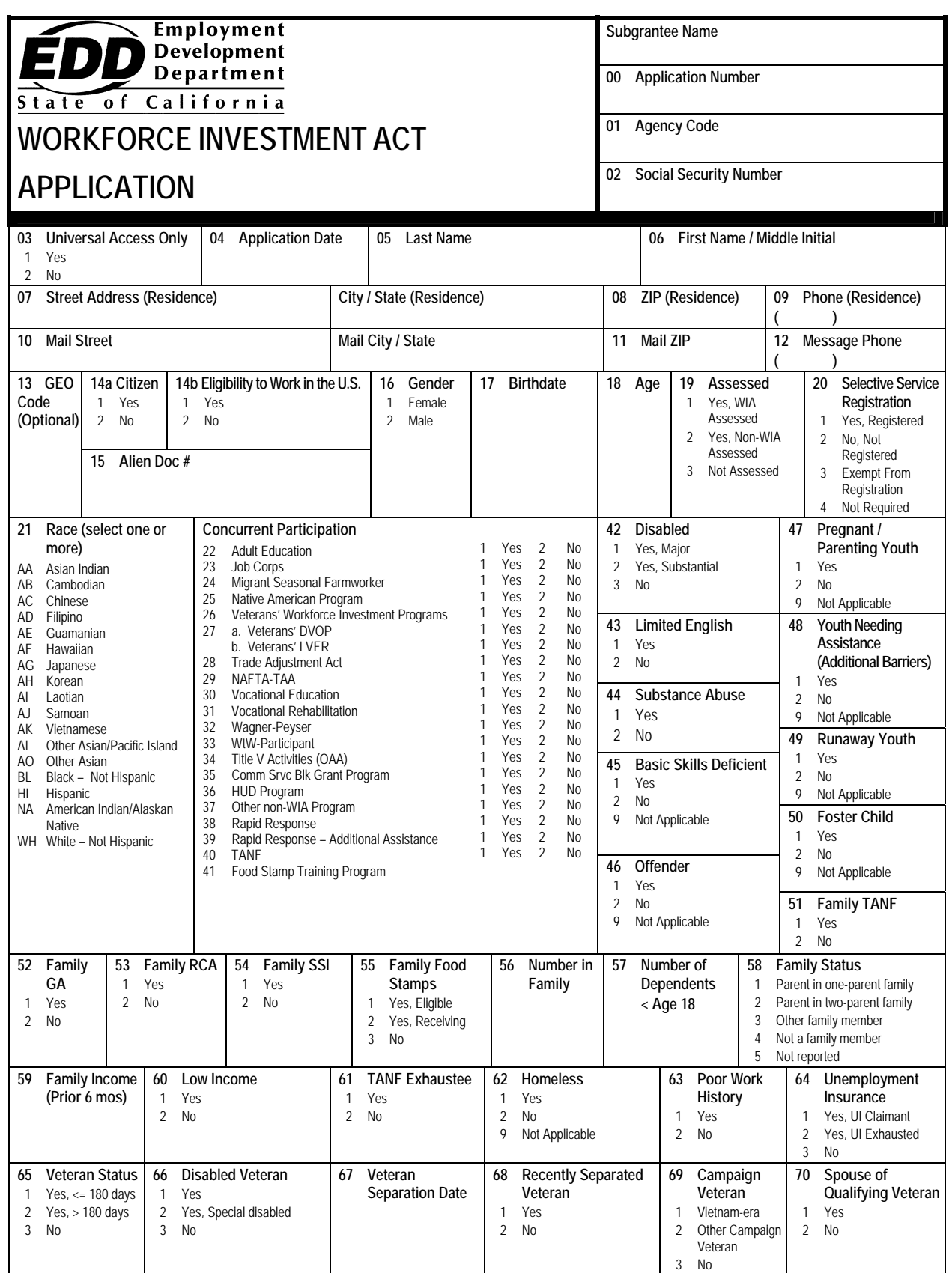

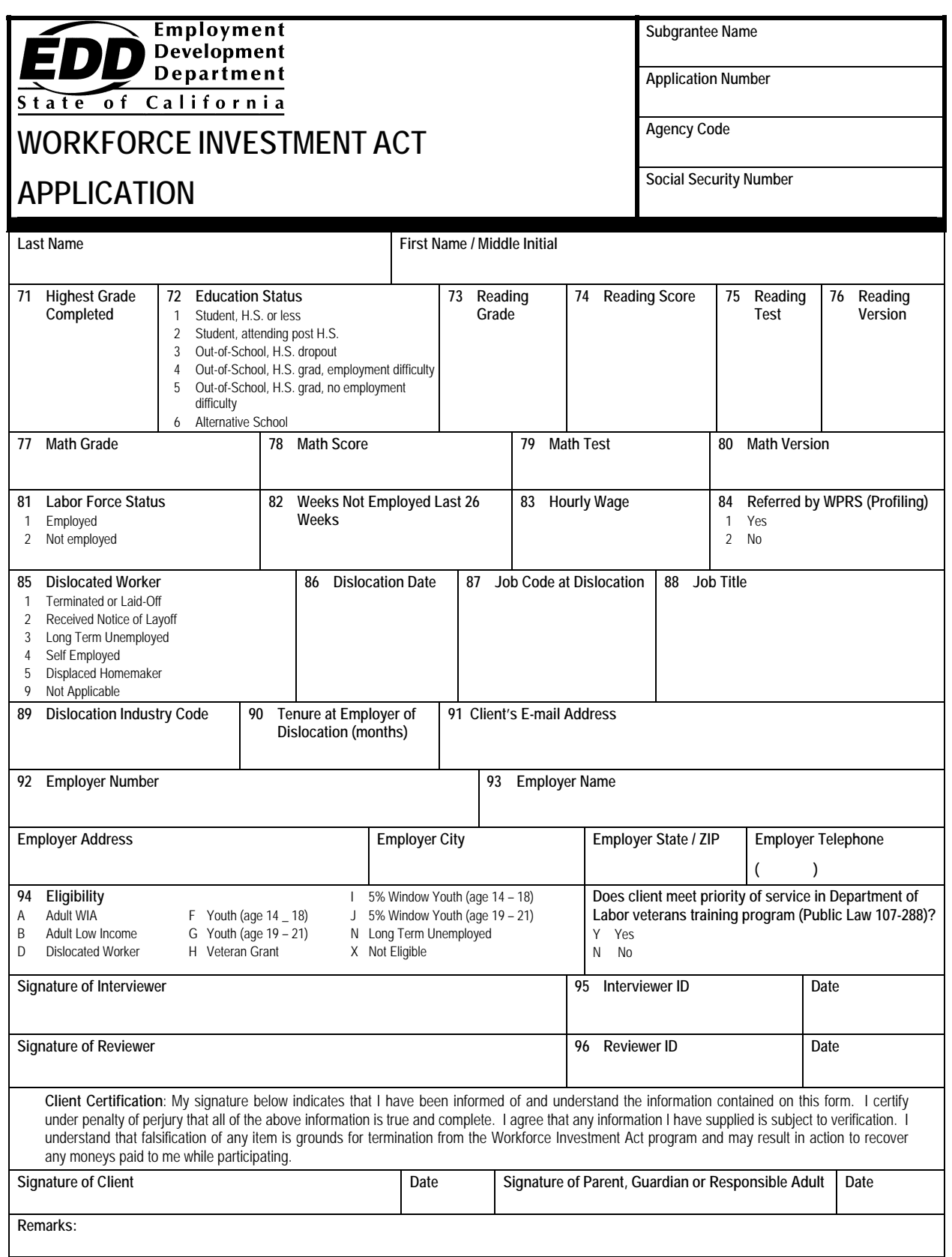

### **Field Requirements for Filing an Application Form**

The Application form does not need to be entered completely before it may be filed. A partial Application form can be filed, but the Enrollment/Registration form cannot be entered against the Application form until it has been entered completely and error-free.

When all required fields have been entered, staff should press the **<F5>** key to file the Application form. If there are errors or missing data on the Application form, staff will be prompted to go to the error to correct it. This must be done prior to entering the Enrollment/Registration form. When the Application form has been entered with no errors or missing data, **"YES"** will appear in the field **"EWIR Complete"**. An incomplete Application form may be filed and updated at a later time, but no enrollments/registrations will be allowed until the **"EWIR Complete"** field displays **"YES"**.

If you requested an auto-generated application number, the application number will be generated at this time. The application number should be recorded on the Application form, as it will be used to complete other WIA client forms.

### **Sample Entry Screens**

The Application form can be accessed by entering the program's mnemonic **"EWIR"** anywhere within the JTA system menu environment. After entering the mnemonic, the following data entry screen will be displayed:

### **EWIR--Screen 1**

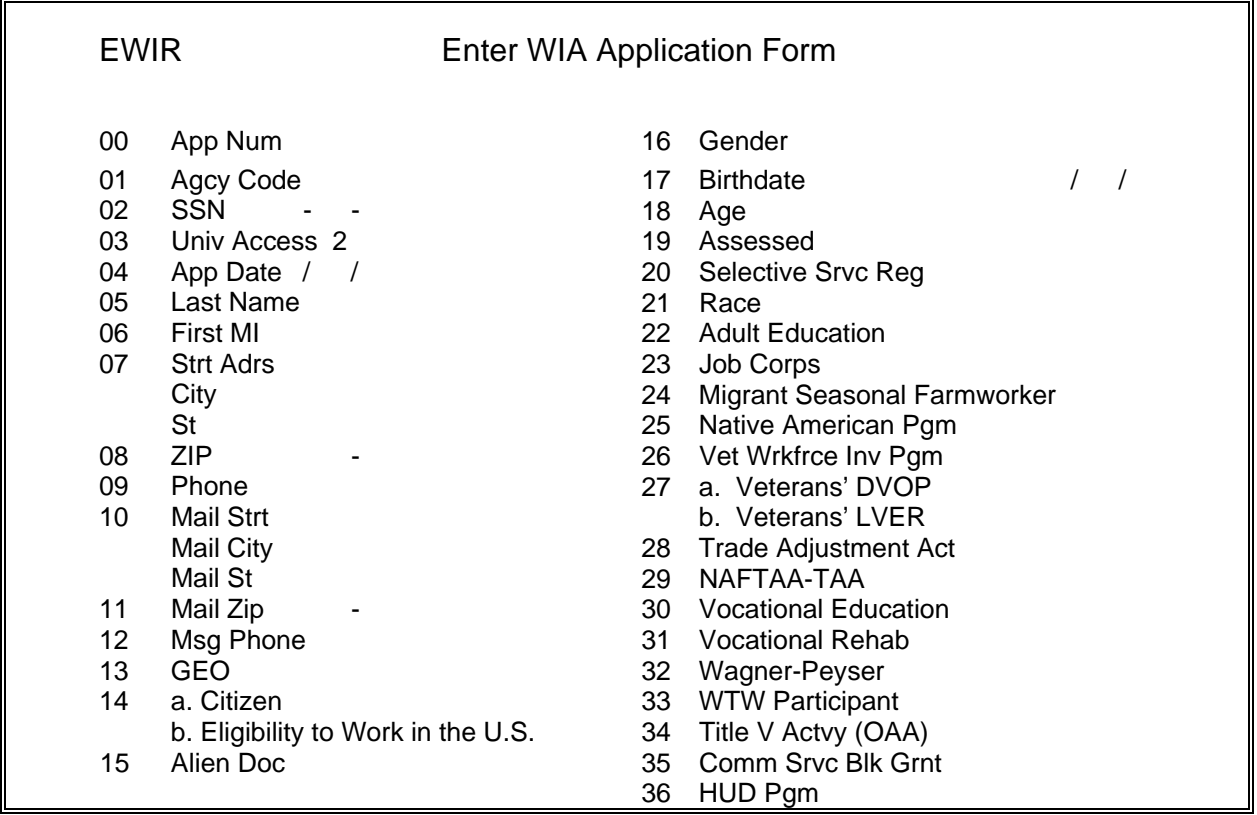

### **EWIR--Screen 2**

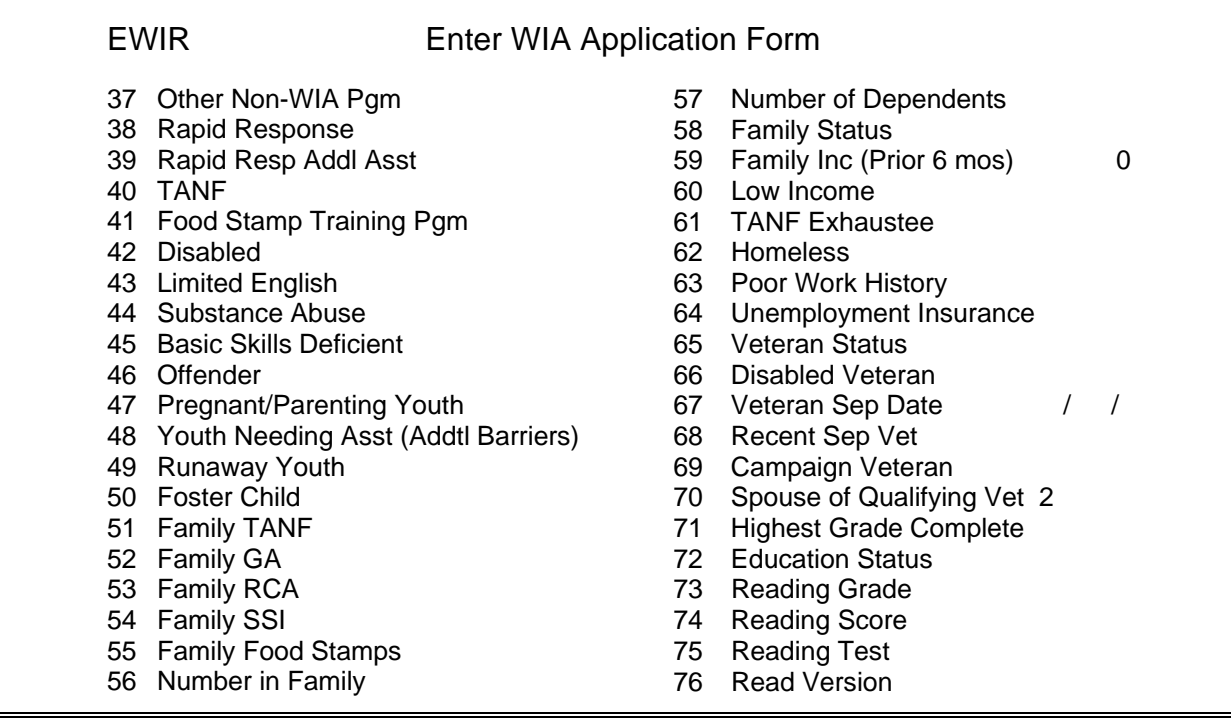

### **EWIR -- Screen 3**

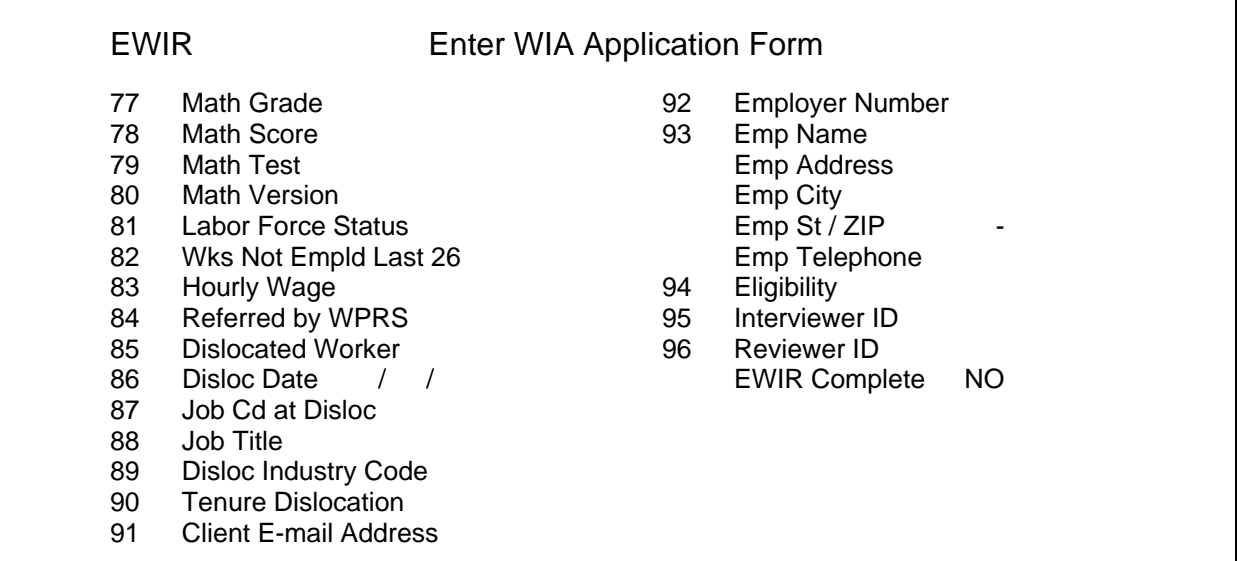

### **Line Item Instructions**

The following are line item instructions for completing and entering the Application form into the JTA system.

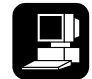

For detailed instructions on the JTA system, please refer to the instructions marked with this icon.

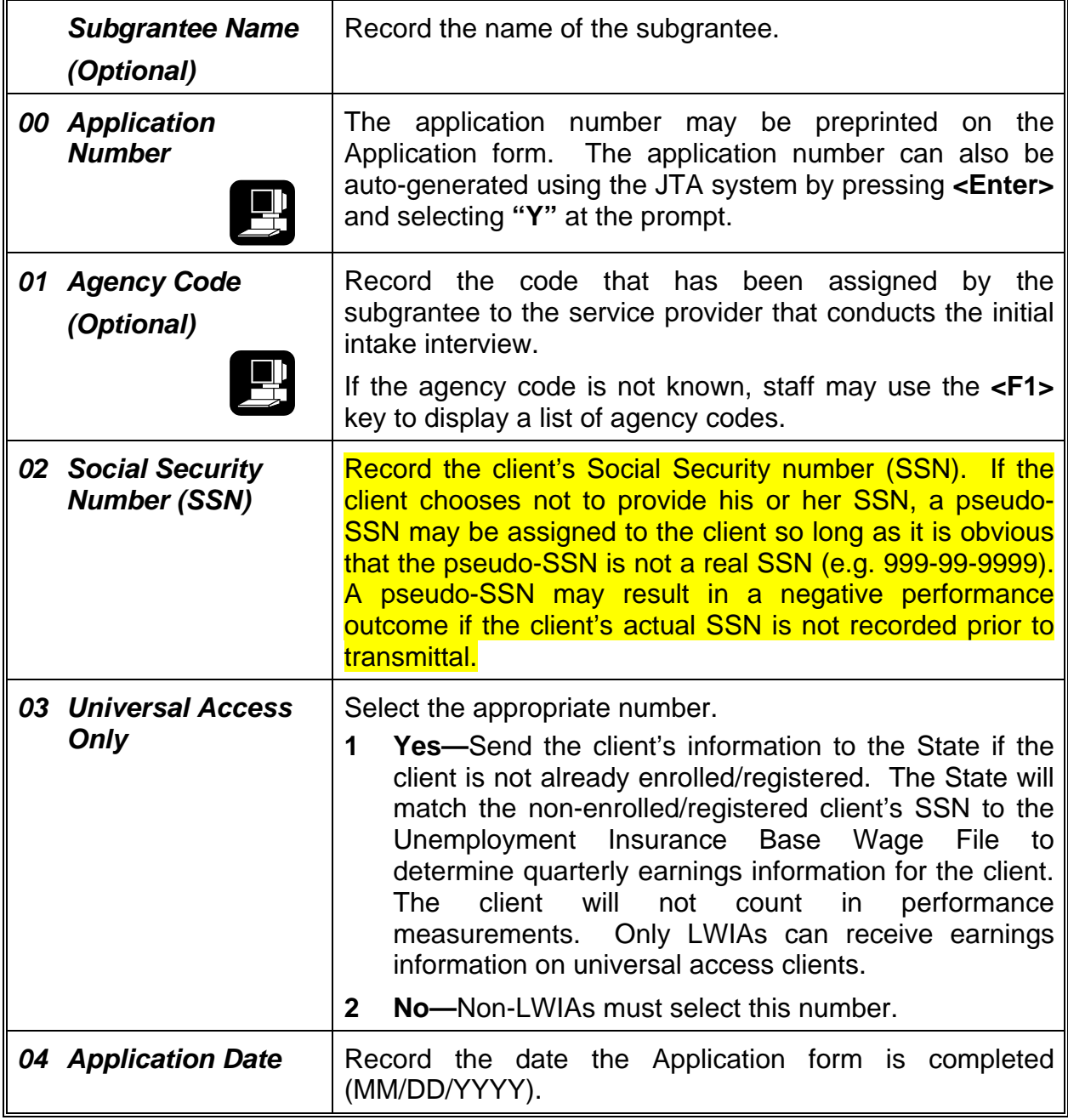

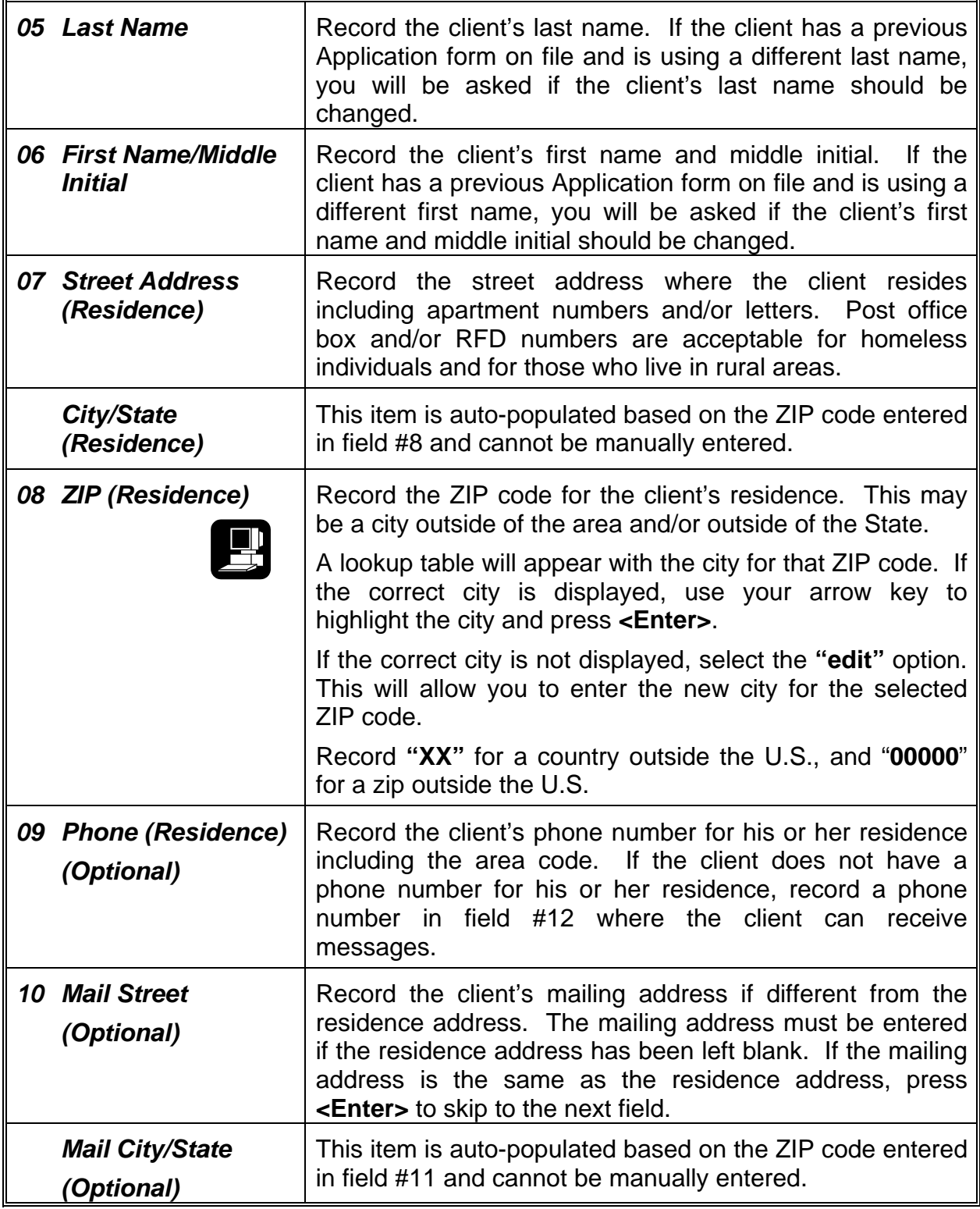

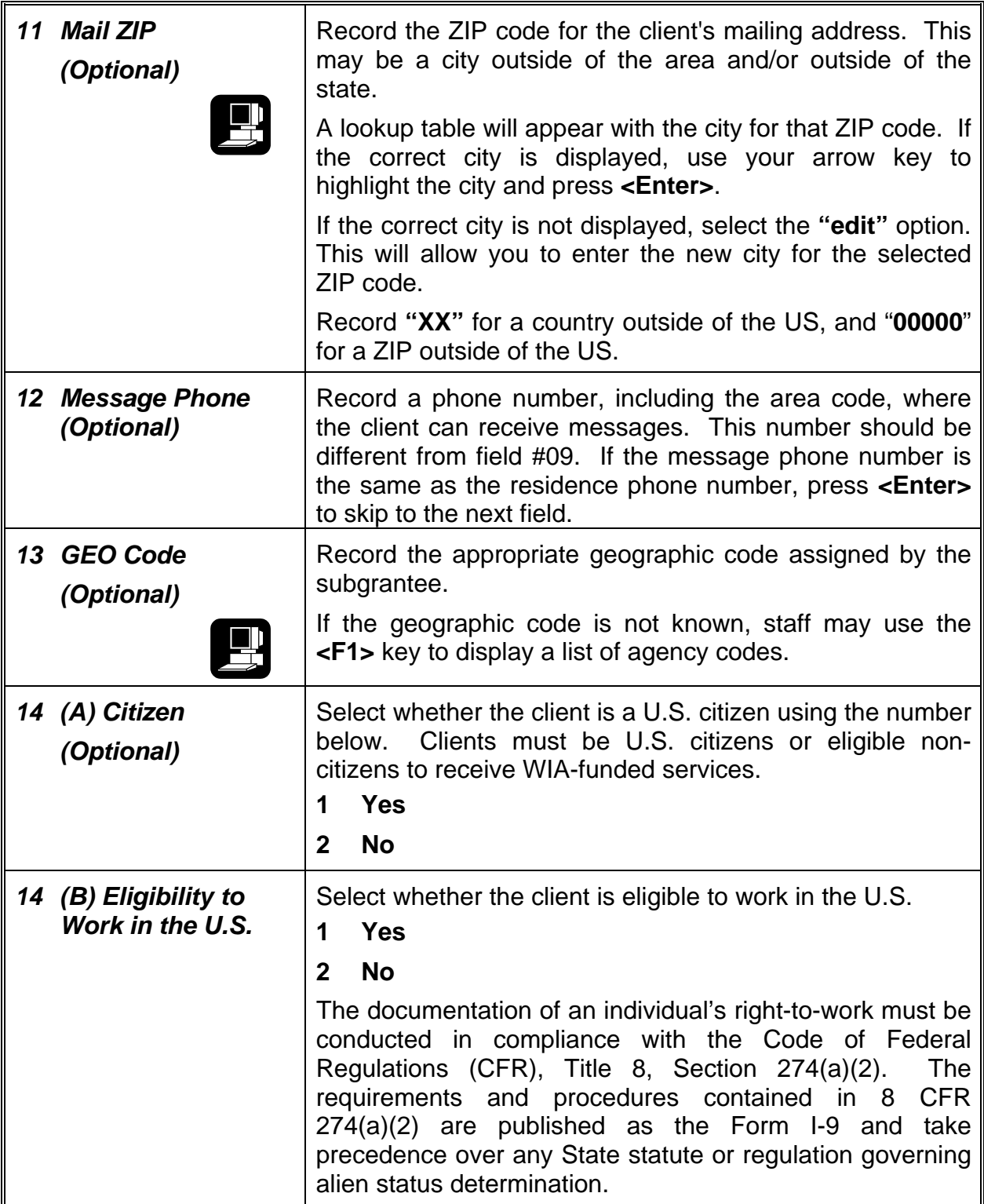

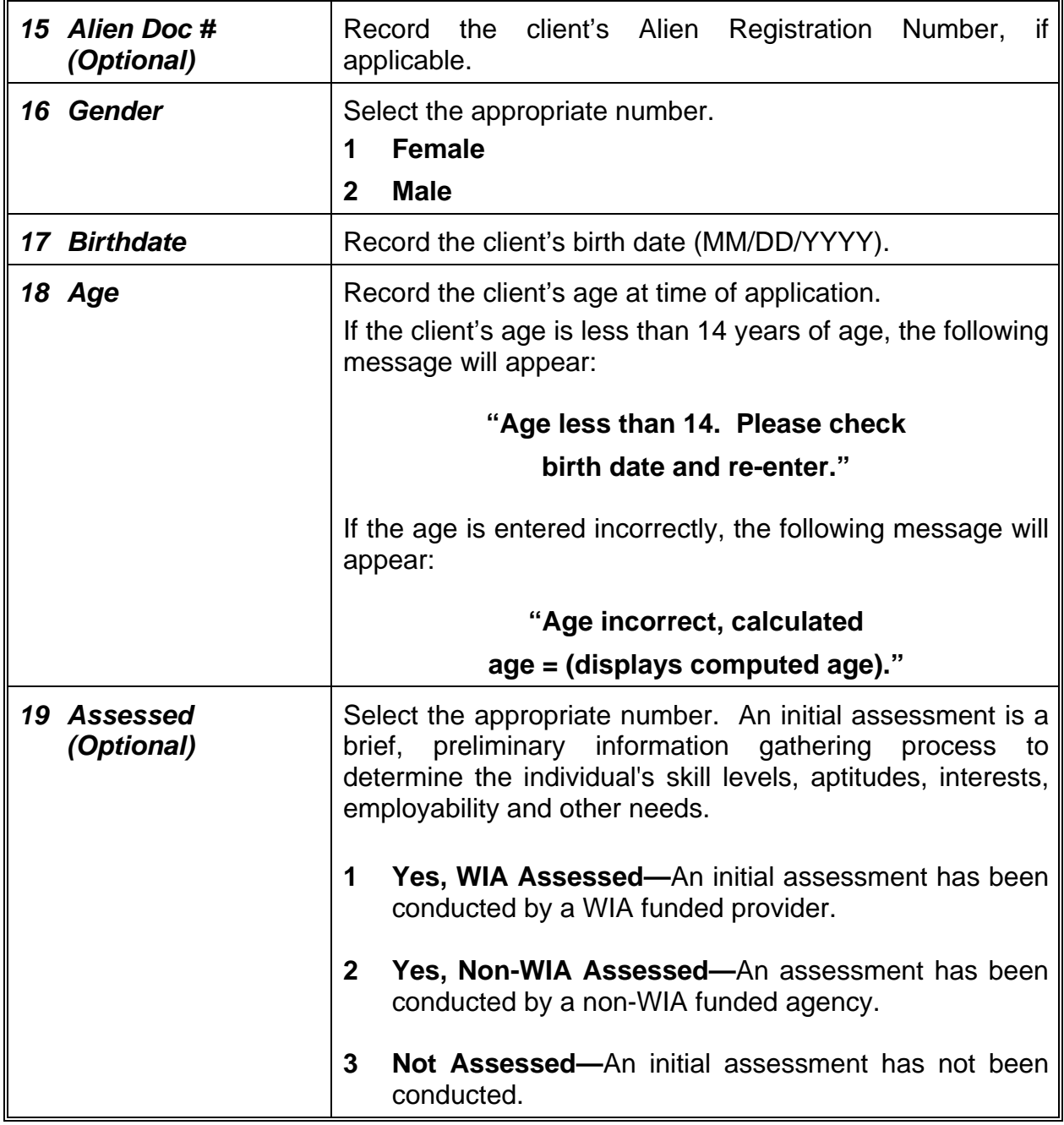

*20 Selective Service Registration*  Select the appropriate number from below. A client enrolled in the WIA Program must meet the requirements of Section 3 of the Military Selective Service Act (United States Code (USC), Title 50, Section 453). Each nonexempt male individual who has reached his 18th birthday and until the age of 26 (including those who have been released from active military duty) must certify that he has registered with the Selective Service system before participating in, or receiving any benefit or assistance from, WIA programs. **1 Yes, Registered—**The client has registered in accordance with the Military Selective Service Act. **2 No, Not Registered—**The client has not registered in accordance with the Military Selective Service Act. This individual is not eligible for WIA. **3 Exempt From Registration—**This list includes: a. Military Officer Procurement Program students at the Citadel, North Georgia College, Norwich University and the Virginia Military Institute; b. Men who are hospitalized, incarcerated, or institutionalized (must register within 30 days of release); and c. Lawful non-immigrants on visas; and d. Men who entered the U.S. after attaining their 26th birthday. **4. Not Required—**The Selective Service requirement does not apply to: a. Females; b. Males born prior to January 1, 1960, or c. Males who have not yet reached their 18th birthday; d. Cadets and midshipmen at the service academies; and e. Men on active duty in the Armed Forces. To obtain the choice list, press **<F1>** and a list of valid codes will be displayed.

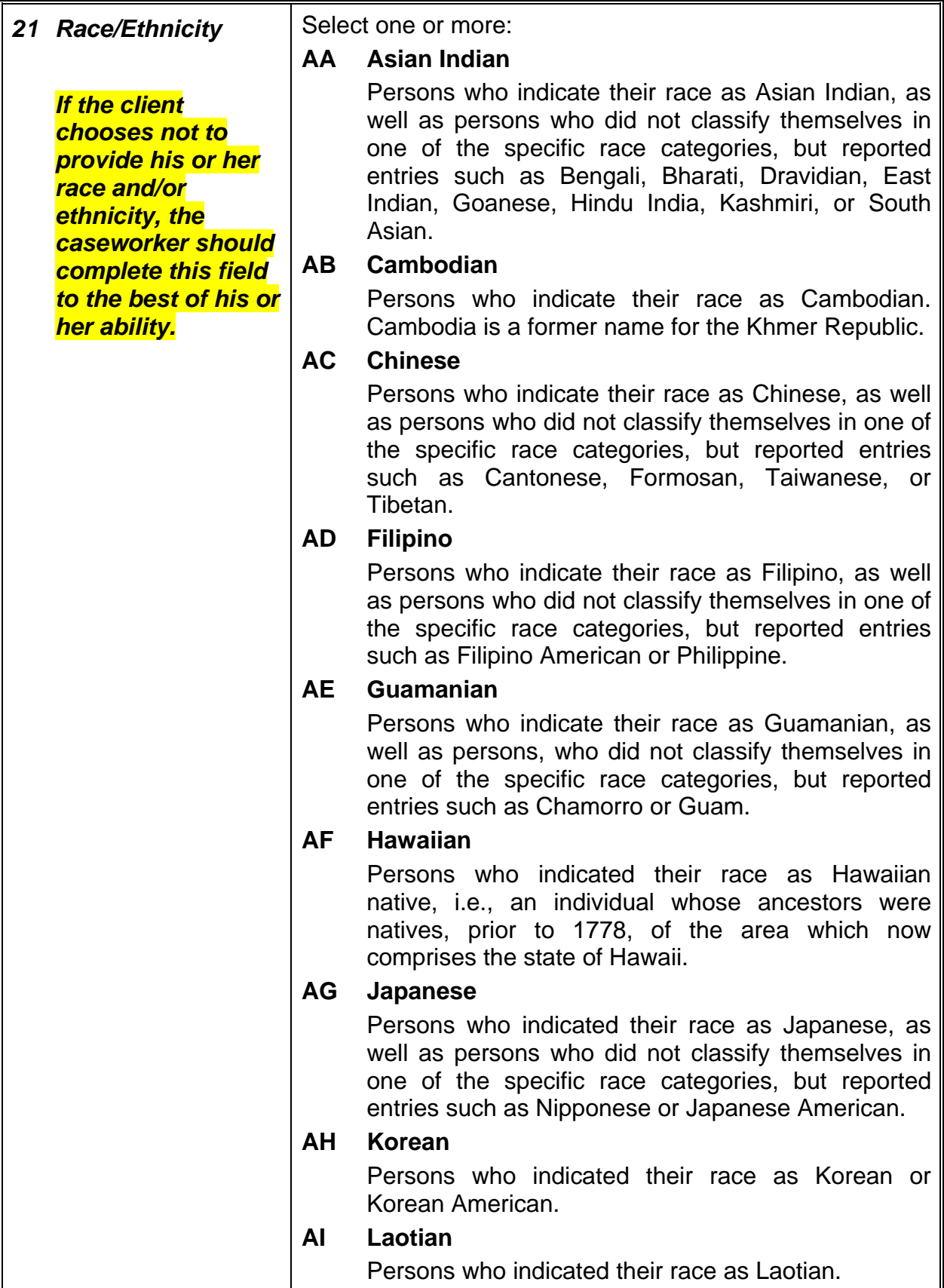

#### *Race/Ethnicity (Continued) If the client chooses not to provide his or her race and/or ethnicity, the caseworker should complete this field to the best of his or her ability.*  **AJ Samoan**  Persons who indicated their race as Samoan, American Samoan or Western Samoan. **AK Vietnamese**  Persons who indicated their race as Vietnamese. **AL Other Asian/Pacific Islanders**  Persons who indicated their race as Pacific Islander with categories other than the eleven categories listed above, e.g., Maoris, Fiji Islander, Tahitian or Thai. **AO Other Asian**  A person who indicated their race as Asian other than the categories listed above, e.g., Hmong, Indo-Chinese, or Pakistani. **BL Black—Not Hispanic**  A person having origins in any of the black racial groups of Africa. **HI Hispanic**  A person of Mexican, Puerto Rican, Cuban, Central or South American, or other Spanish culture or origin (including Spain), regardless of race. Among persons from Central and South American countries, only those who are of Spanish origin, descent, or culture should be included in this category. Persons from Brazil, Guiana, and Trinidad, for example, would be classified according to their race, and would not necessarily be included in this category. Also, the Portuguese should be excluded from this category and should be classified by their race. **Note: Federal statutes require ethnicity information to be collected separately from race information. If the Hispanic or Latino ethnicity is selected, a client's race should also be identified. NA American Indian/Alaskan Native**  A person having origins in any of the original peoples of North America and South America (including Central America), and who maintain cultural identification through tribal affiliation or community recognition. **WH White—Not Hispanic**  A person having origins in any of the original people of Europe, North Africa, or the Middle East.

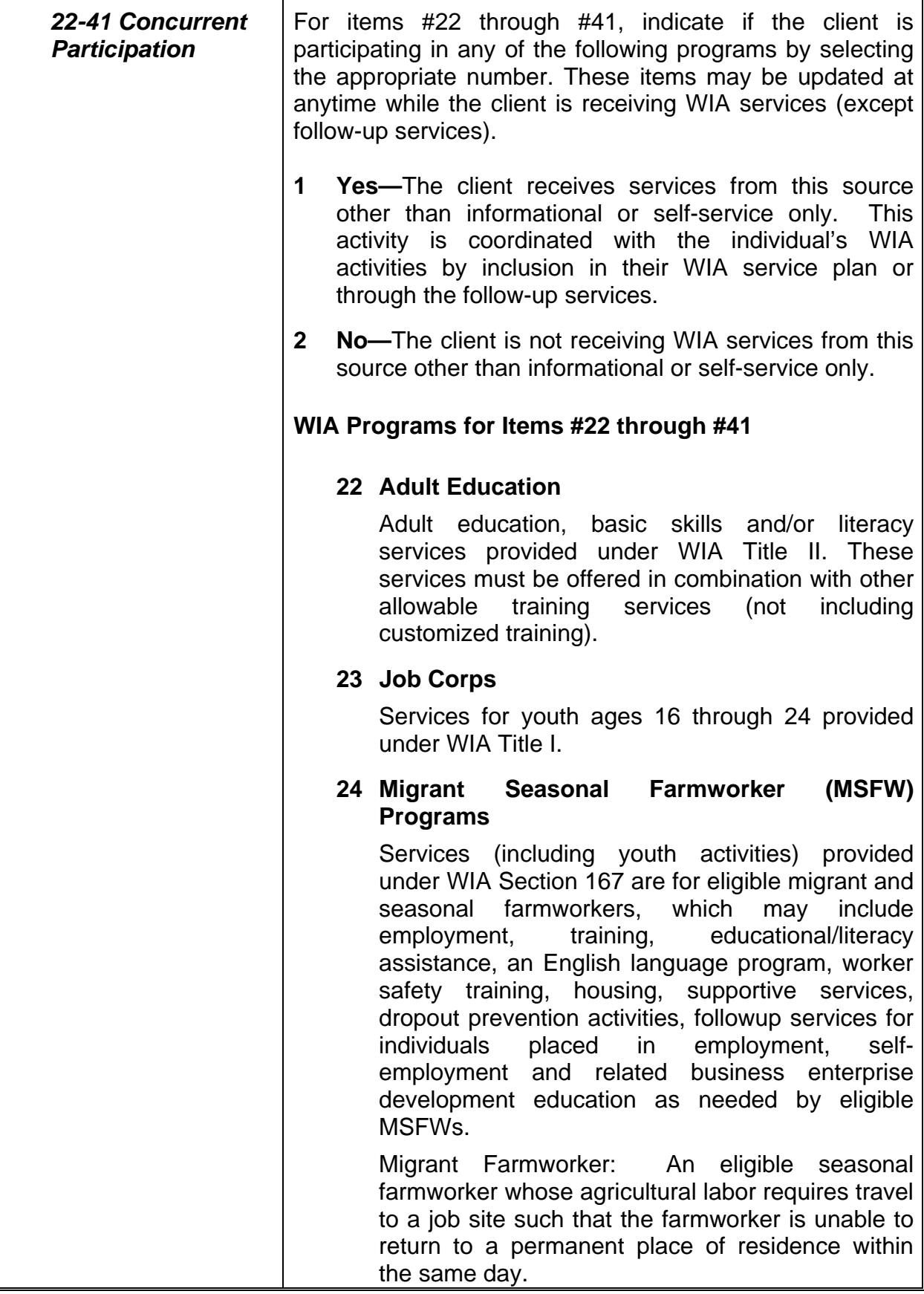

 $\blacksquare$ 

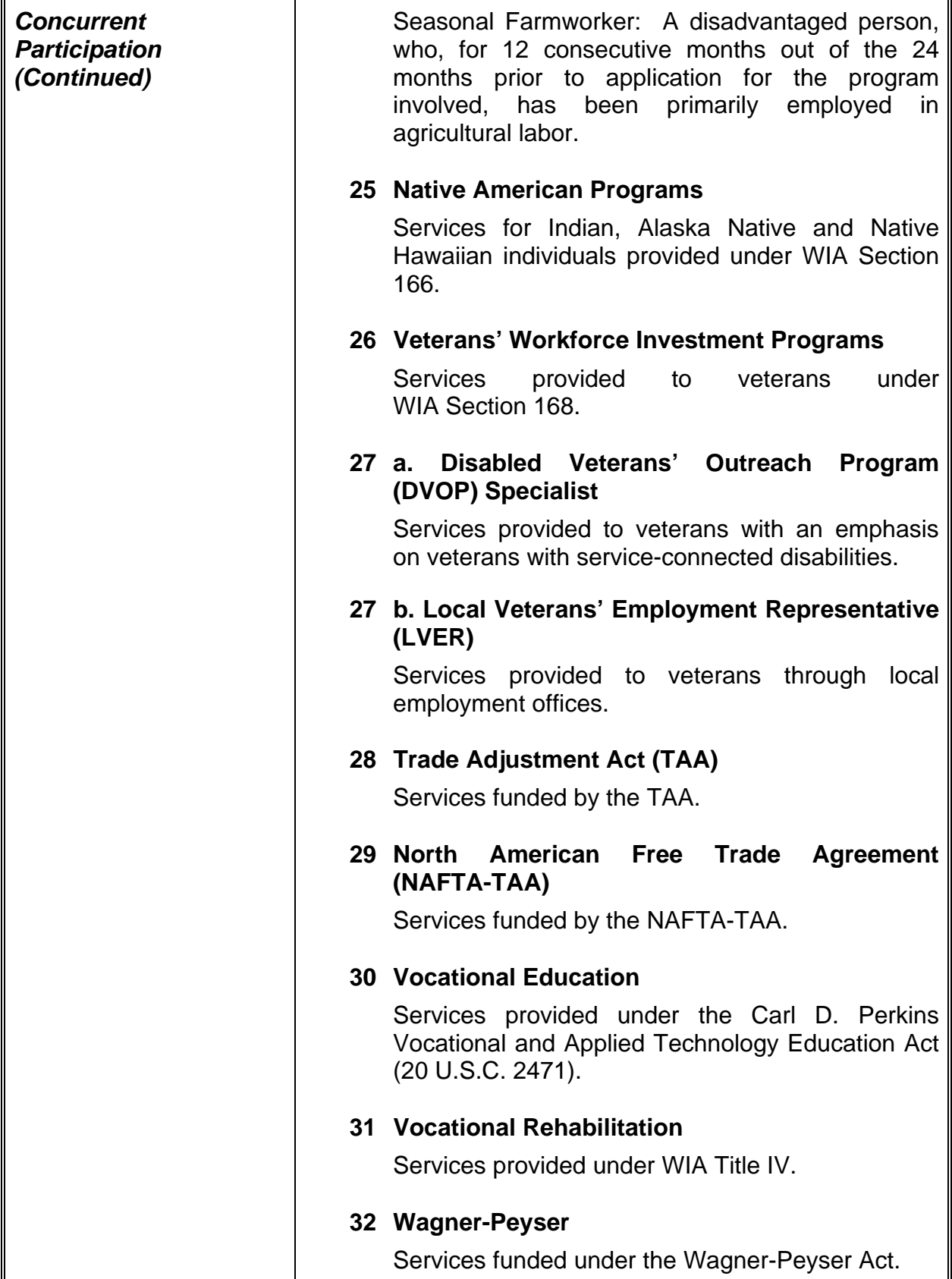

 $\overline{ }$ 

![](_page_28_Picture_129.jpeg)

![](_page_29_Picture_152.jpeg)

![](_page_30_Picture_174.jpeg)

![](_page_31_Picture_133.jpeg)

![](_page_32_Picture_147.jpeg)

![](_page_33_Picture_147.jpeg)

![](_page_34_Picture_144.jpeg)

![](_page_35_Picture_129.jpeg)
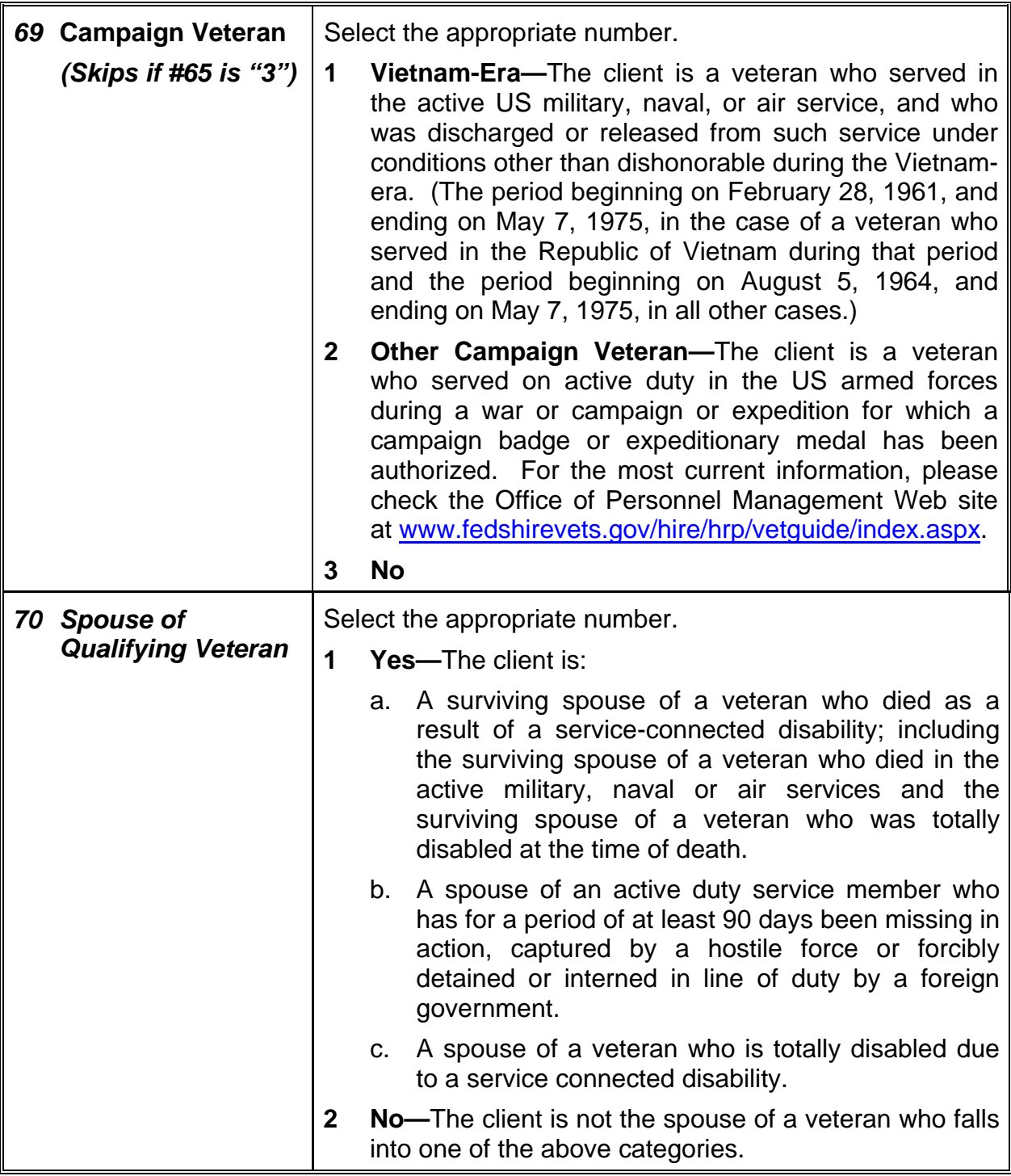

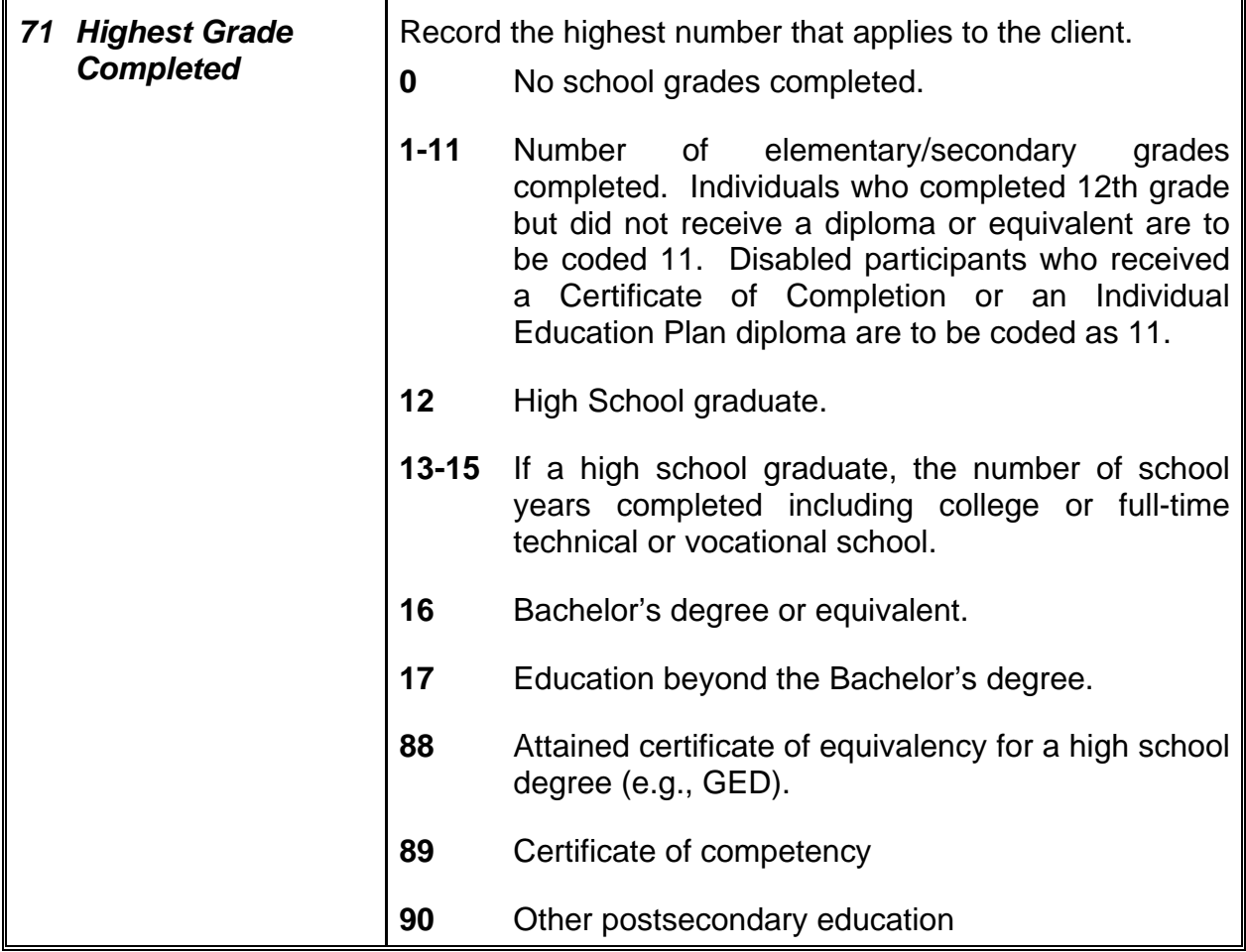

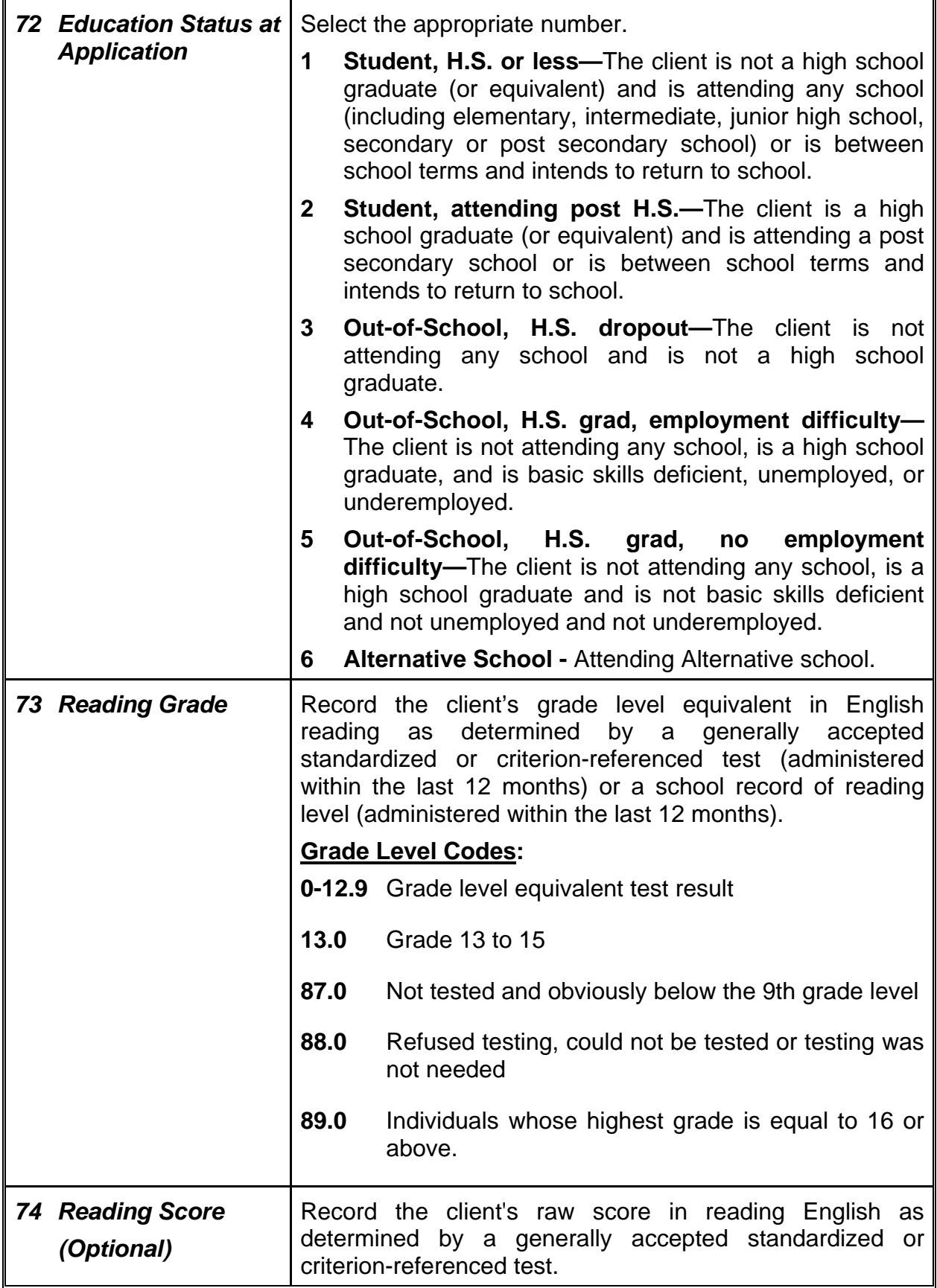

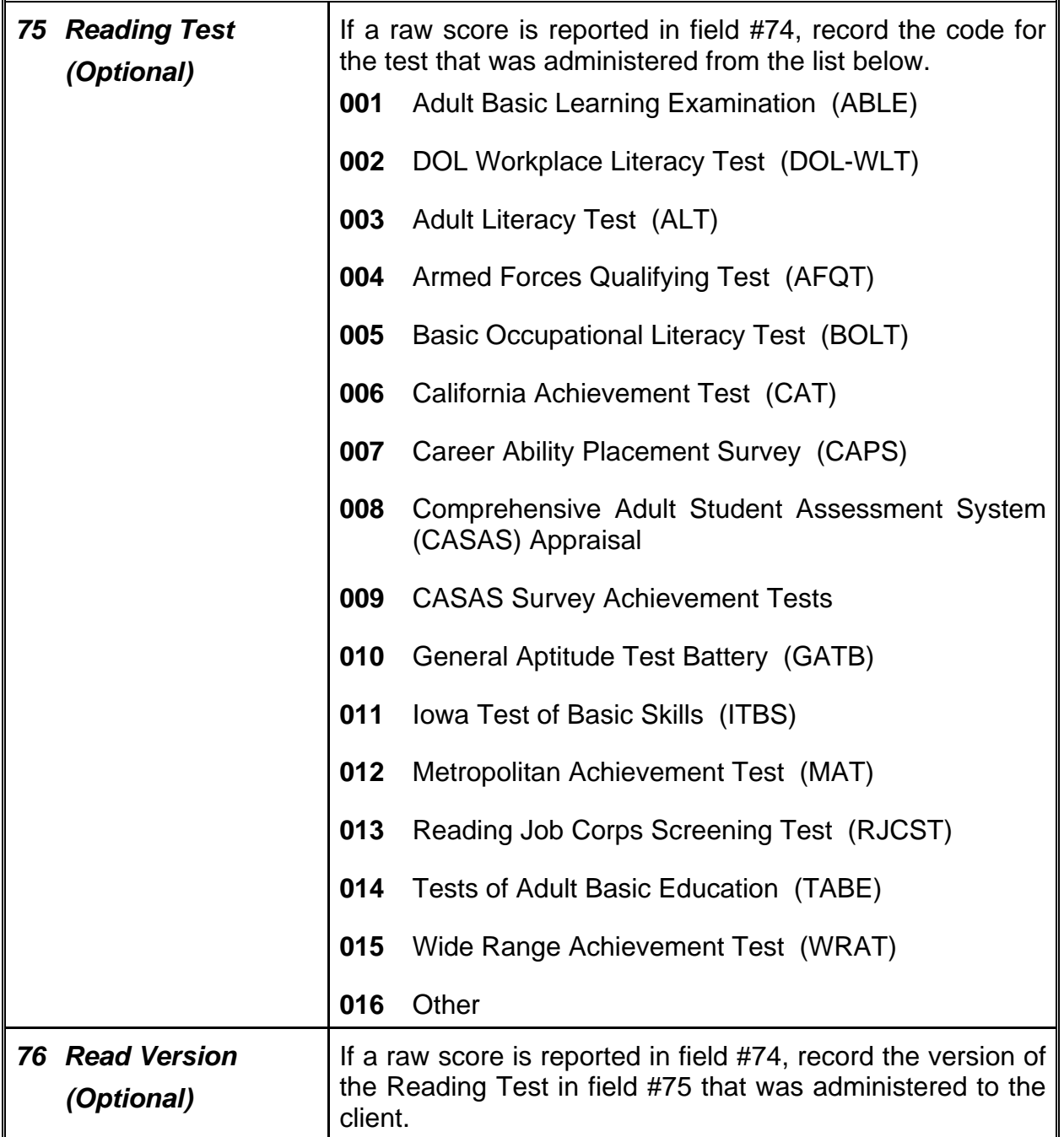

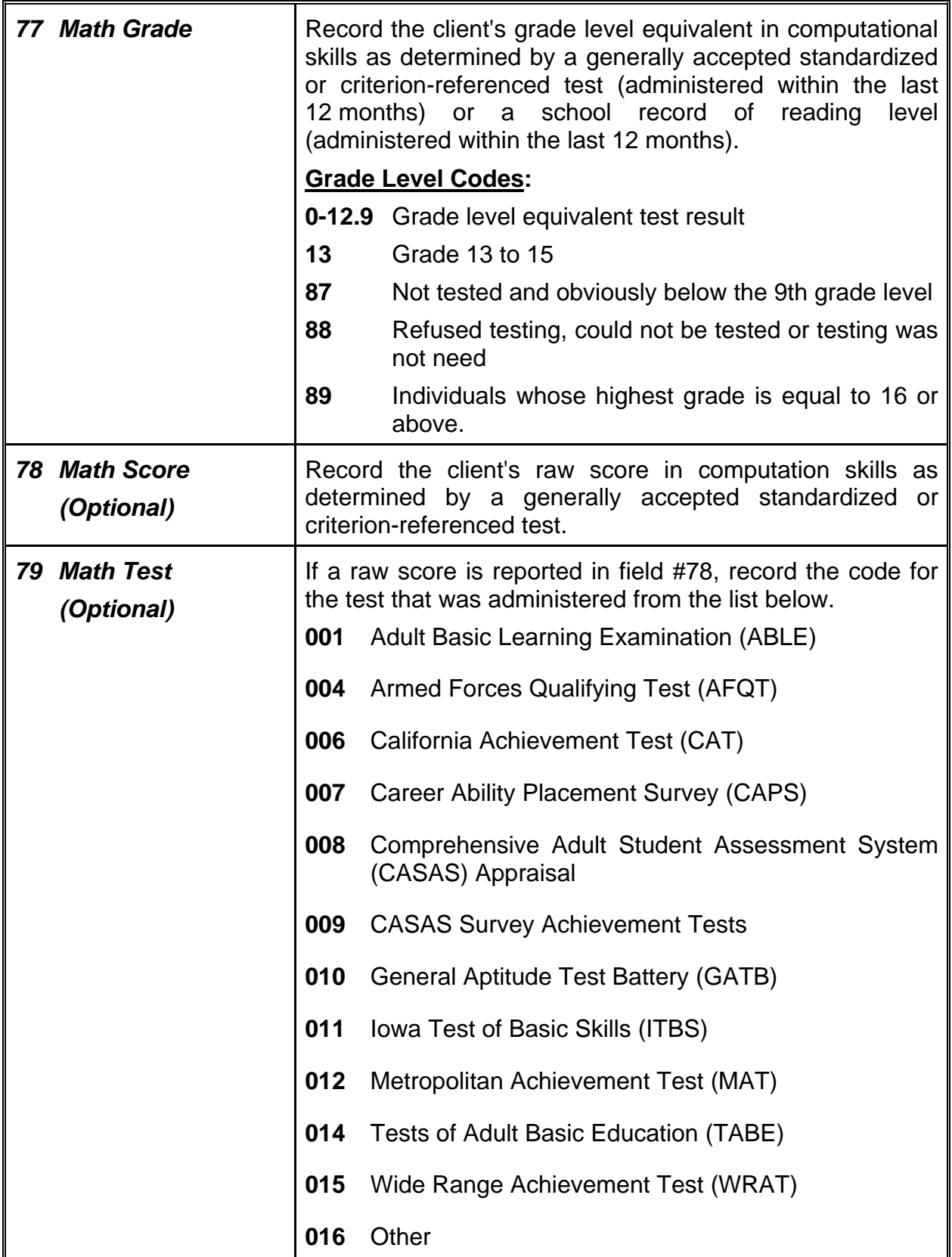

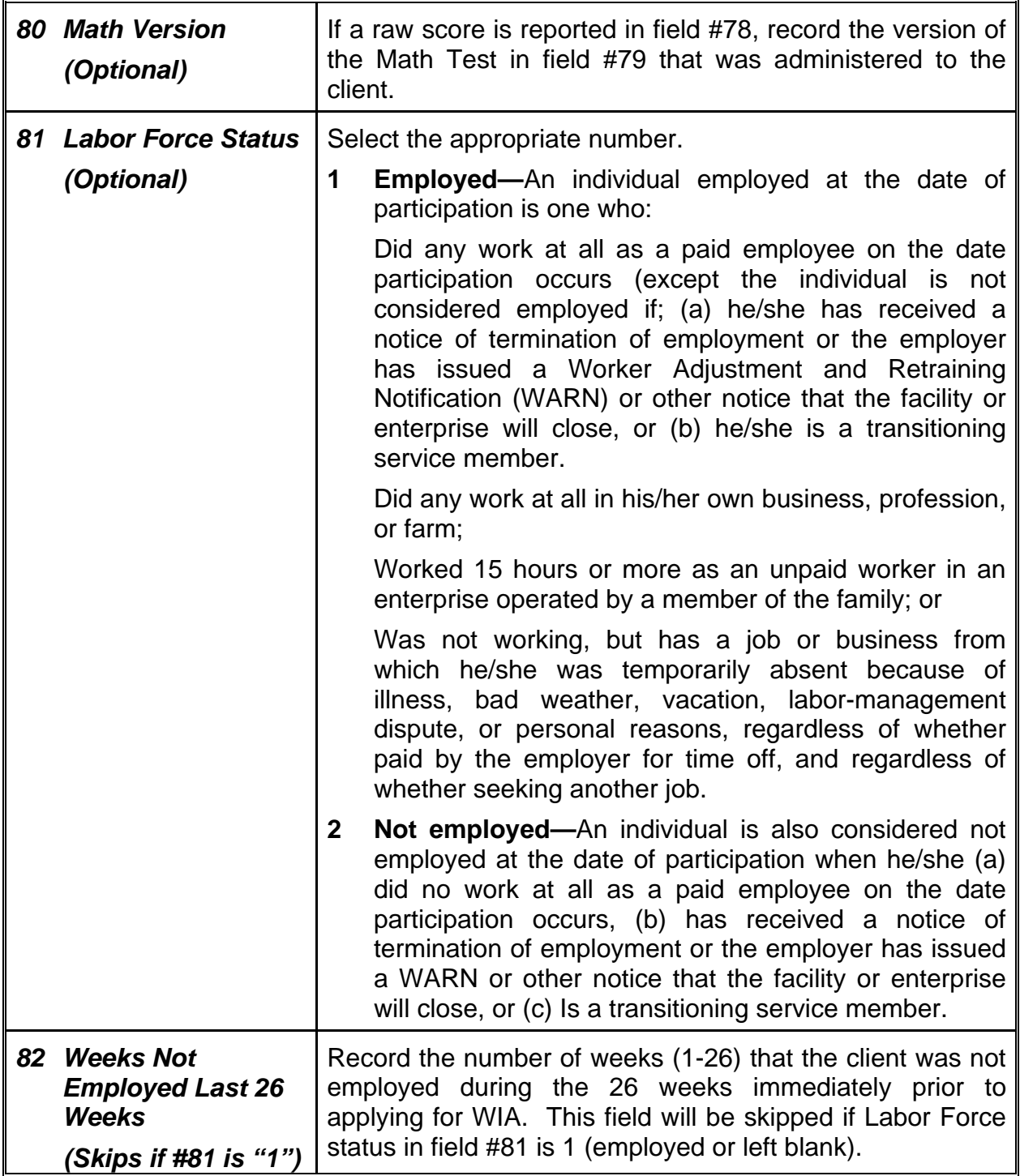

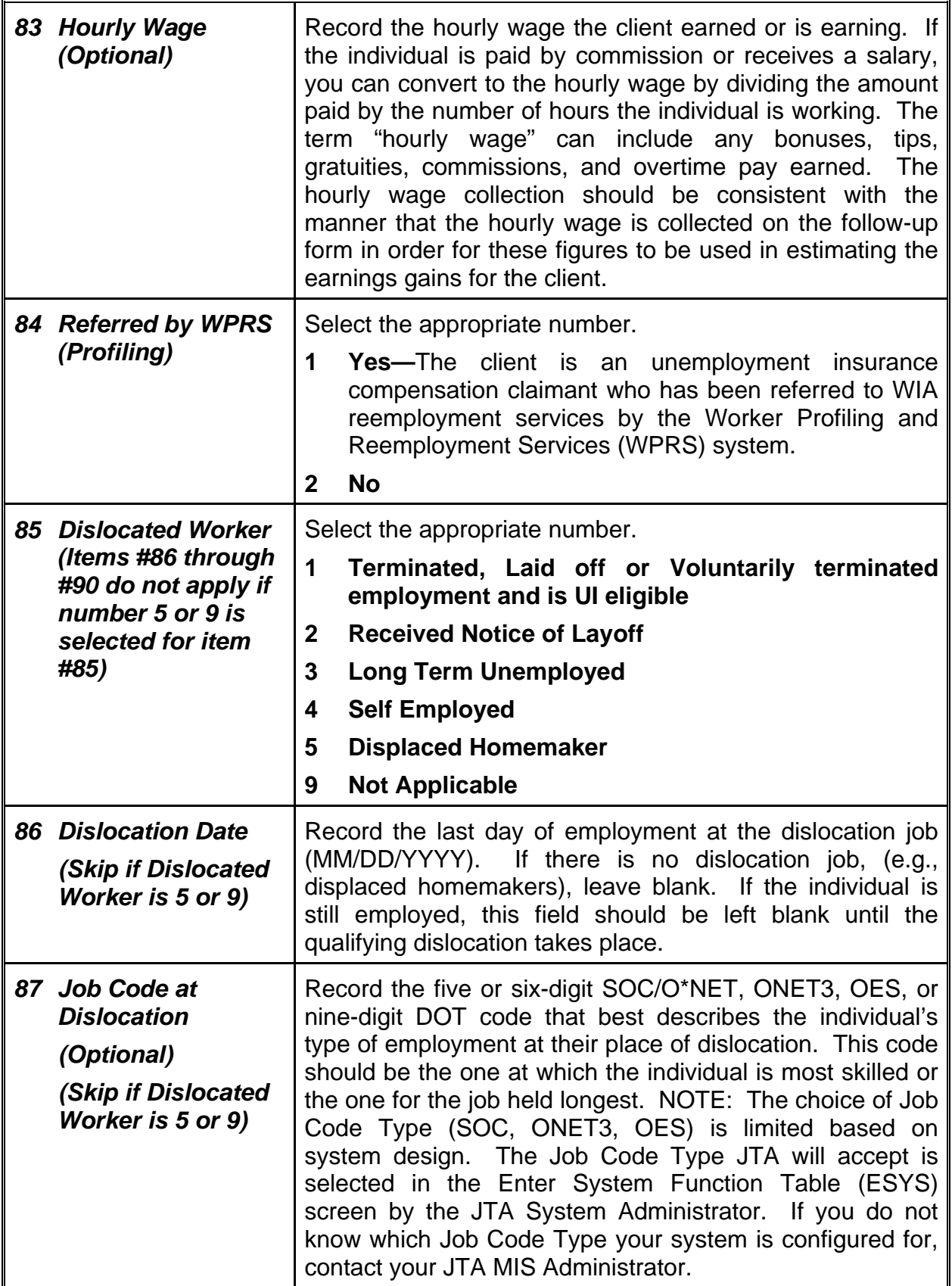

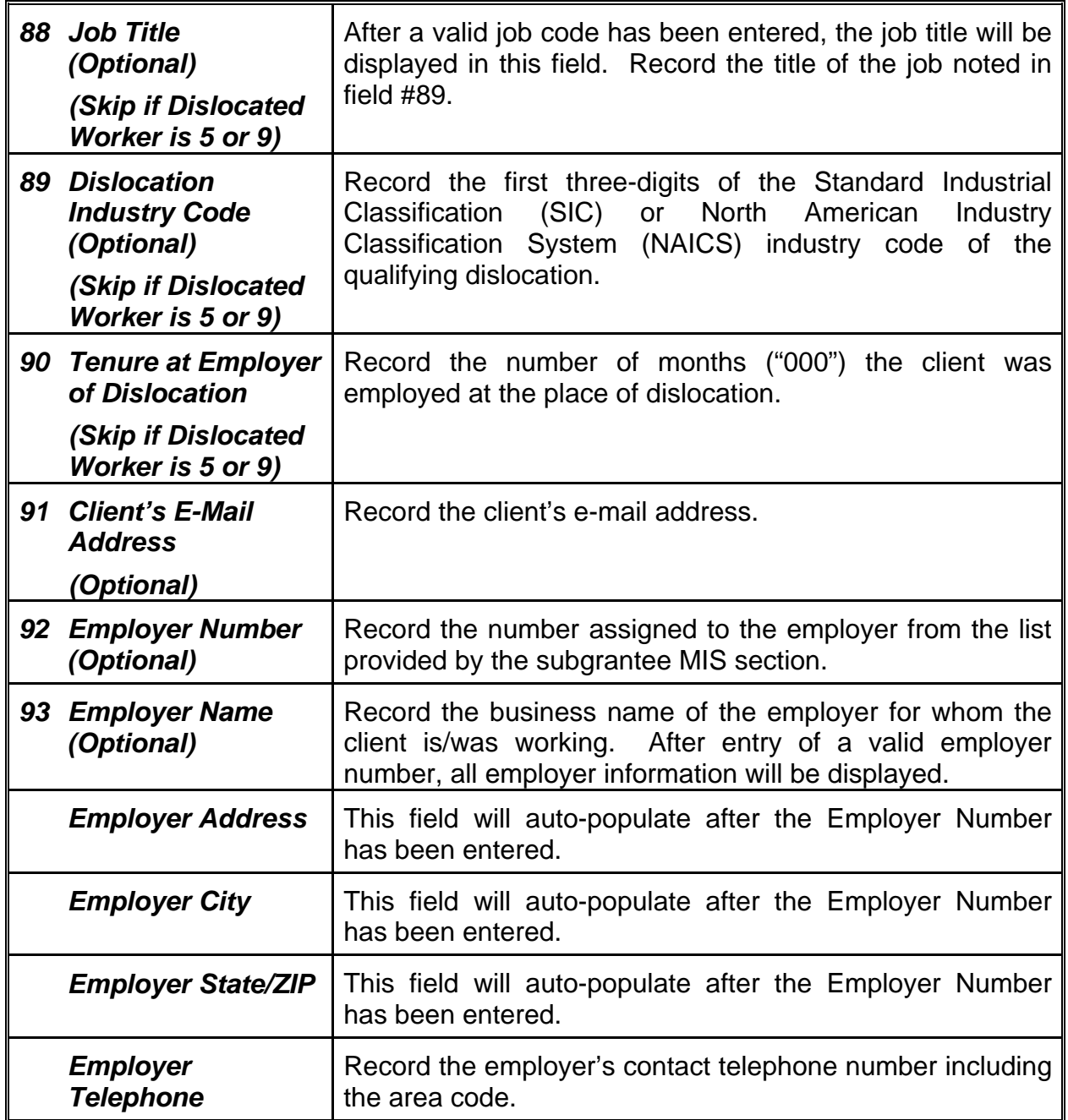

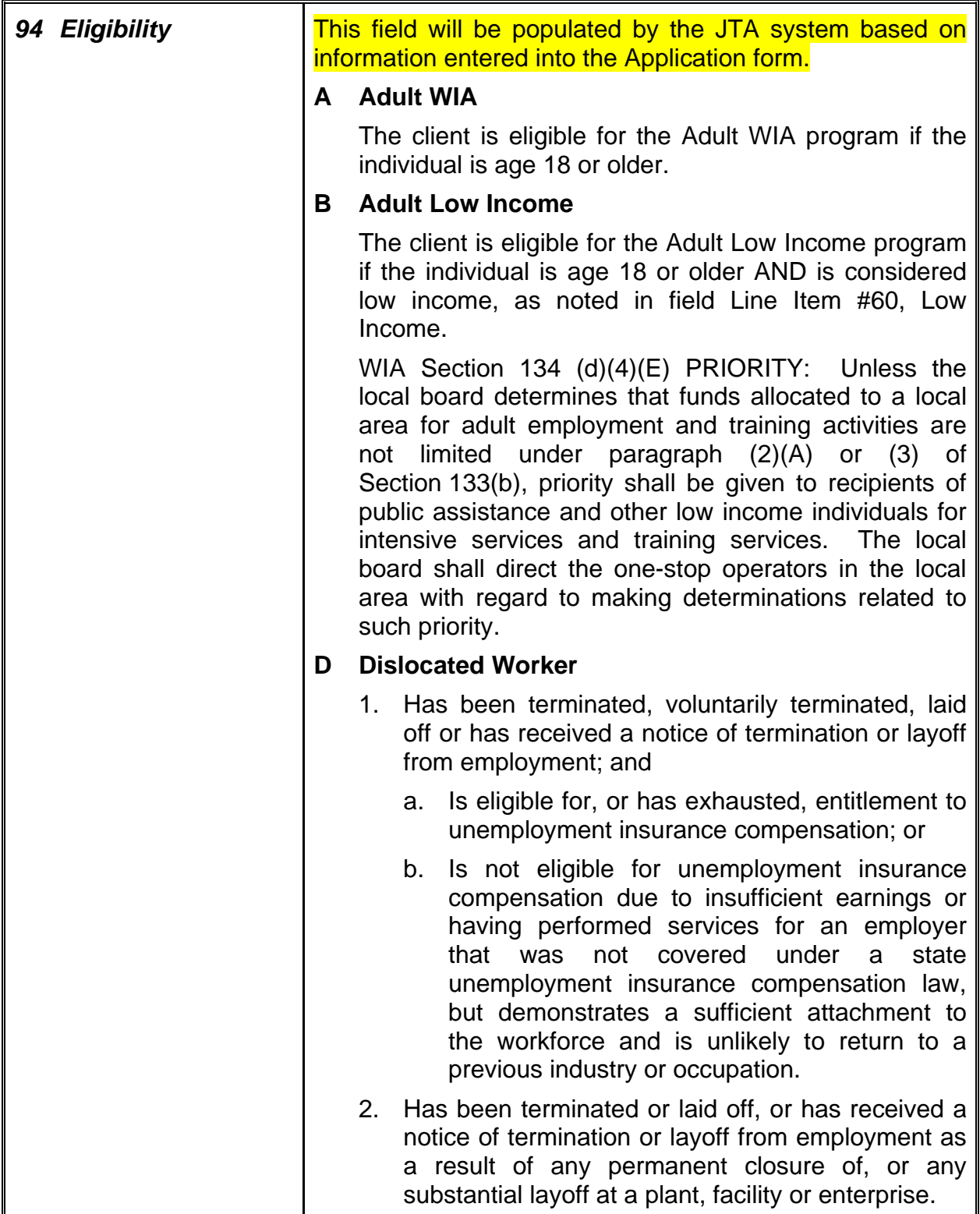

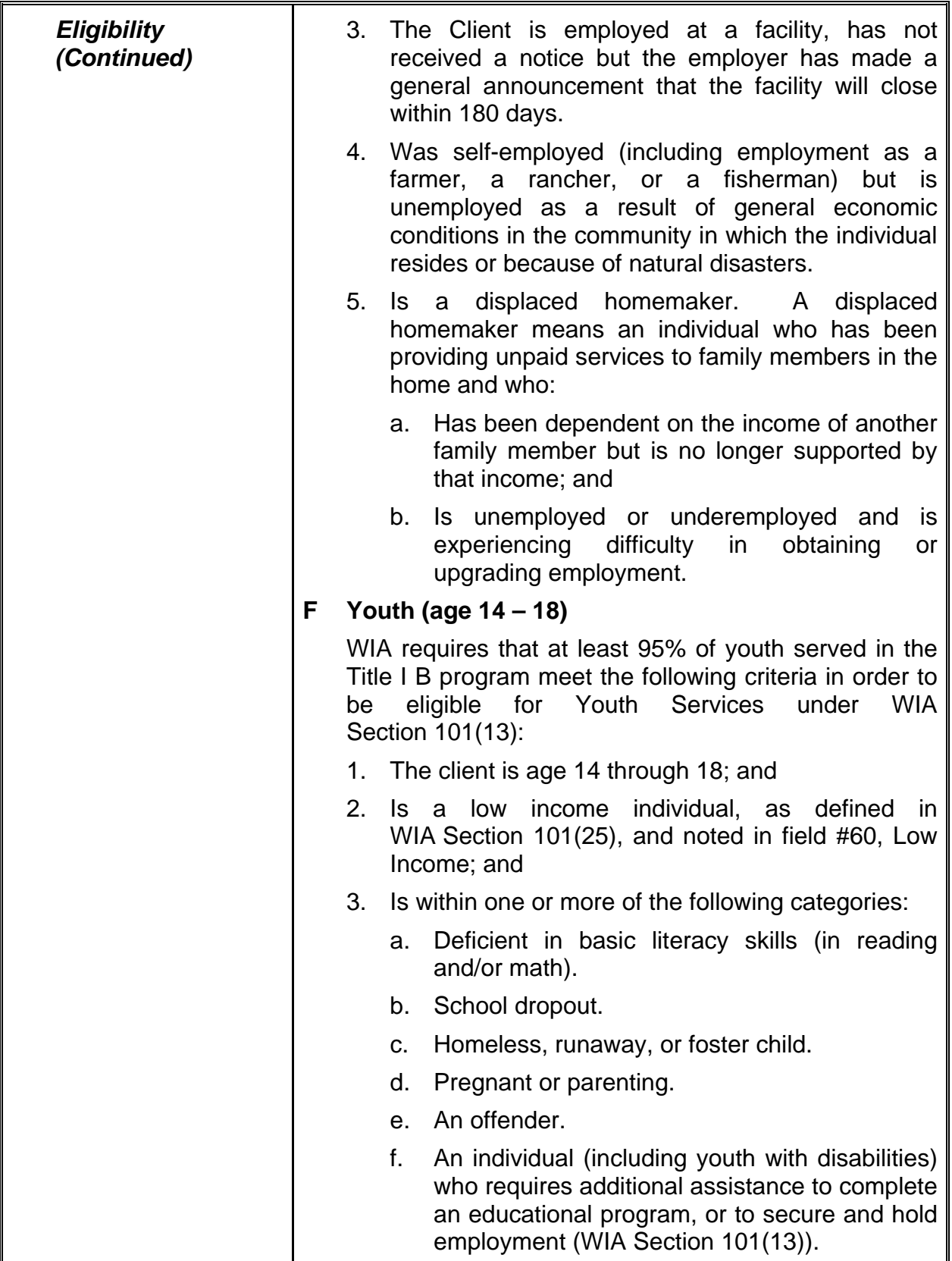

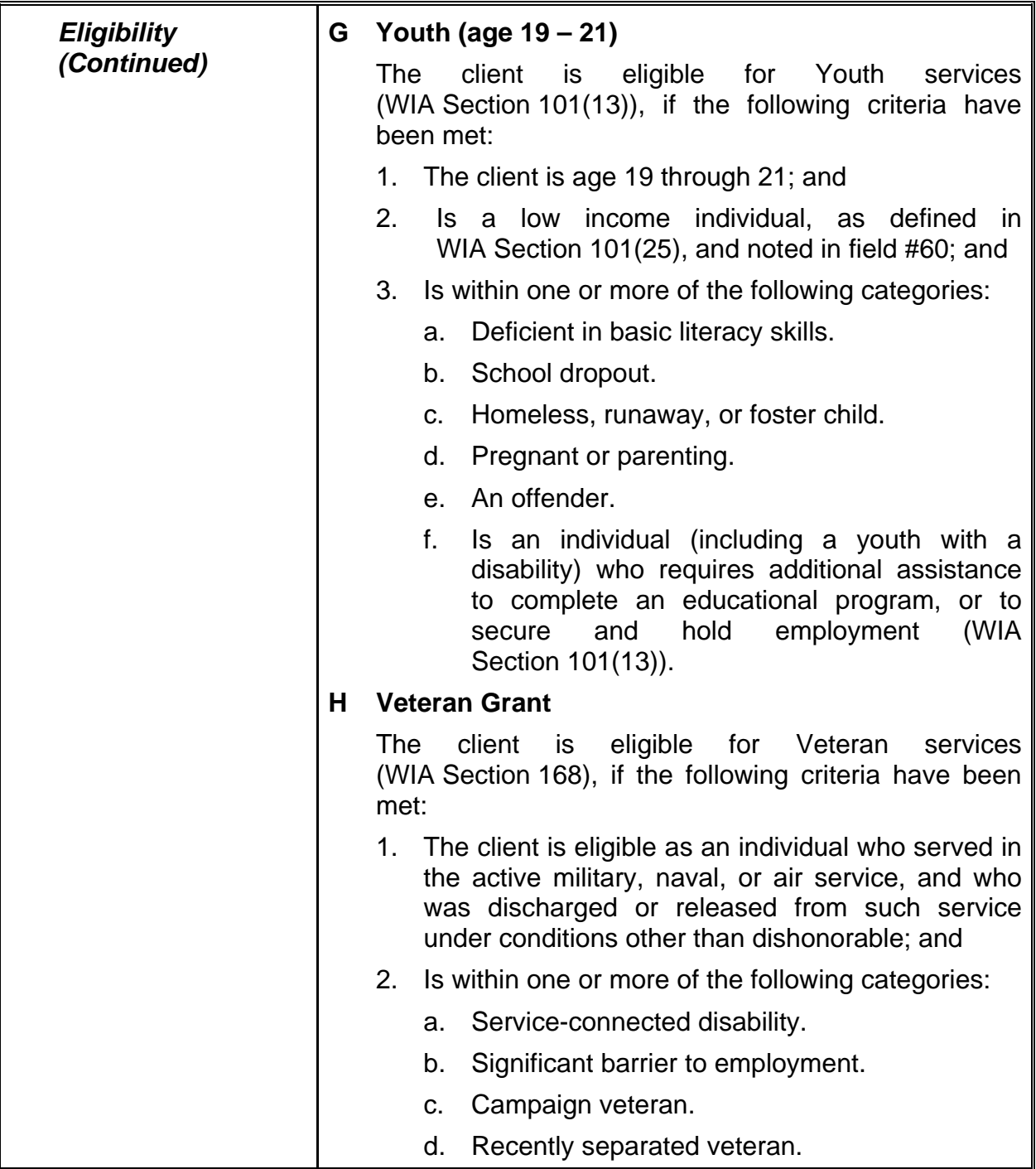

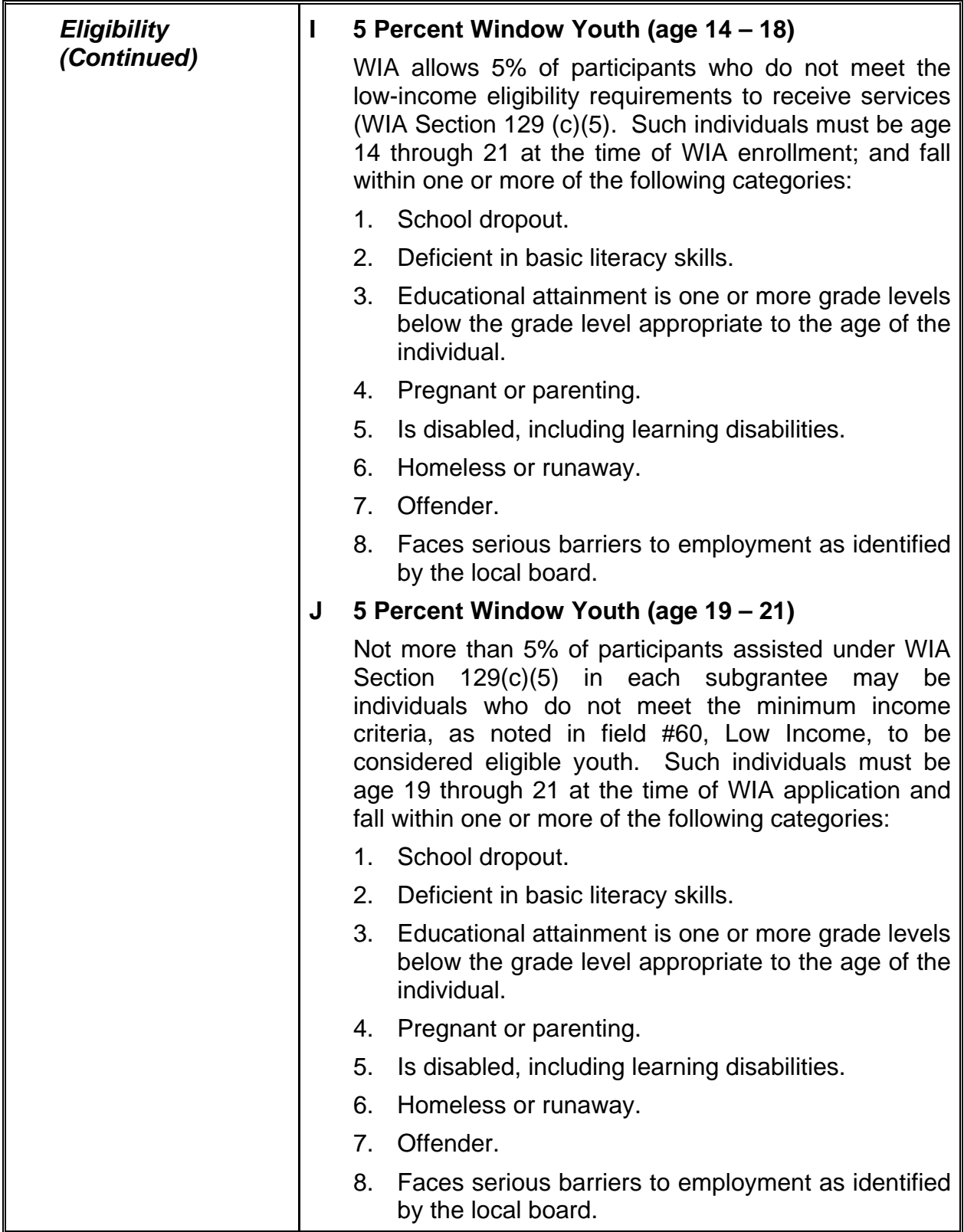

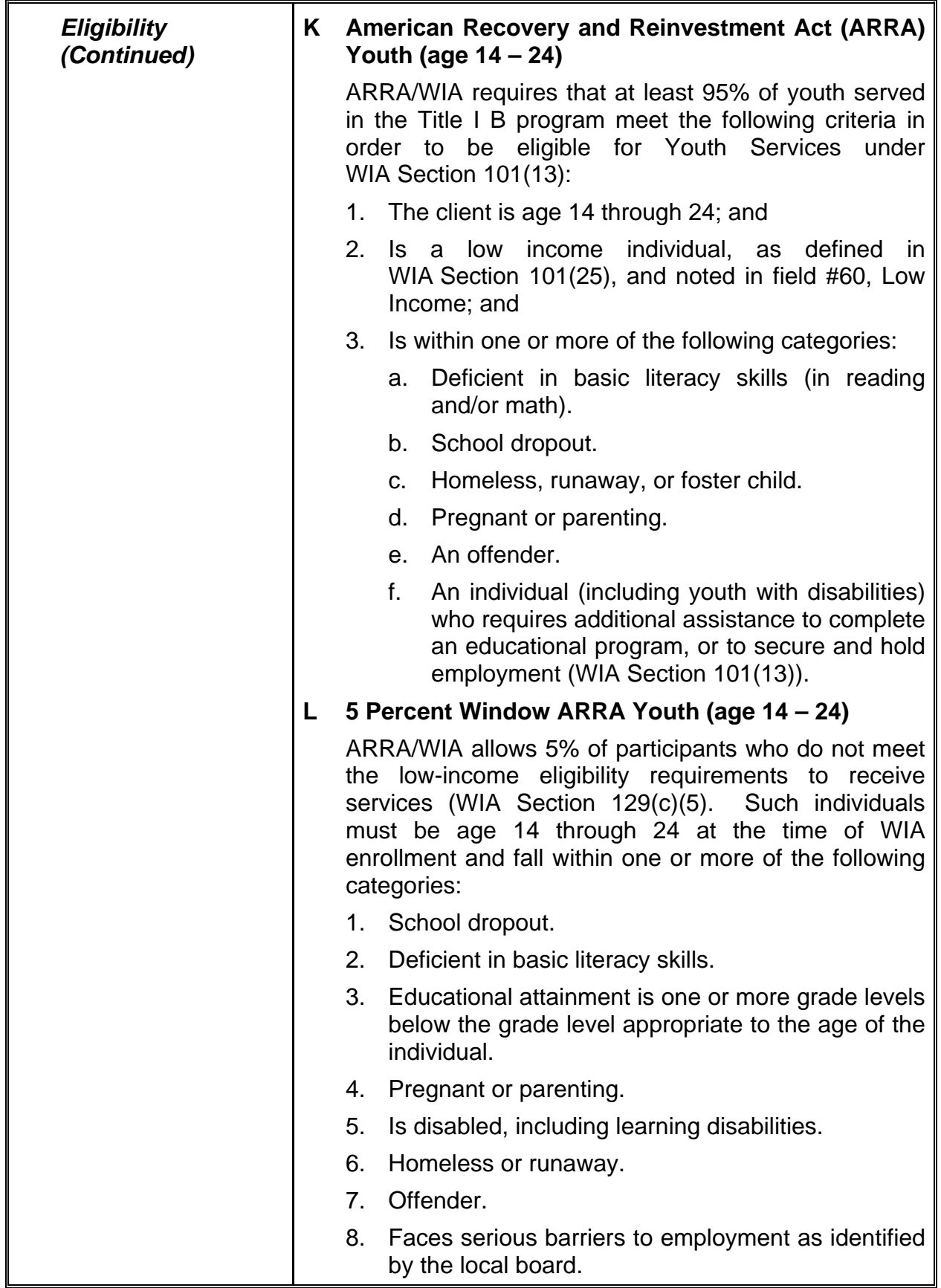

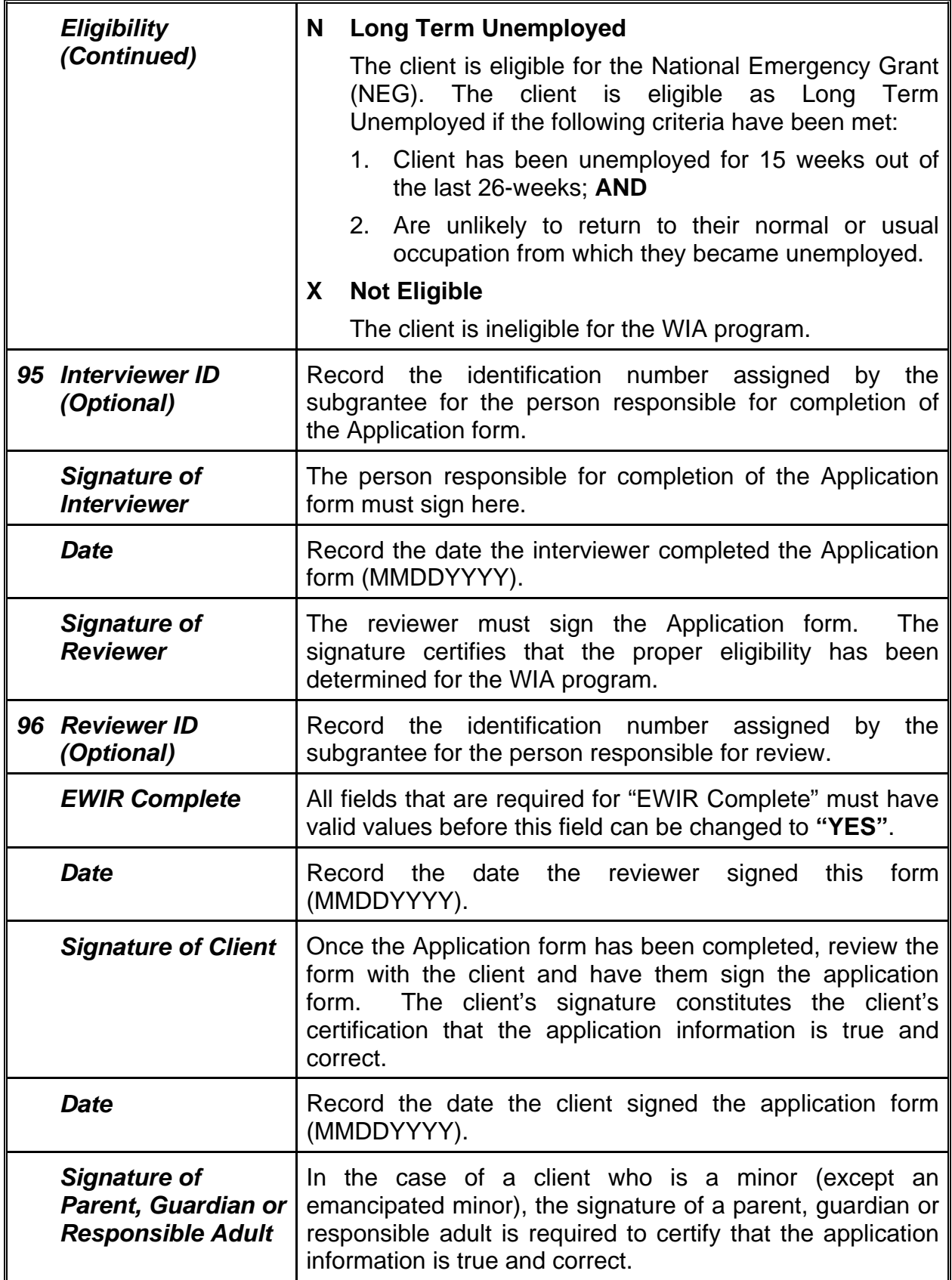

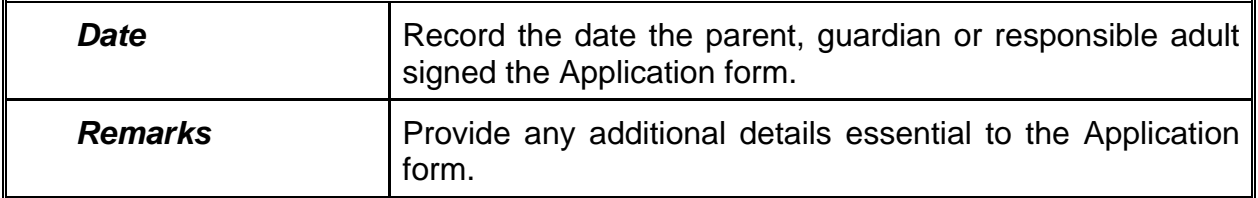

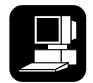

Upon completion of all the appropriate fields, the record may be filed by pressing the **<F5>** key.

### **Function Keys**

The following function keys are available in this program:

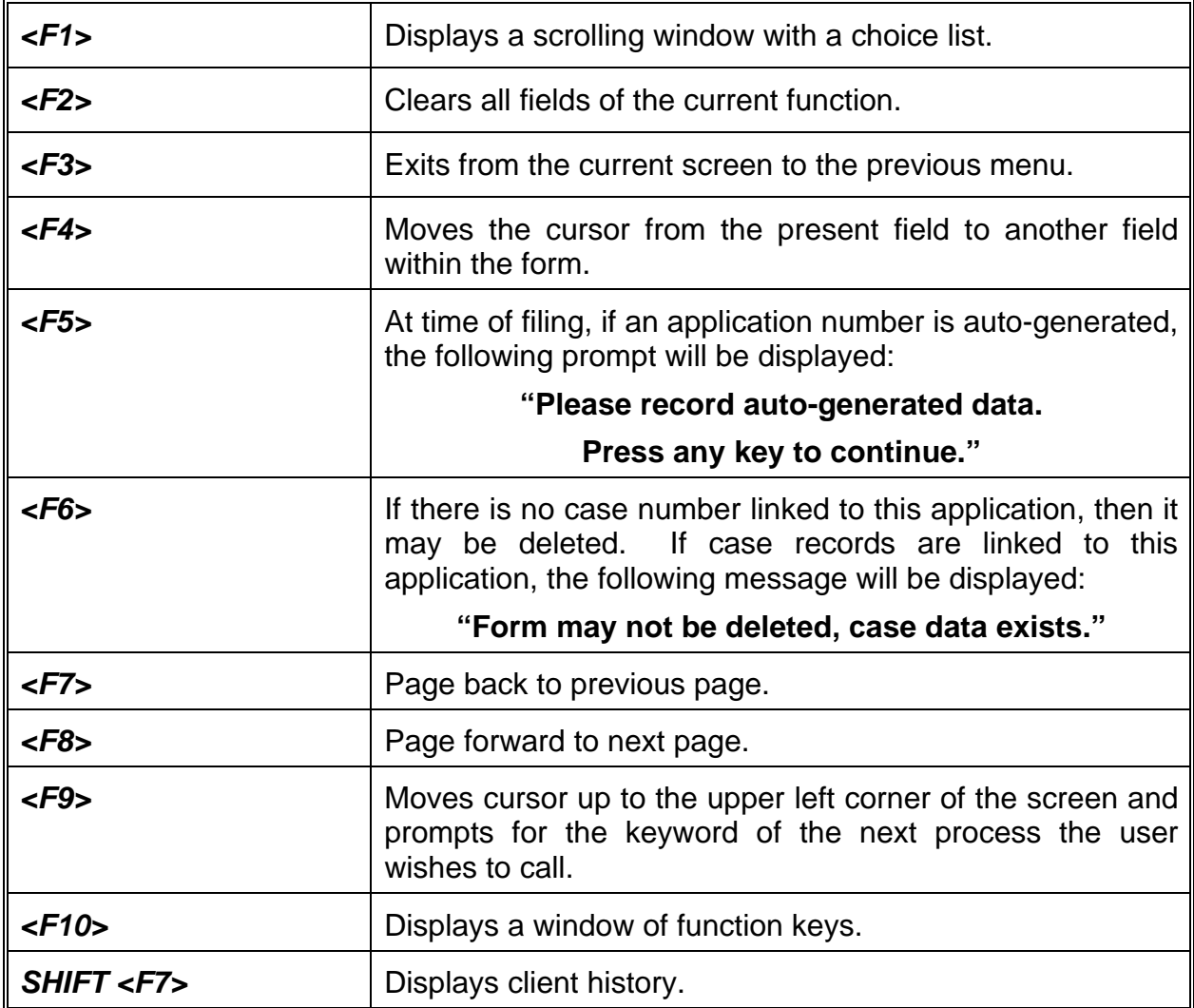

# CHAPTER 3

## **Short Application Form (ESAF)**

A new Job Training Automation (JTA) system screen is now available for the "short" version of the Workforce Investment Act (WIA) Application (EWIR) form. The Short Application form (ESAF) should only be used for Adult, Dislocated Worker and Trade Adjustment Assistance (TAA) clients. The Short Application form only includes data fields that are required for JTA entry.

The implementation of the Short Application form is a result of the feedback from participants in the Local Learning Lab (LLL) integrated service delivery model, and in response to workflow issues that arose during the implementation of this model. The primary difference between the WIA Application form and the Short Application form is that only required data fields are displayed on the Short Application form. As a result, the WIA Application form captures more demographic and eligibility data than the Short Application form.

Hard or scanned copies of eligibility documents used to establish a client's eligibility for the WIA Program *must* be retained and made available for subsequent review of the client's case file. Staff can indicate which hard or scanned copies of eligibility documents were retained when establishing a client's eligibility for the WIA Program by checking the appropriate boxes on the Documentation of Eligibility form (EDOE). This form is optional for Local Learning Lab (LLL) staff and non-LLL staff.

As a reminder to staff, signed copies of either the WIA Application form or Short Application form should be retained and kept in the client's case file.

A client may have only one active application form on file during an enrollment/registration cycle. While only one application form is active at any time, there can be multiple Enrollment/Registration forms linked to that application form. During the entry of the application form, the JTA system will use the client's Social Security number to determine if an active application form and/or Enrollment/Registration form(s) exist in the JTA system, indicating that the client has not been exited.

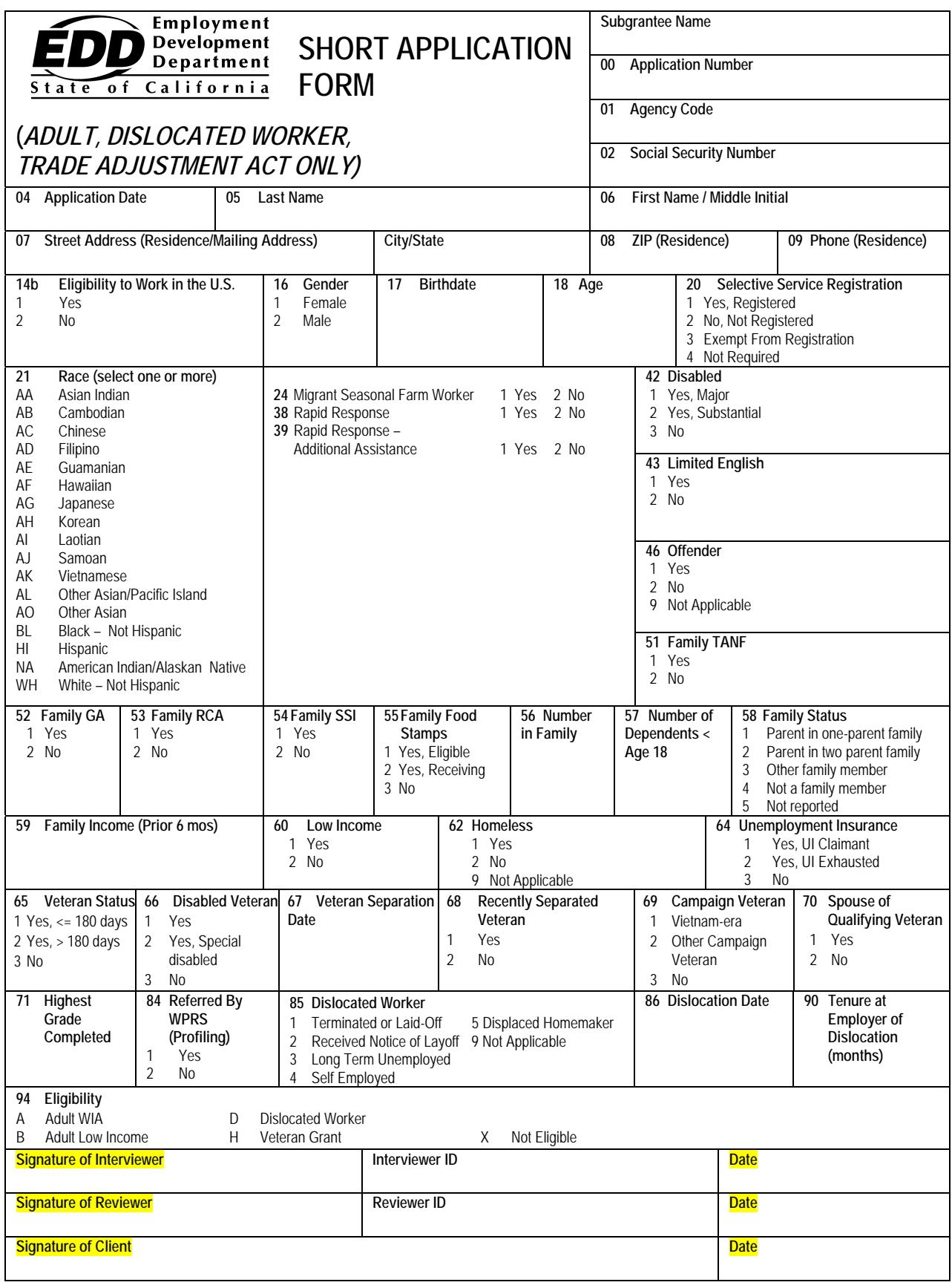

#### **Sample Entry Screens**

The Short Application form can be accessed by entering the program's mnemonic **"ESAF"** anywhere within the JTA system menu environment. After entering the mnemonic, the following data entry screen will be displayed:

#### **ESAF—Screen 1**

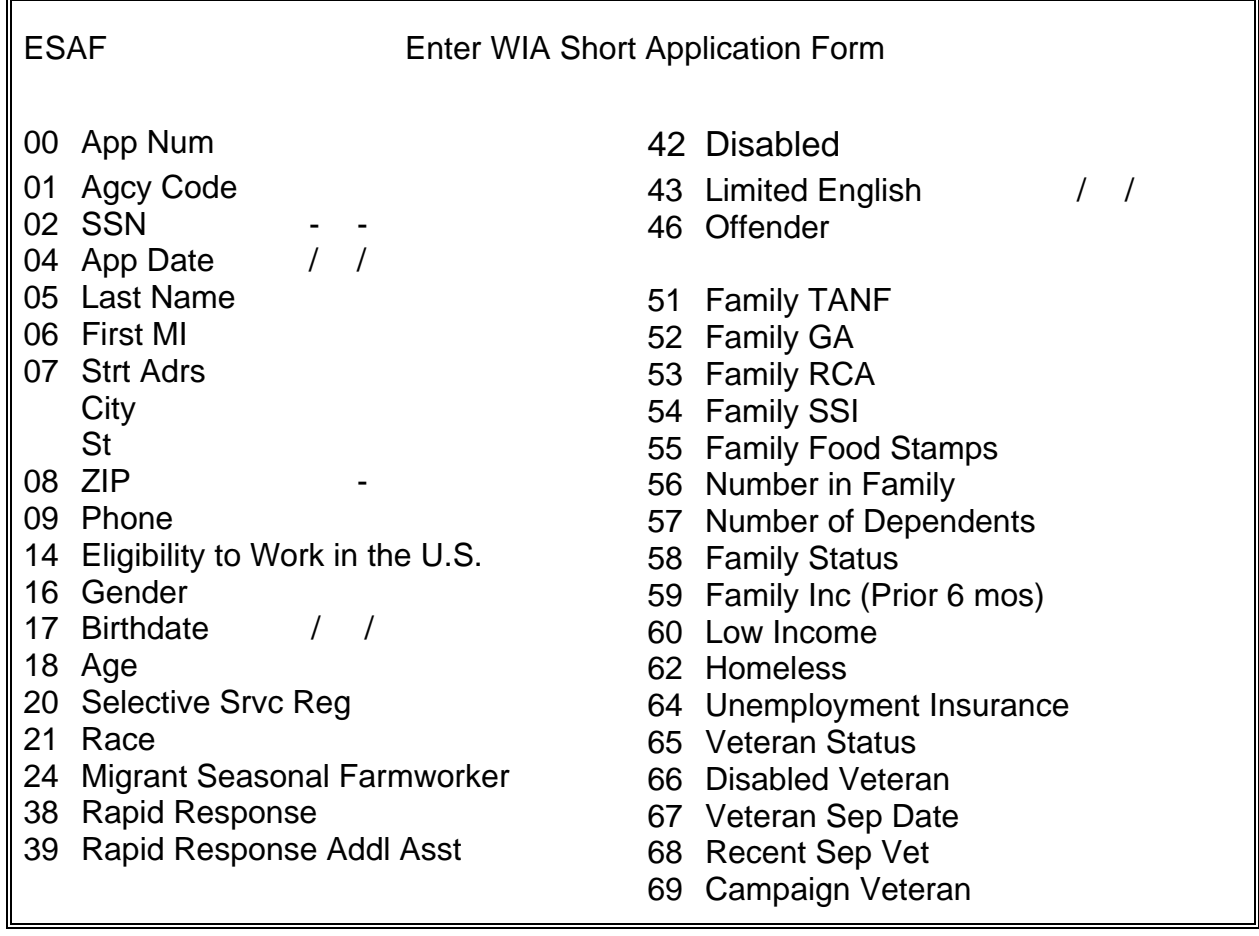

#### **ESAF—Screen 2**

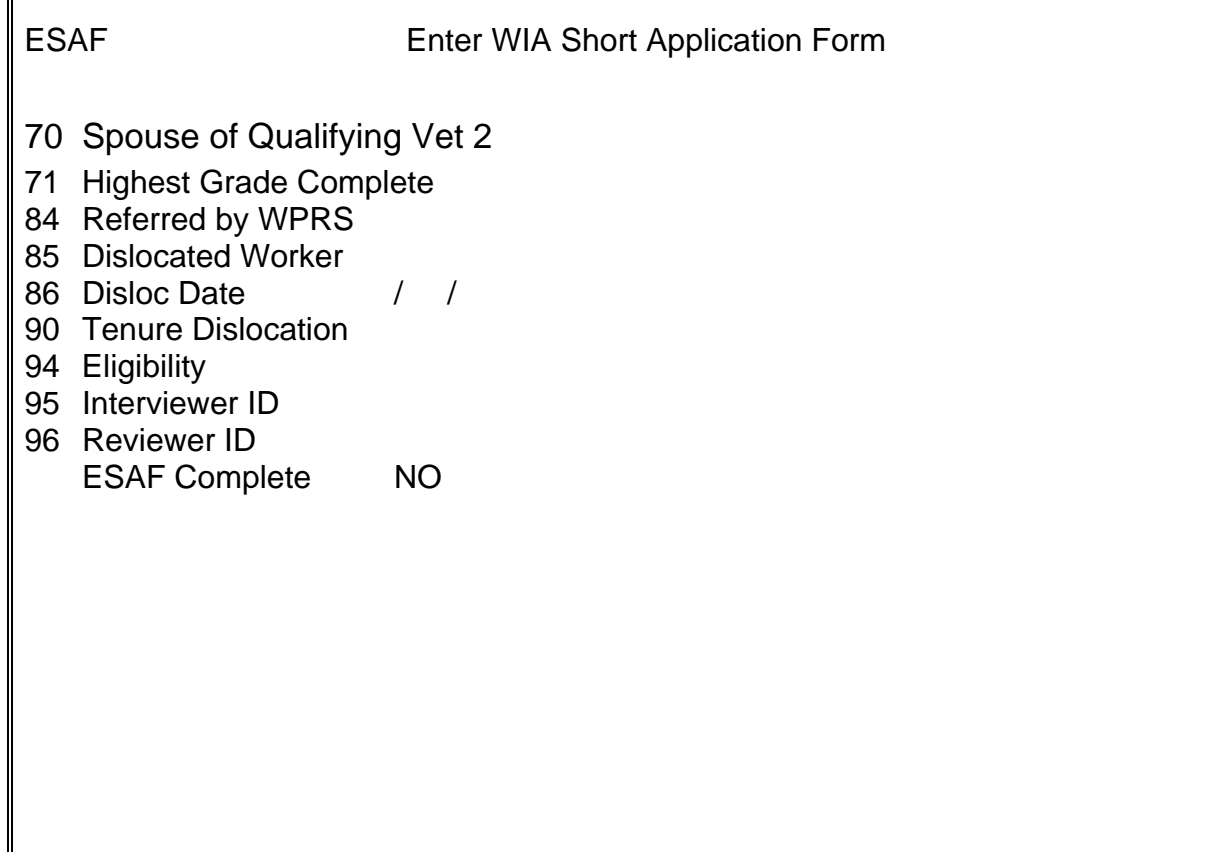

#### **Line Item Instructions**

The following are line item instructions for completing and entering the Short Application form into the JTA system.

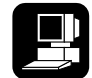

For detailed instructions on the JTA system, please refer to the instructions marked with this icon.

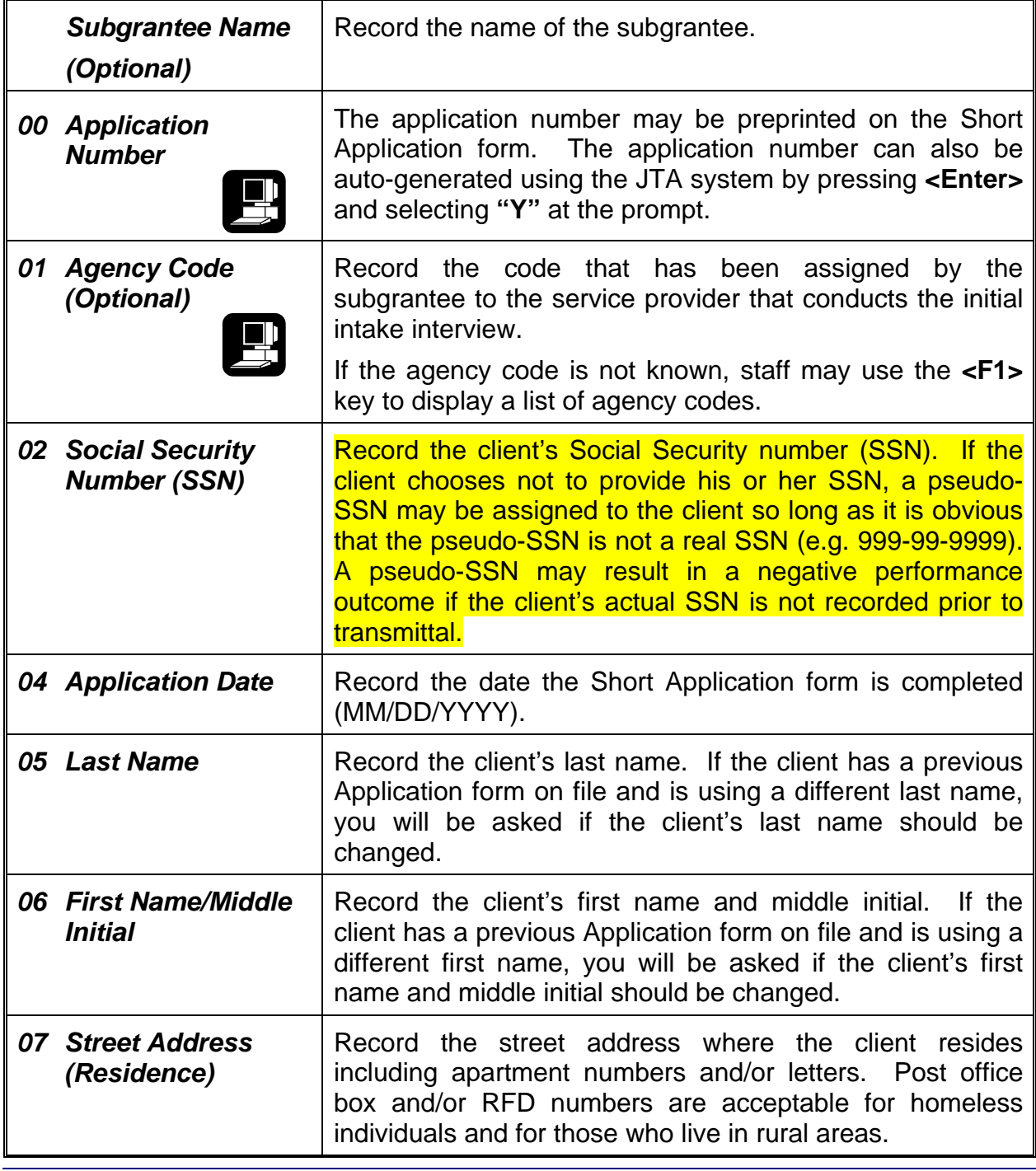

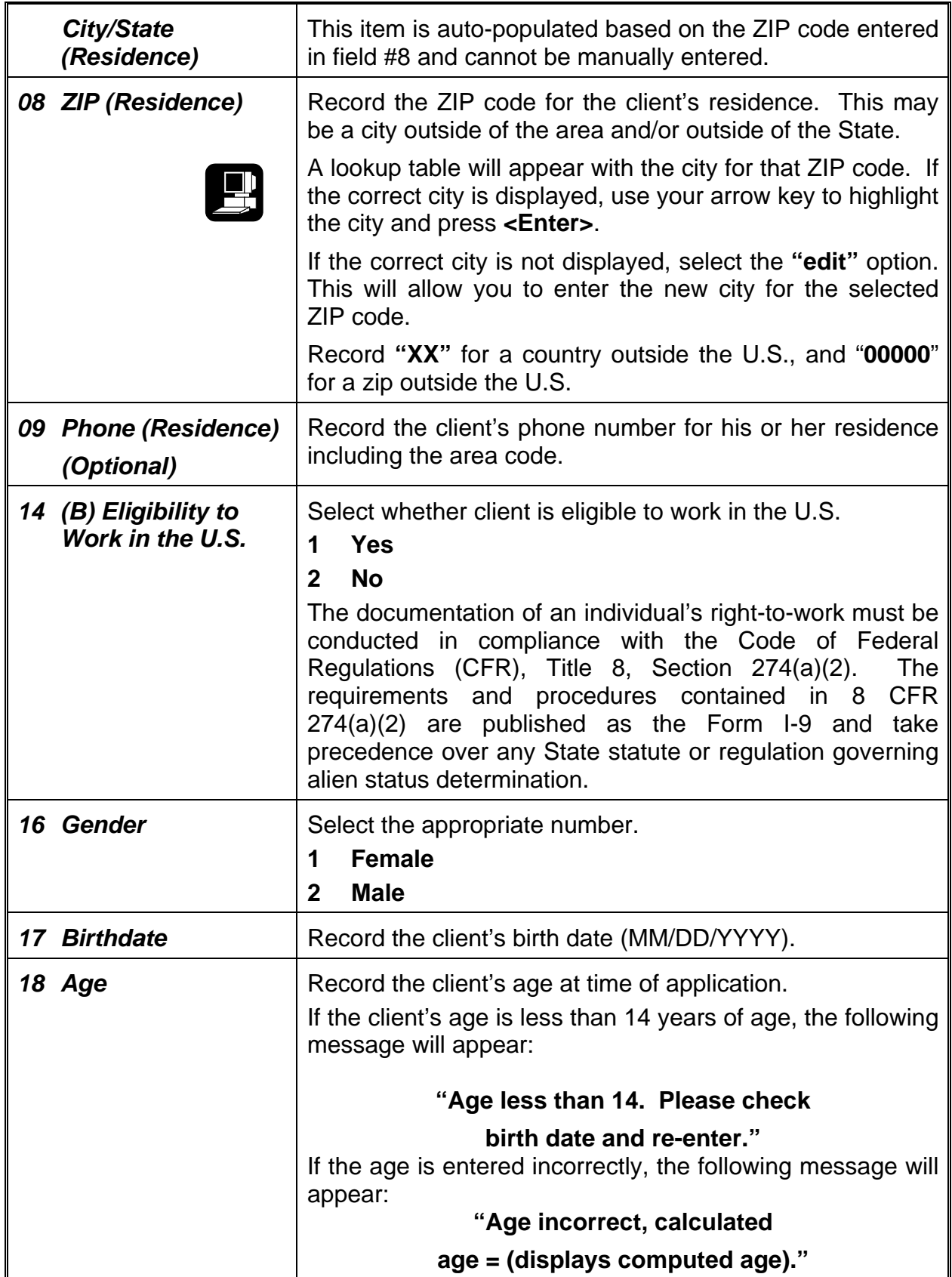

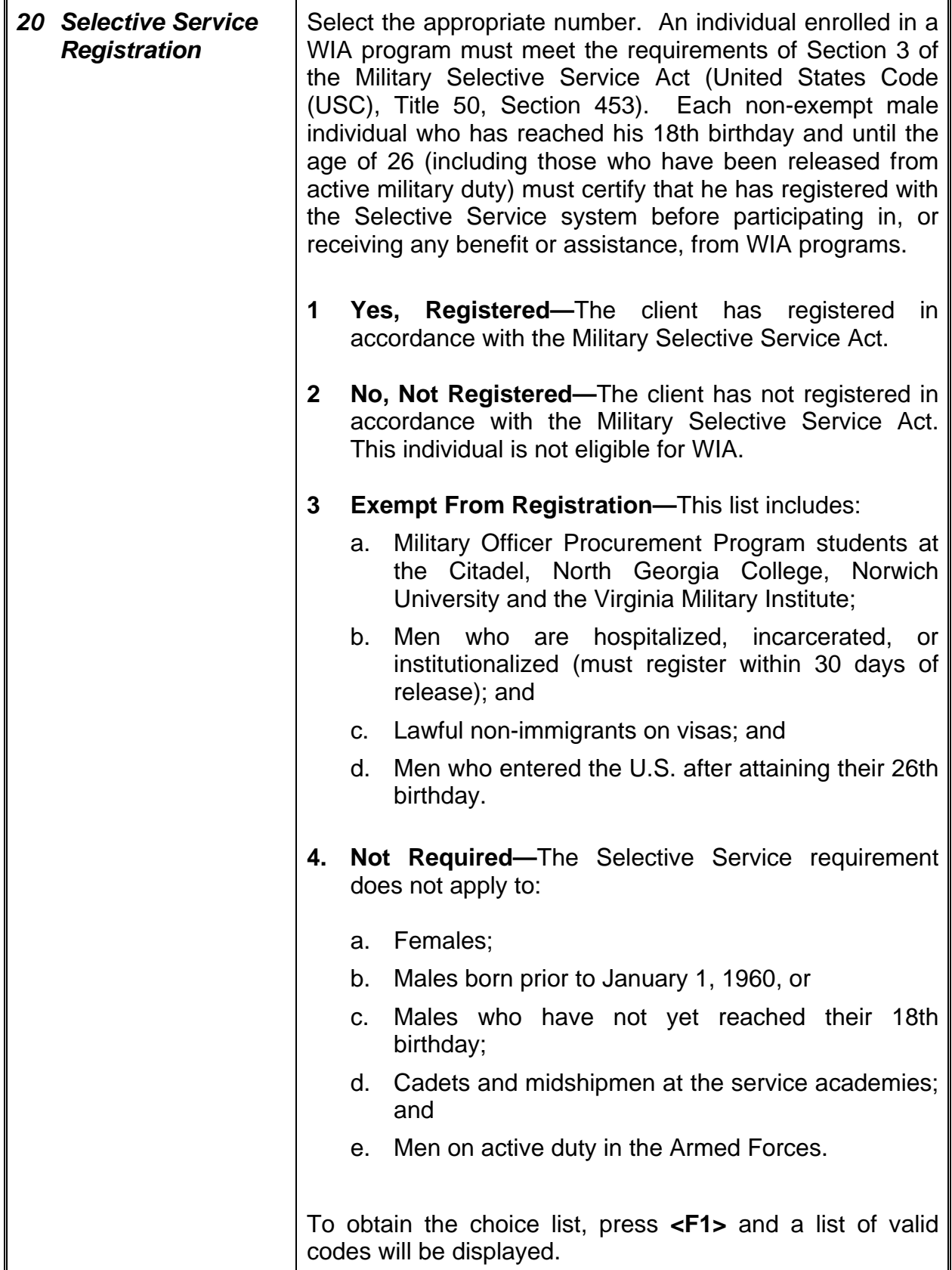

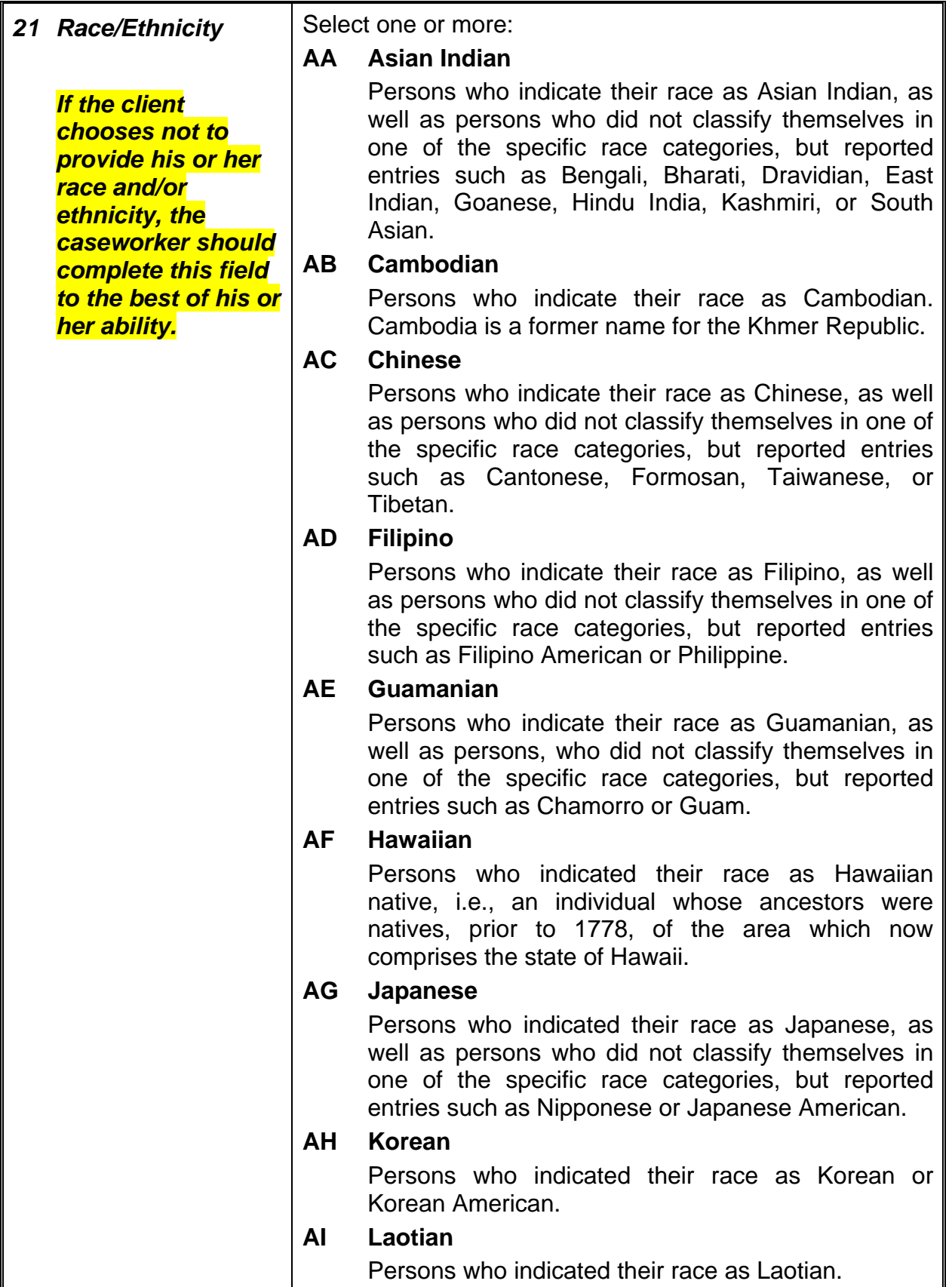

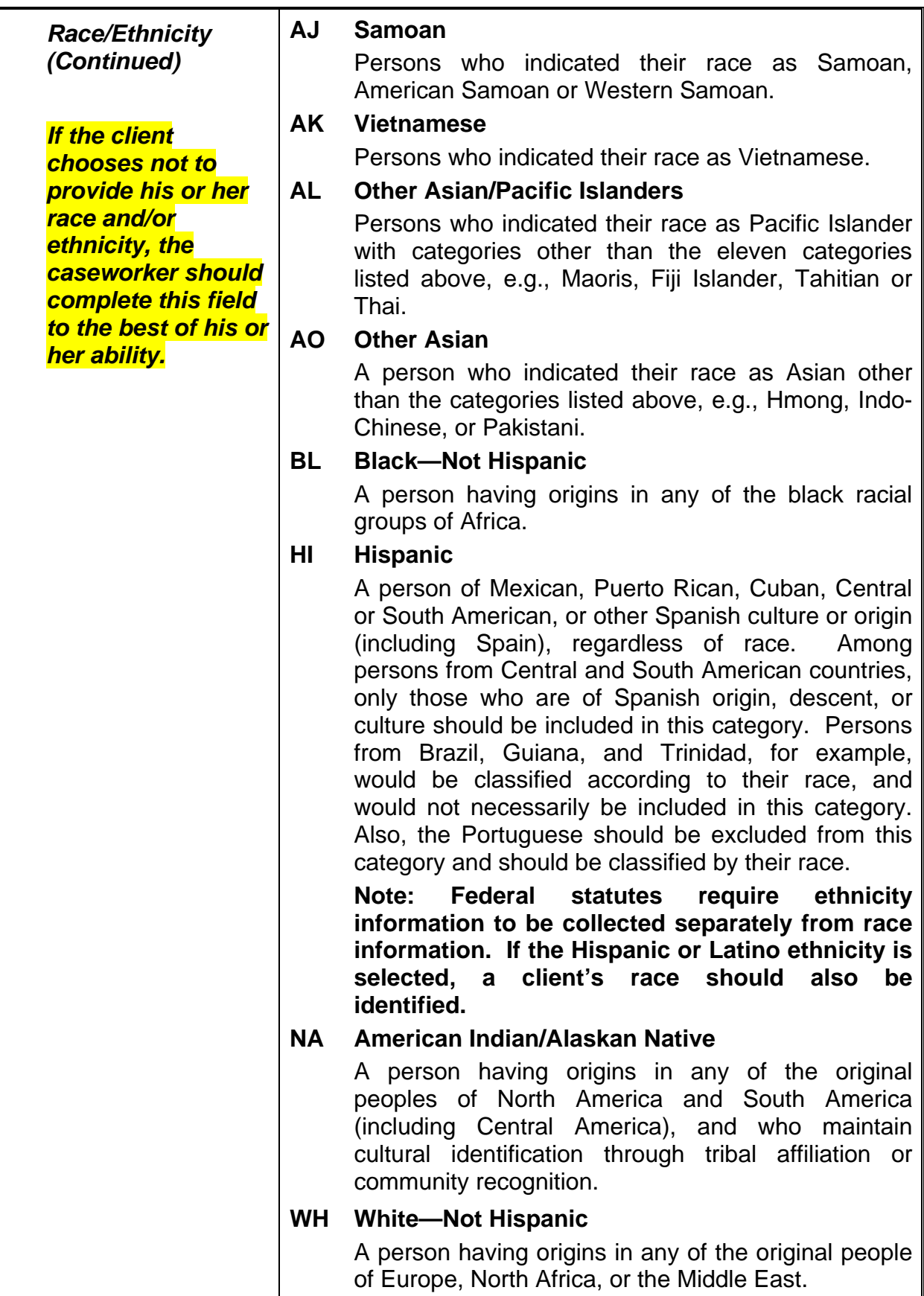

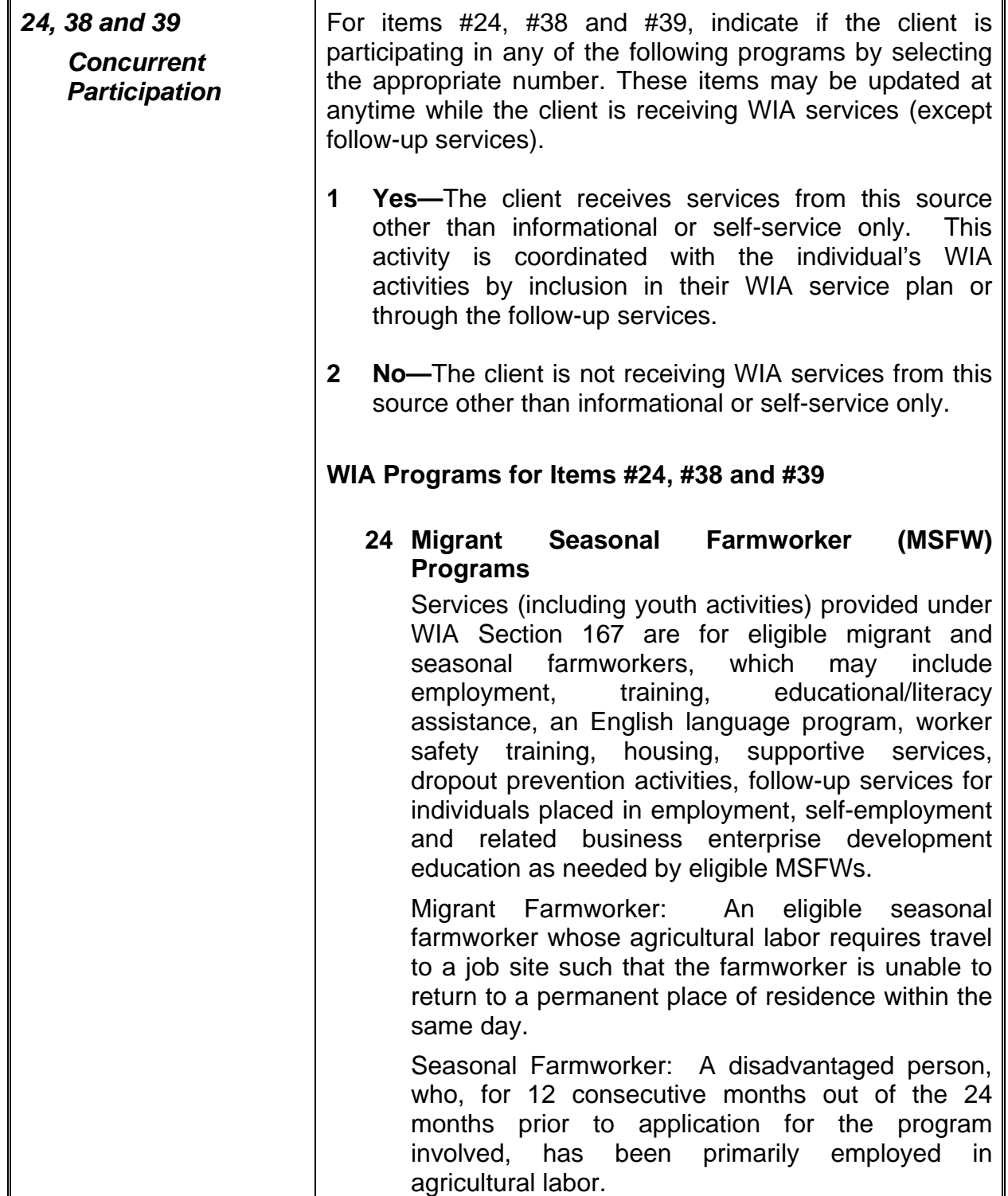

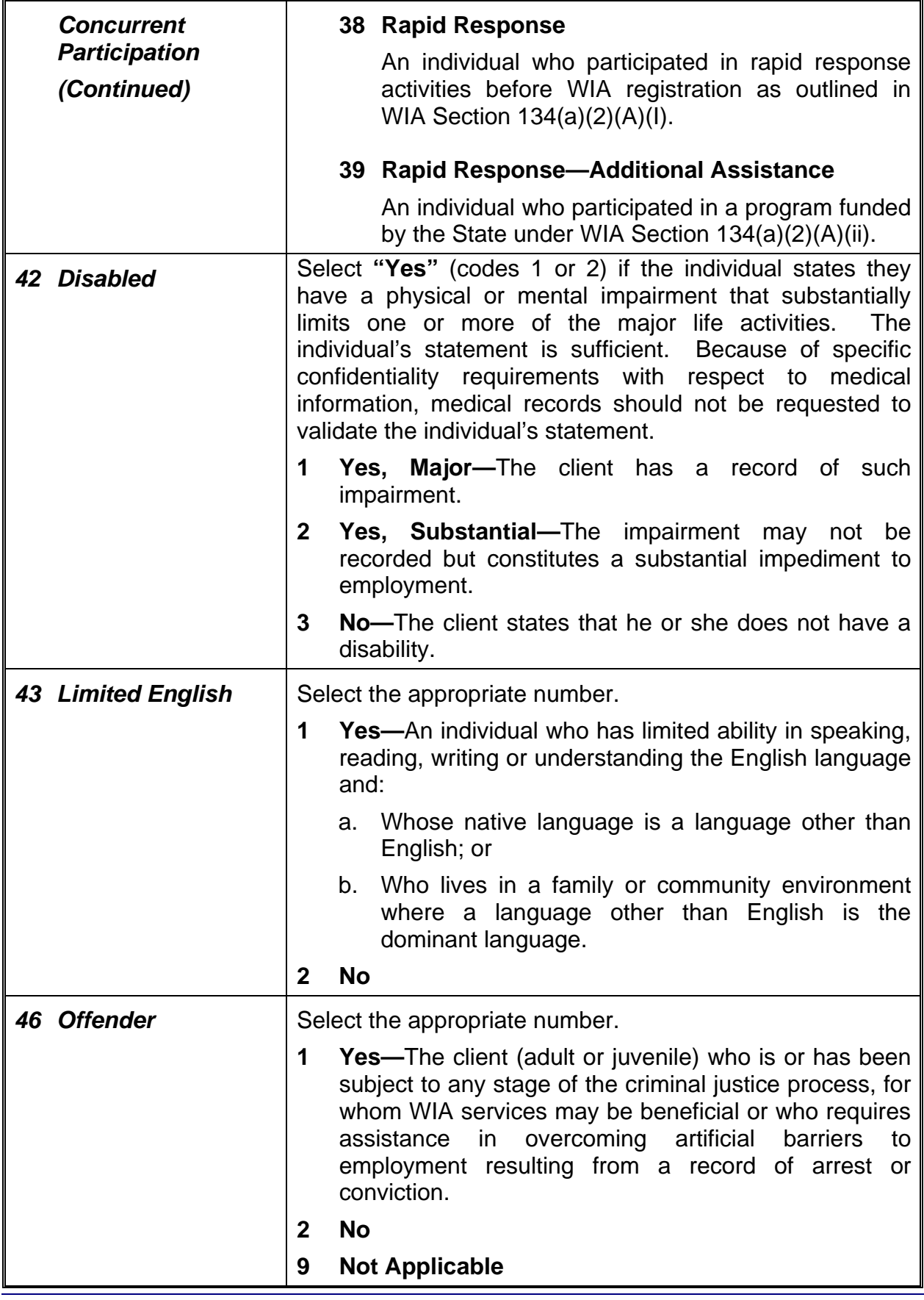

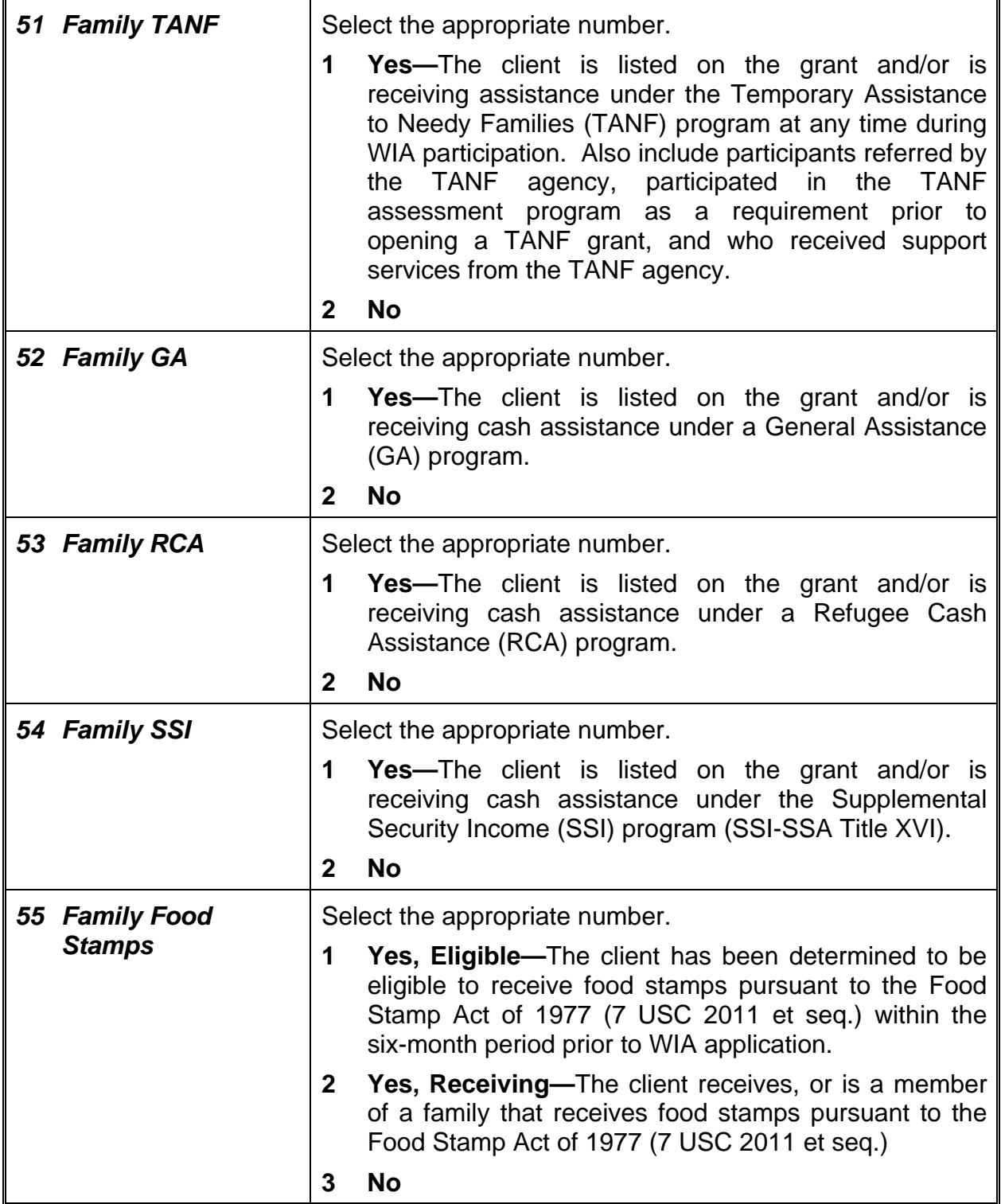

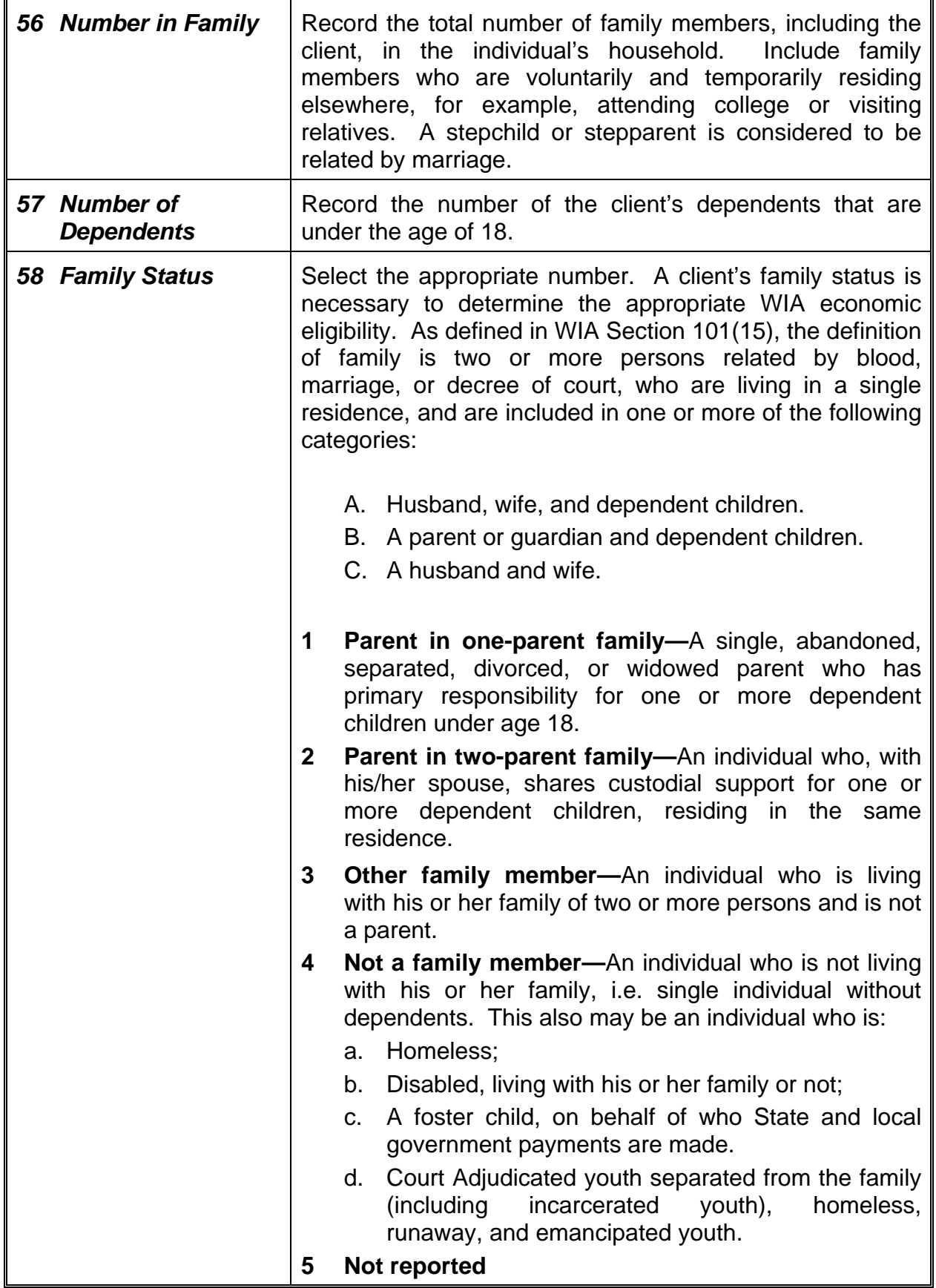

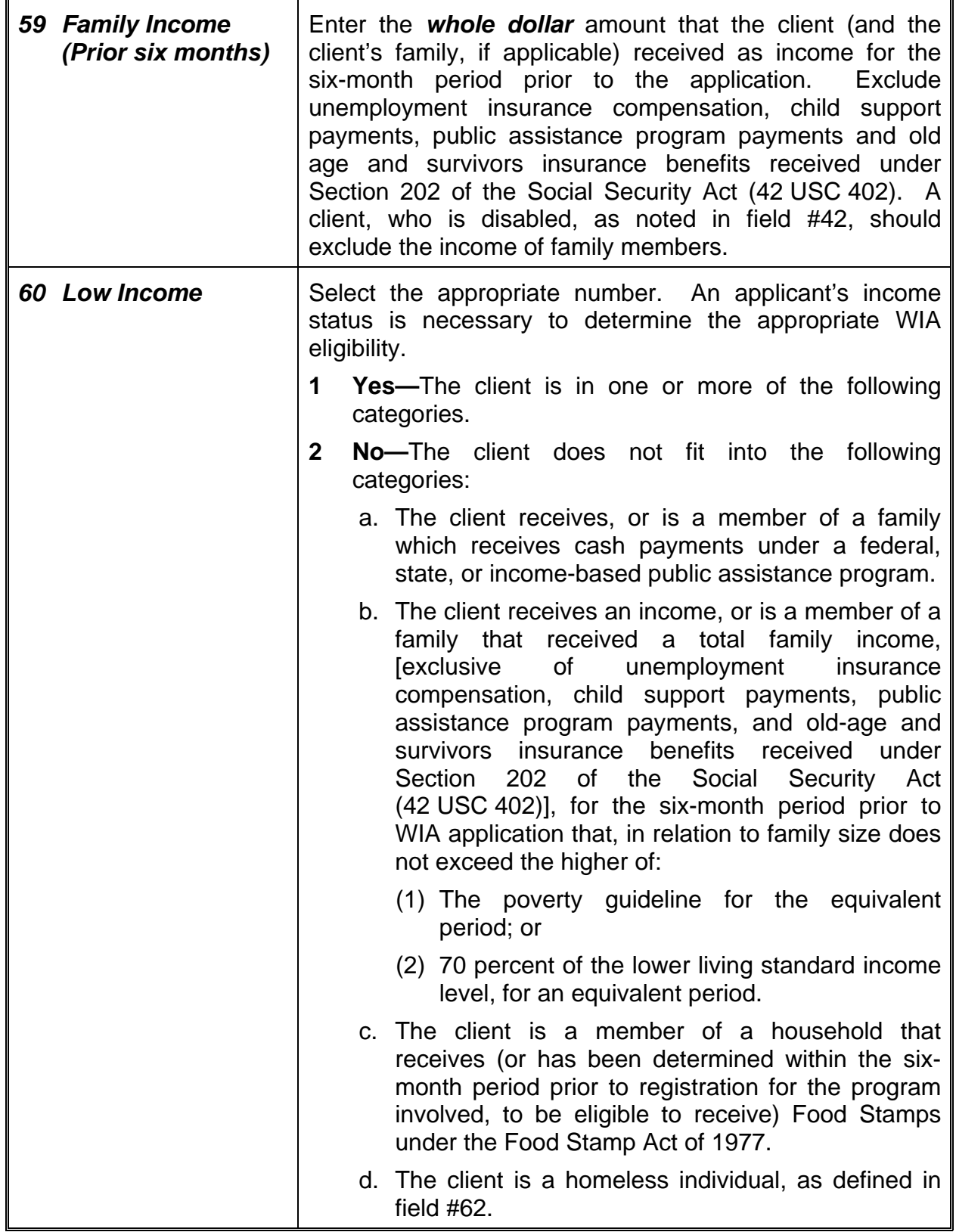

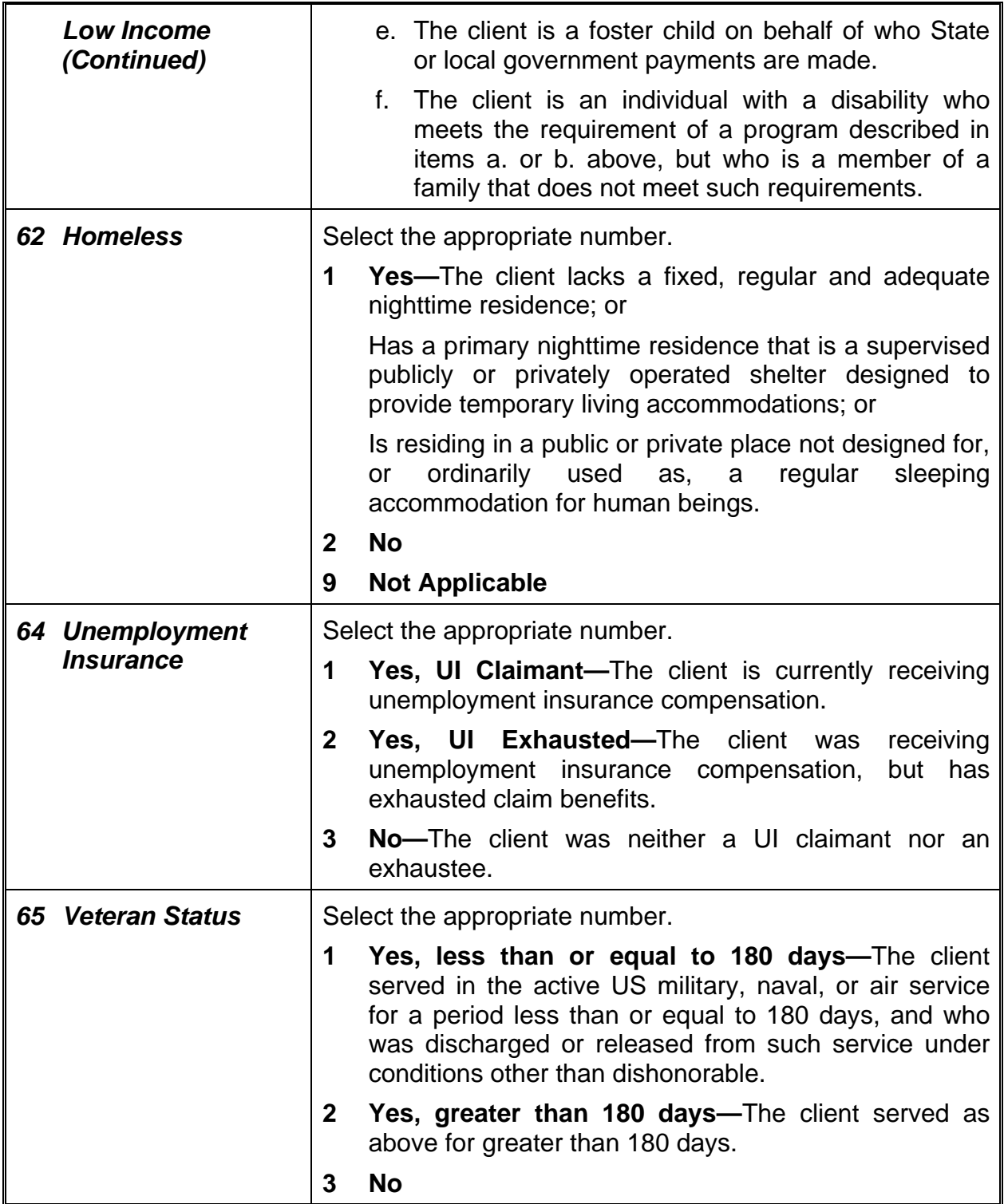

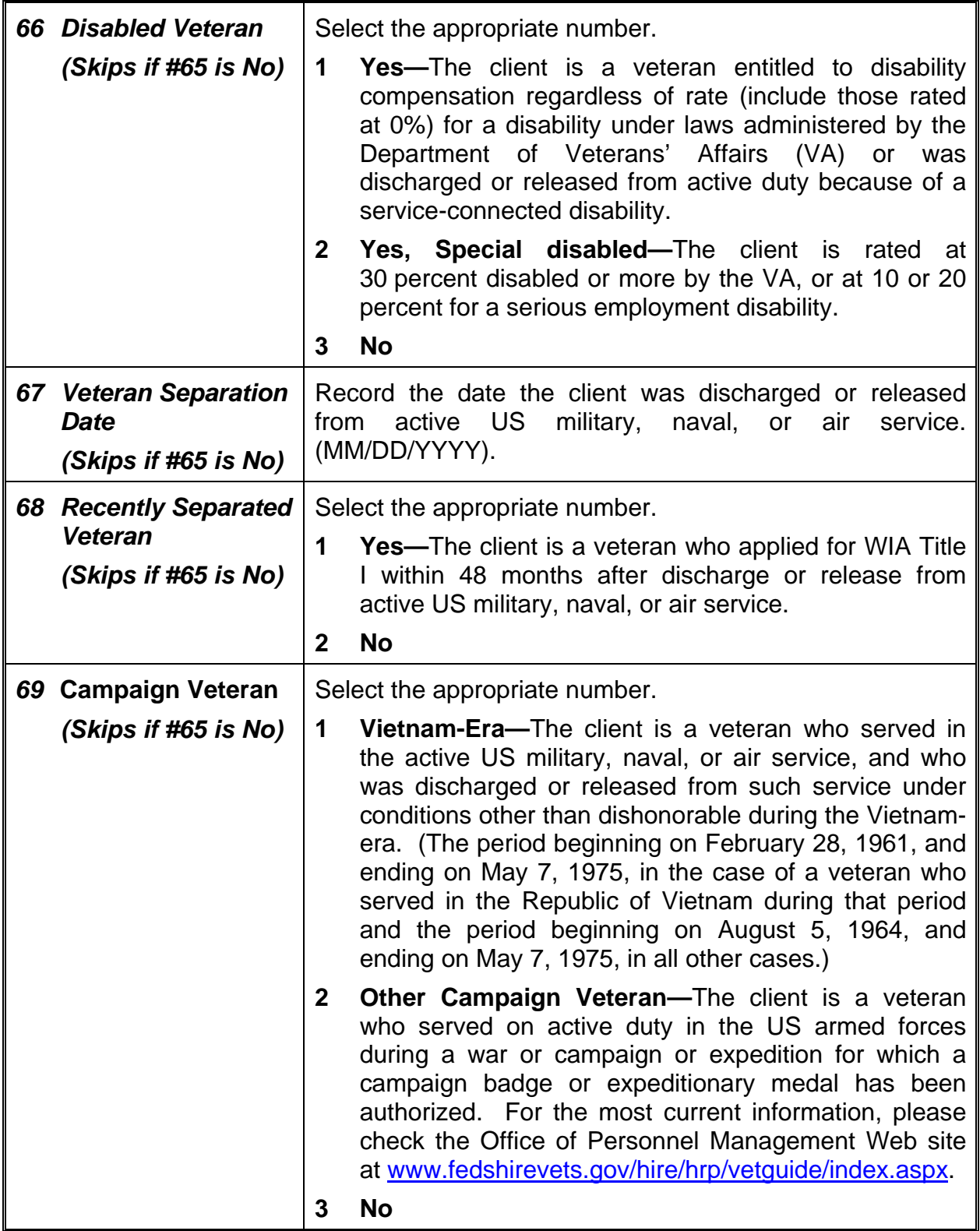

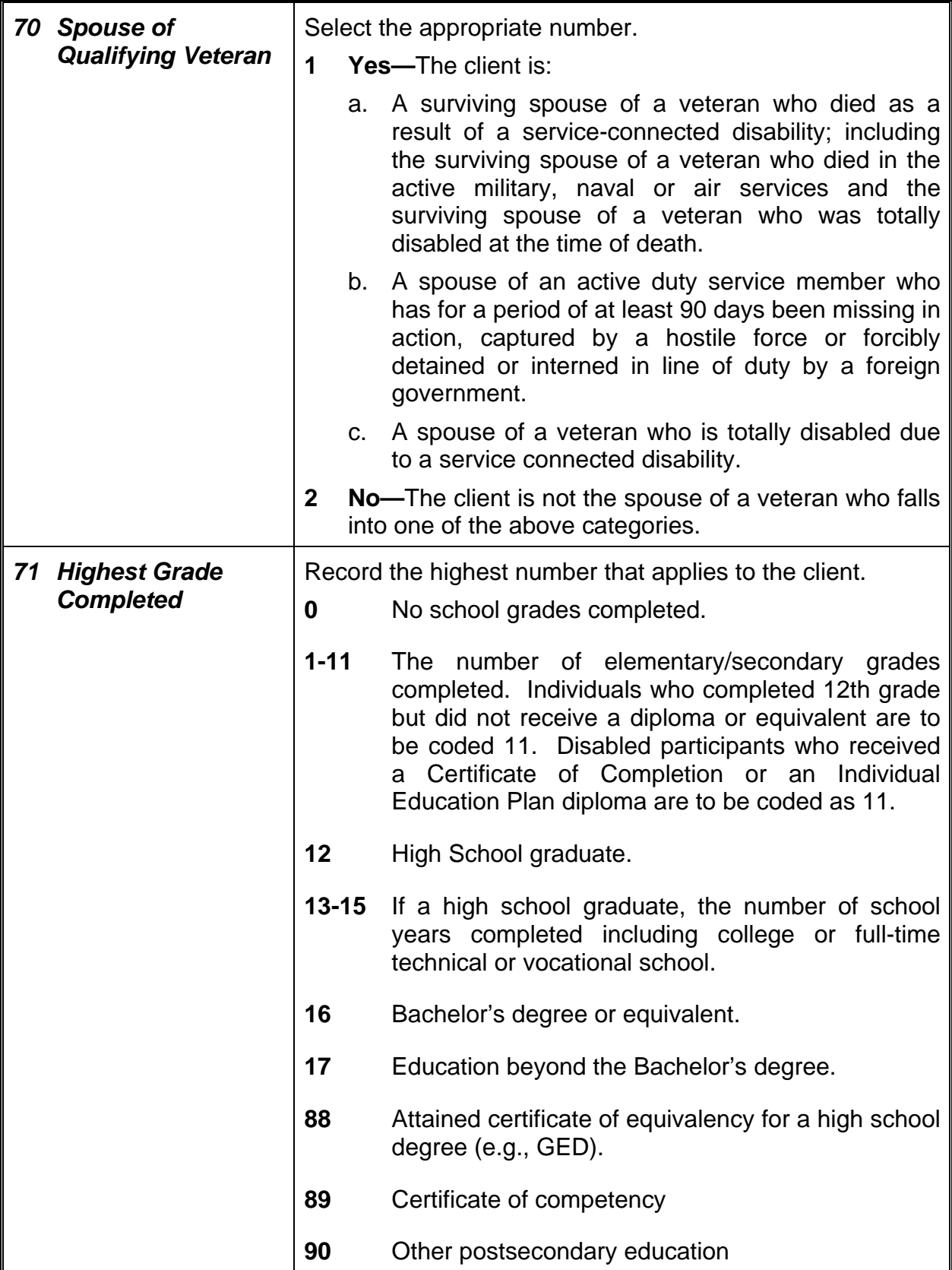

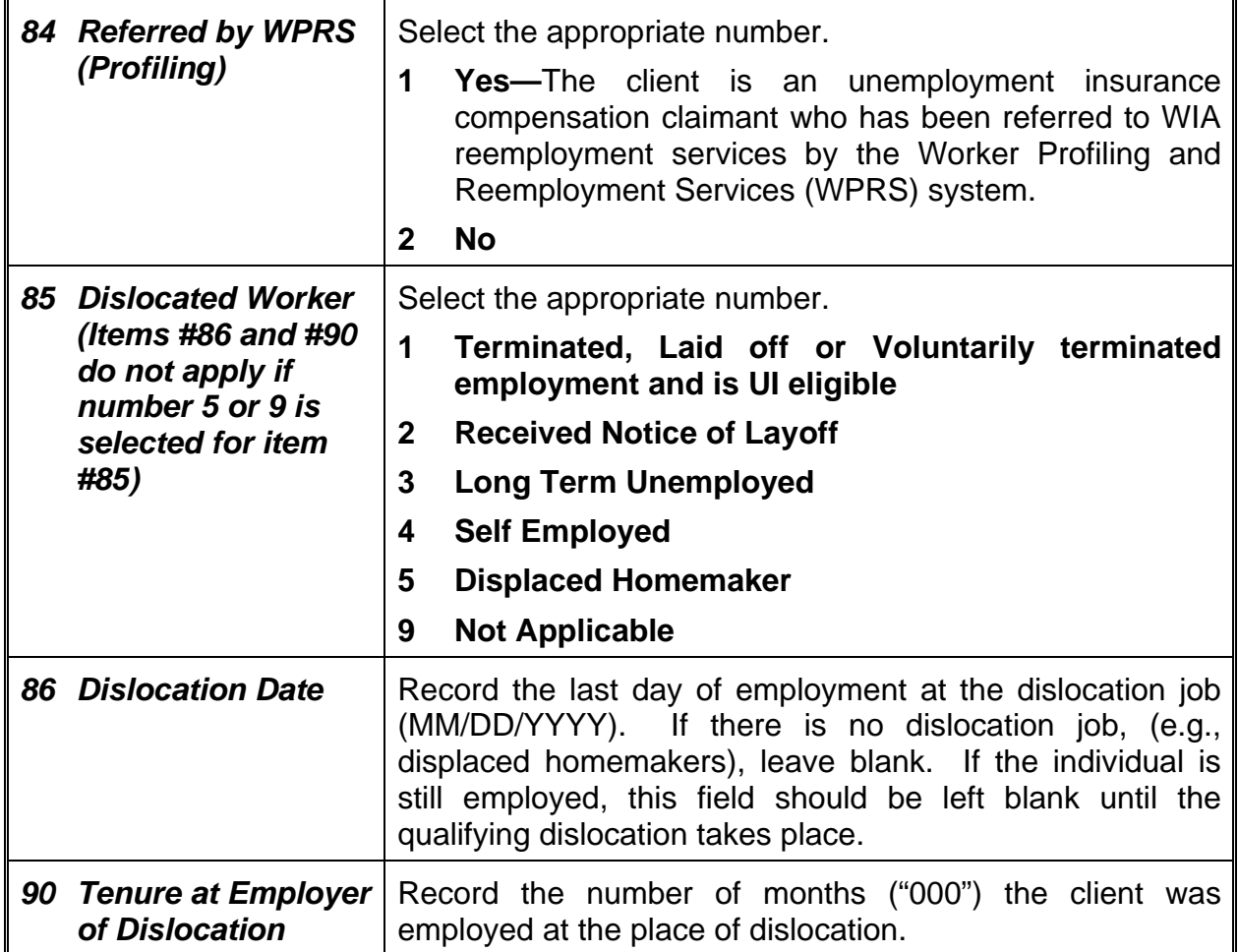

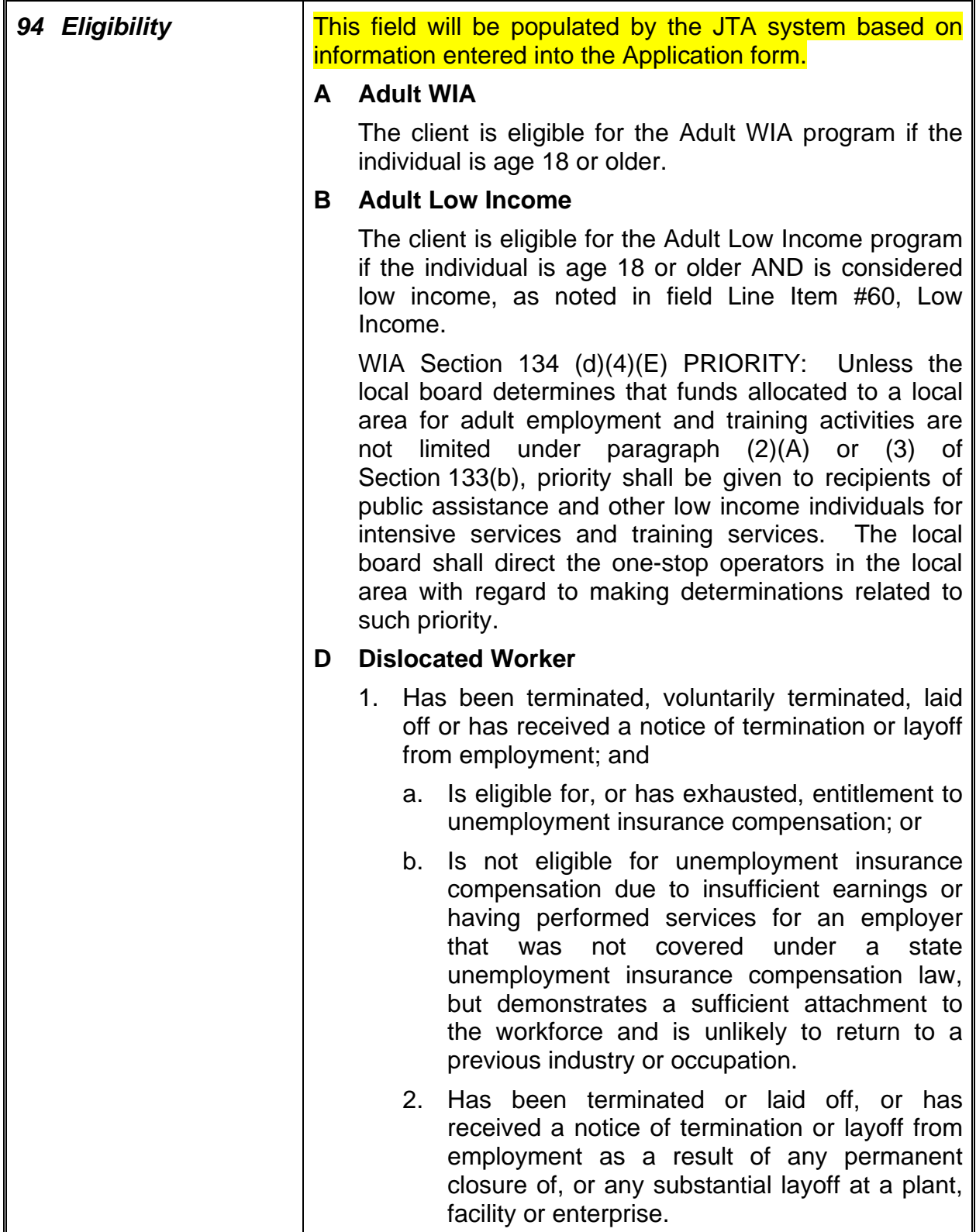

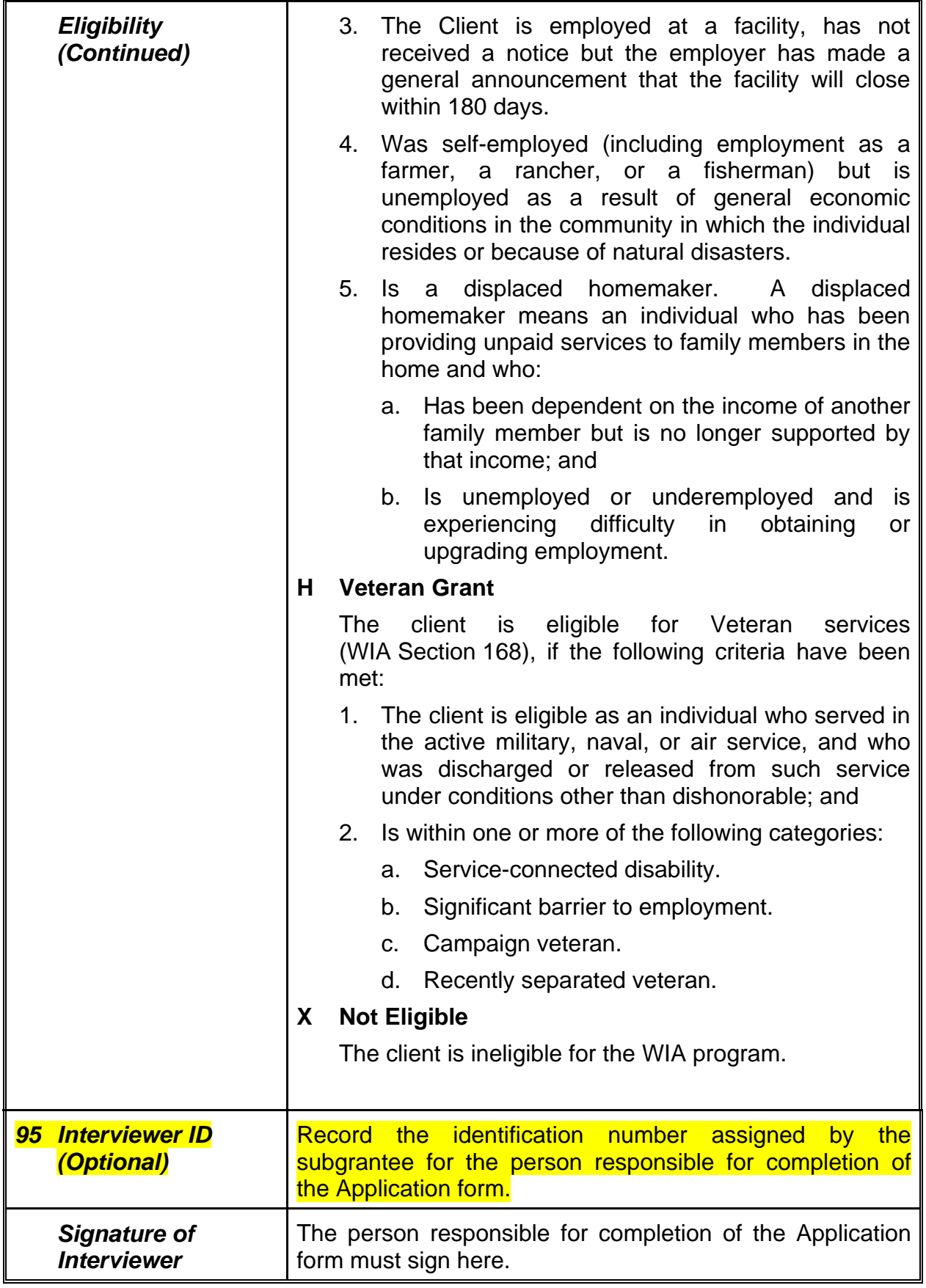
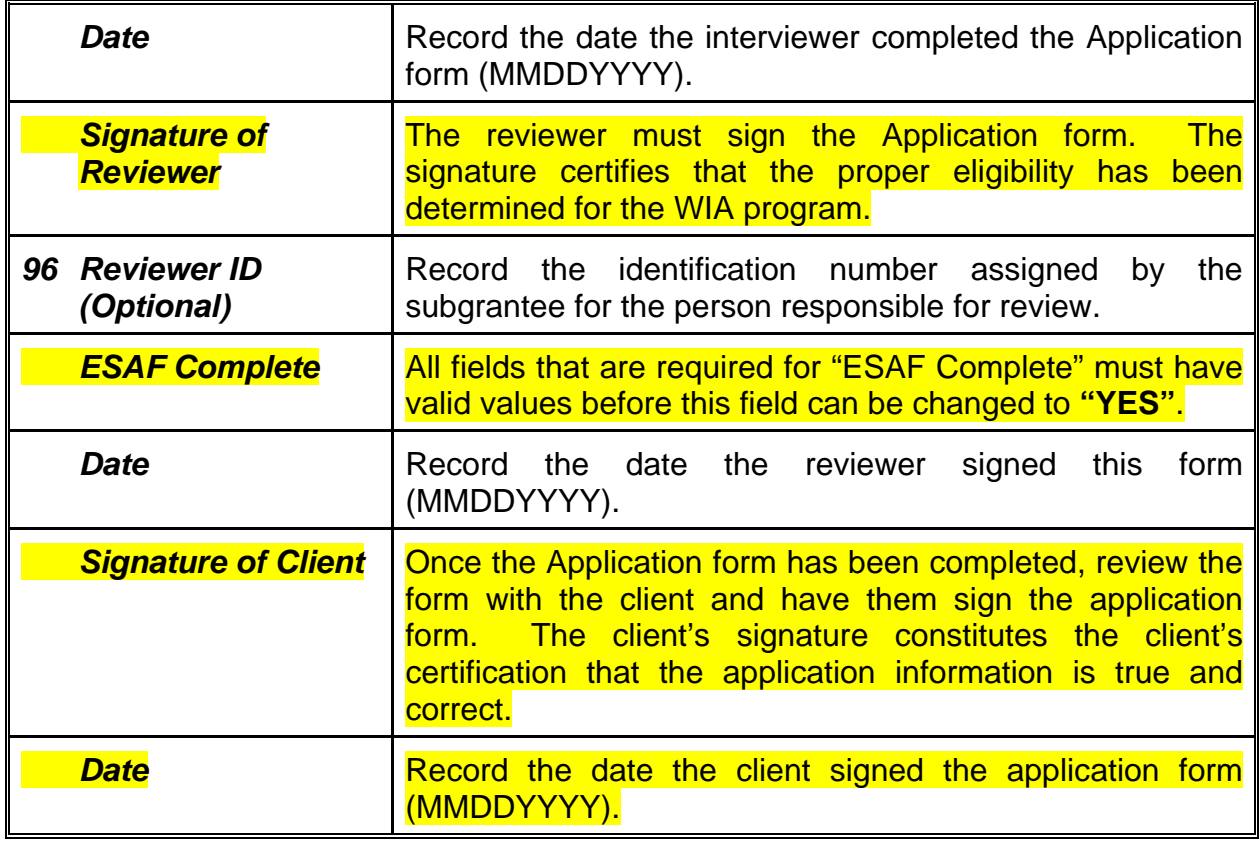

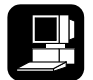

Upon completion of all the appropriate fields, the record may be filed by pressing the **<F5>** key.

## **Function Keys**

The following function keys are available in this program:

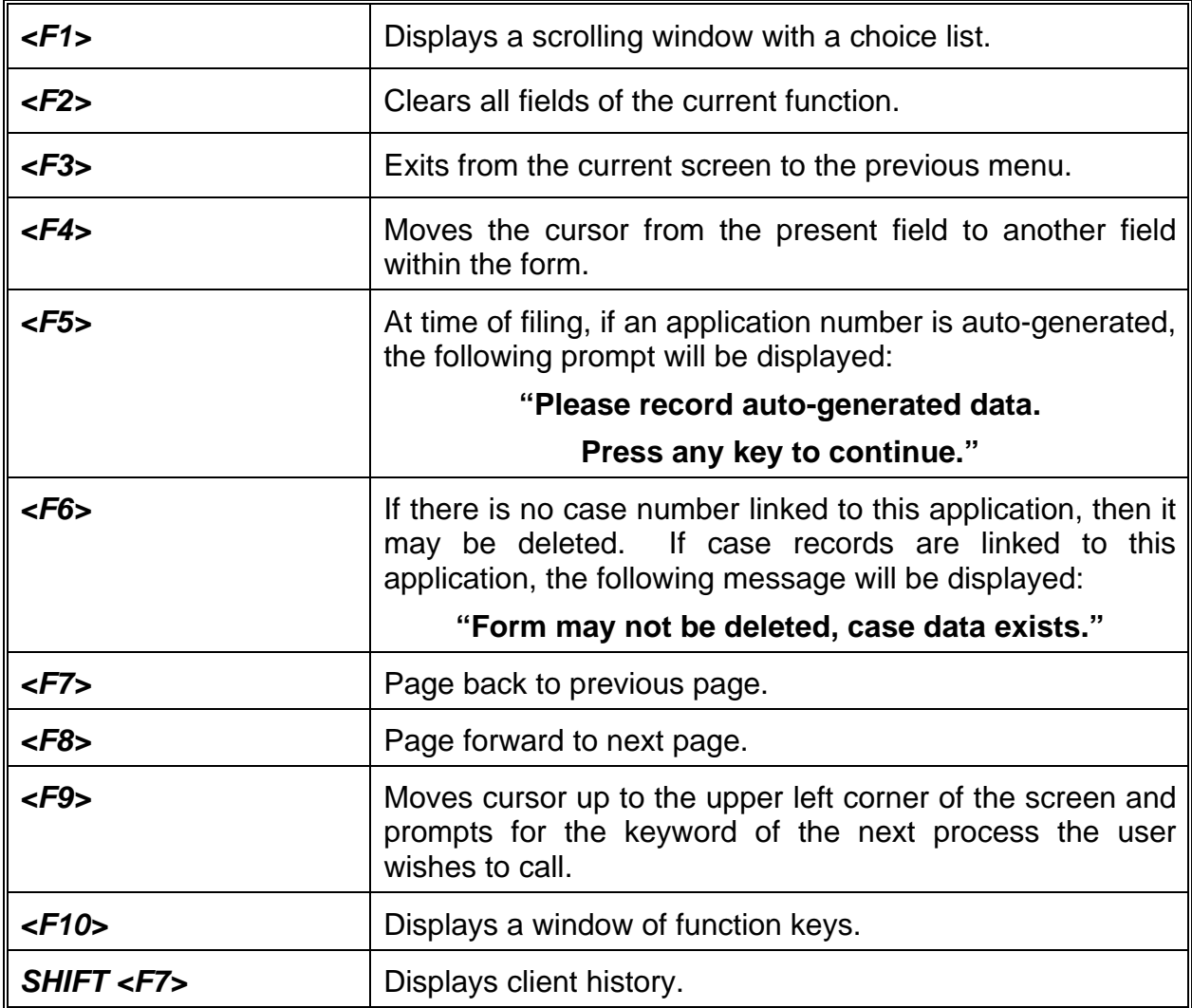

# CHAPTER 4

# **Documentation of Eligibility (EDOE)**

The Documentation of Eligibility form (EDOE) is optional for both Local Learning Labs (LLLs) and non-LLLs and can be completed at registration and before enrollment services are provided. The Documentation of Eligibility form is used by staff to collect and store client eligibility data. The form is linked to the client's Social Security number rather than the client's application number.

Staff can indicate which hard or scanned copies of eligibility documents were retained for subsequent review of the client's case file when establishing a client's eligibility for the WIA Program by checking the appropriate boxes on the Documentation of Eligibility form.

#### **Hard or scanned copies of eligibility documents used to establish a client's eligibility for the WIA Program** *must* **be retained and made available for subsequent review of the client's case file.**

The Documentation of Eligibility form is intended to be used for record keeping purposes so that staff can track which hard or scanned copies of eligibility documents were retained for a client. The Documentation of Eligibility form should *not* be used as a substitute for retaining required client eligibility documentation.

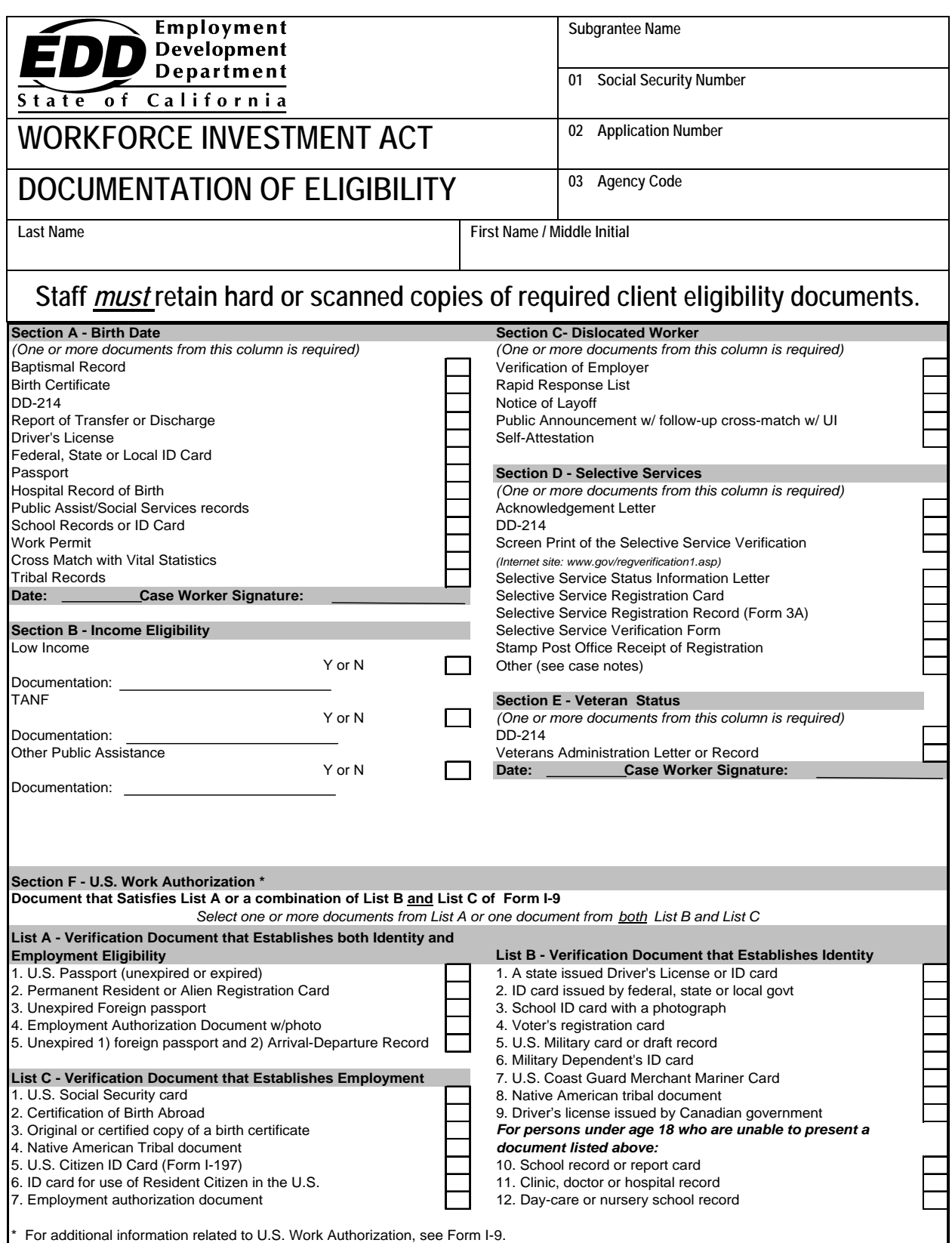

#### **Sample Entry Screen**

The Documentation of Eligibility form can be accessed by entering the program's mnemonic **"EDOE"** anywhere within the Job Training and Automation (JTA) system menu environment. After entering the mnemonic, the following data entry screens will be displayed:

#### **EDOE – Screen 1**

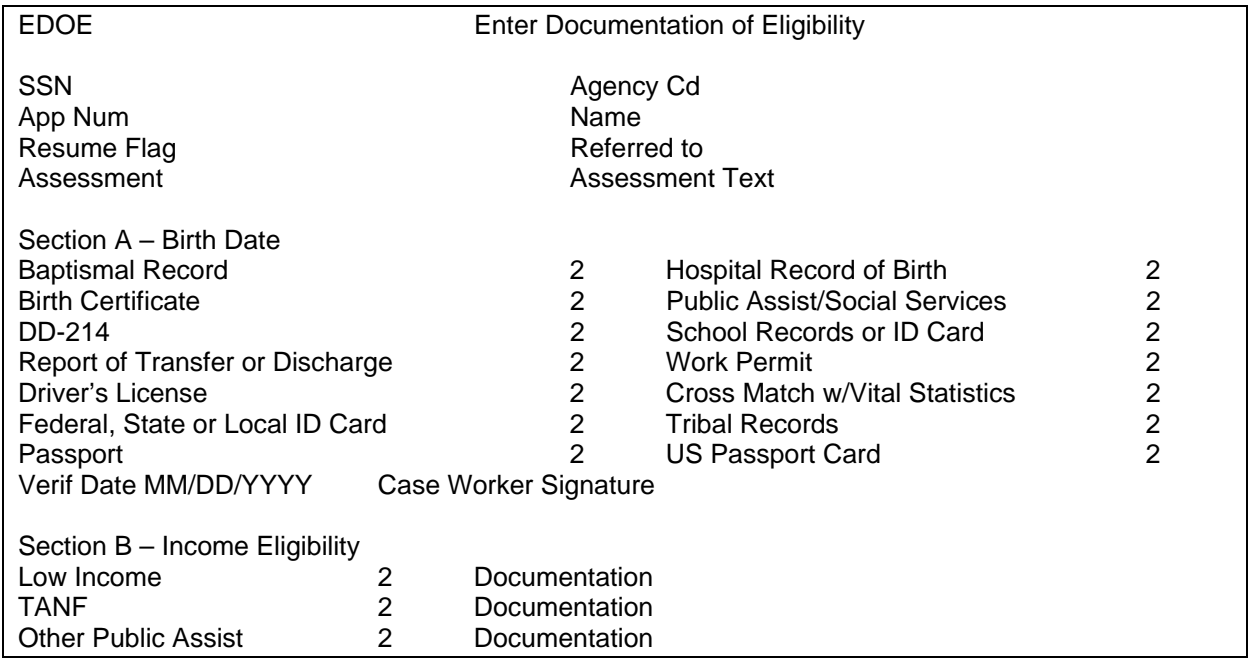

#### **EDOE – Screen 2**

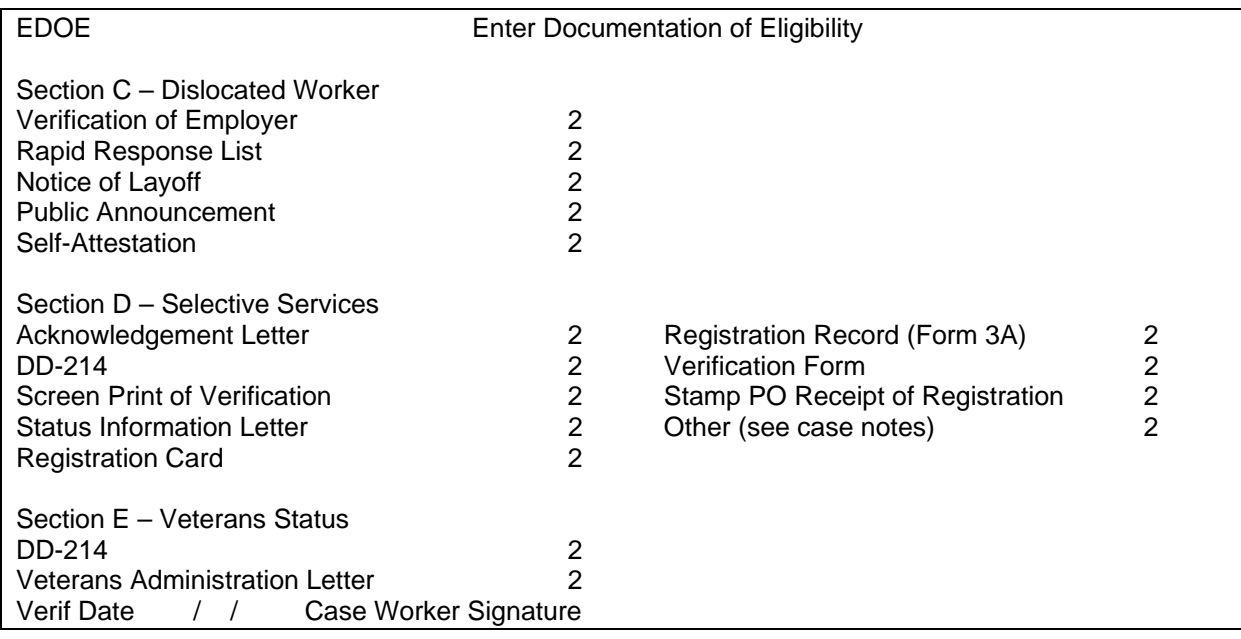

#### **EDOE – Screen 3**

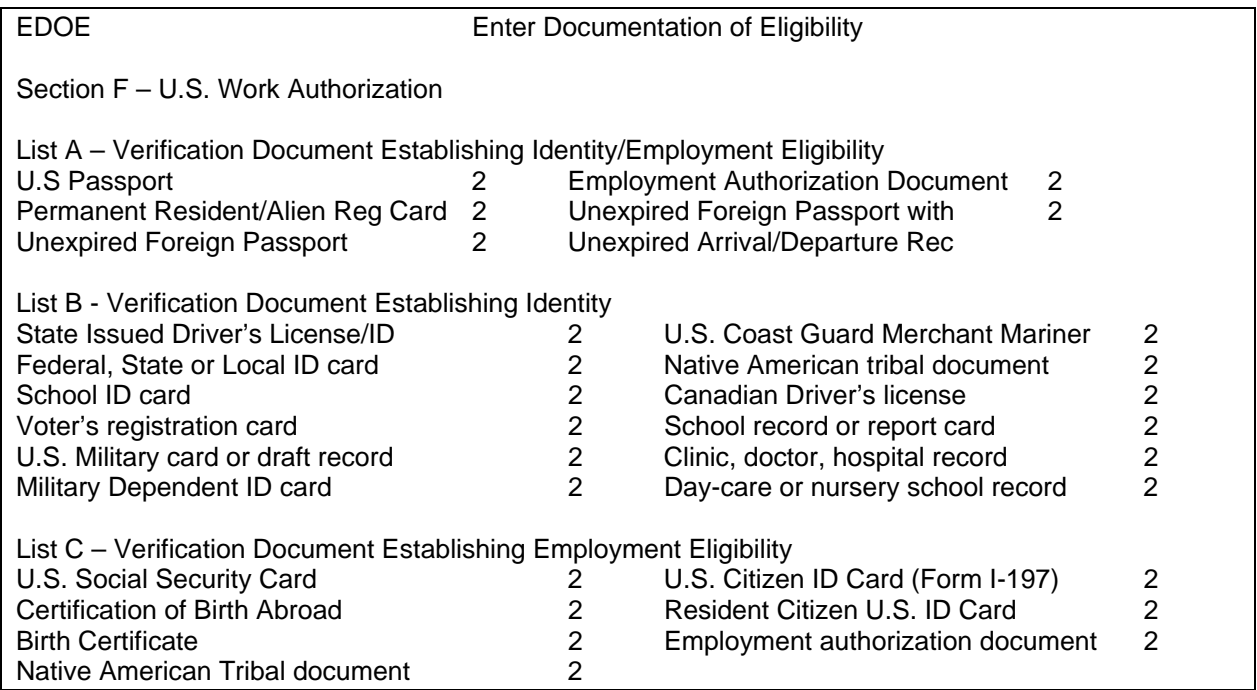

#### **Line Item Instructions**

The following are line item instructions for completing and entering the Documentation of Eligibility form into the JTA system.

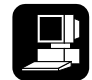

For detailed instructions on the JTA system, please refer to the instructions marked with this icon.

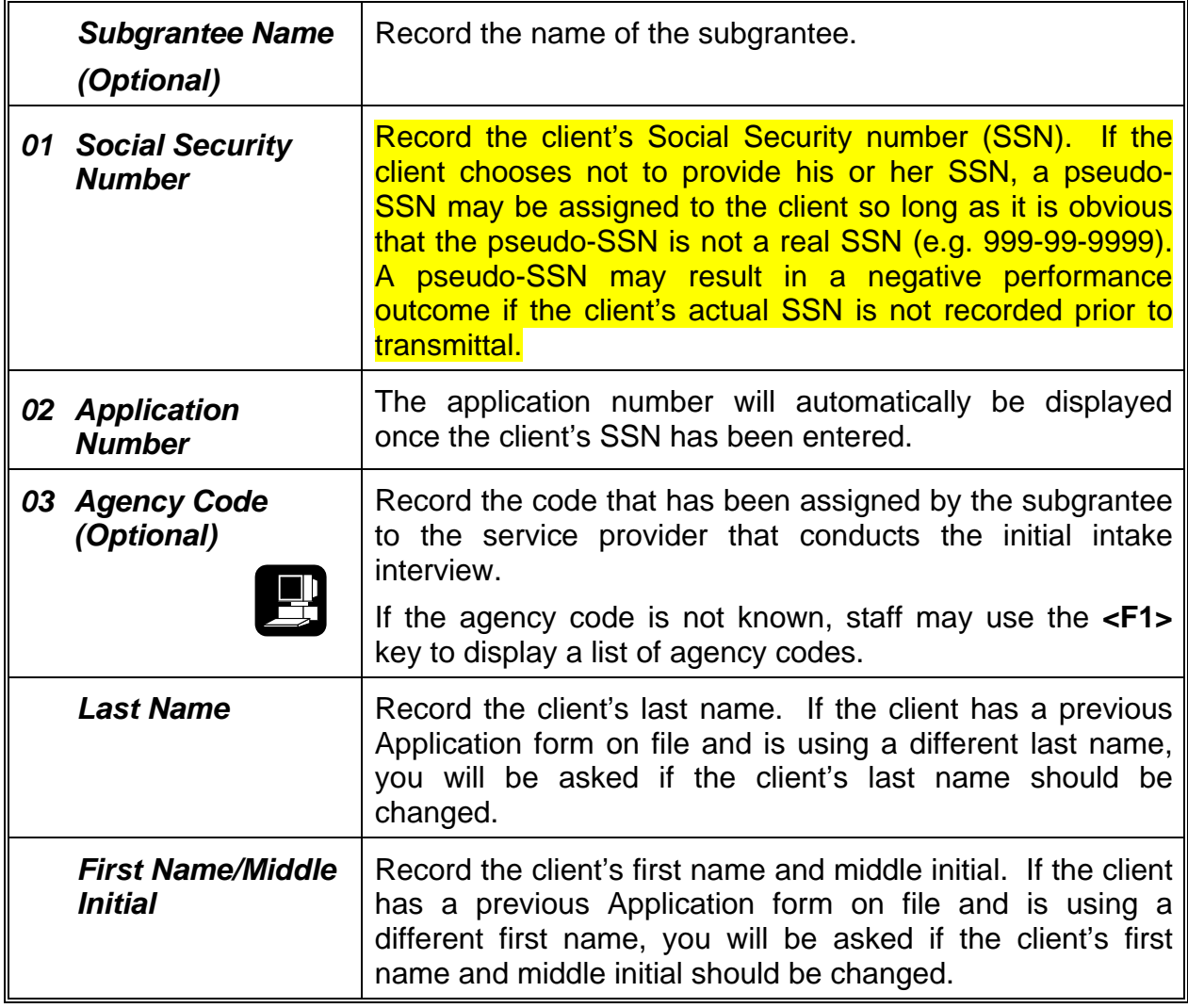

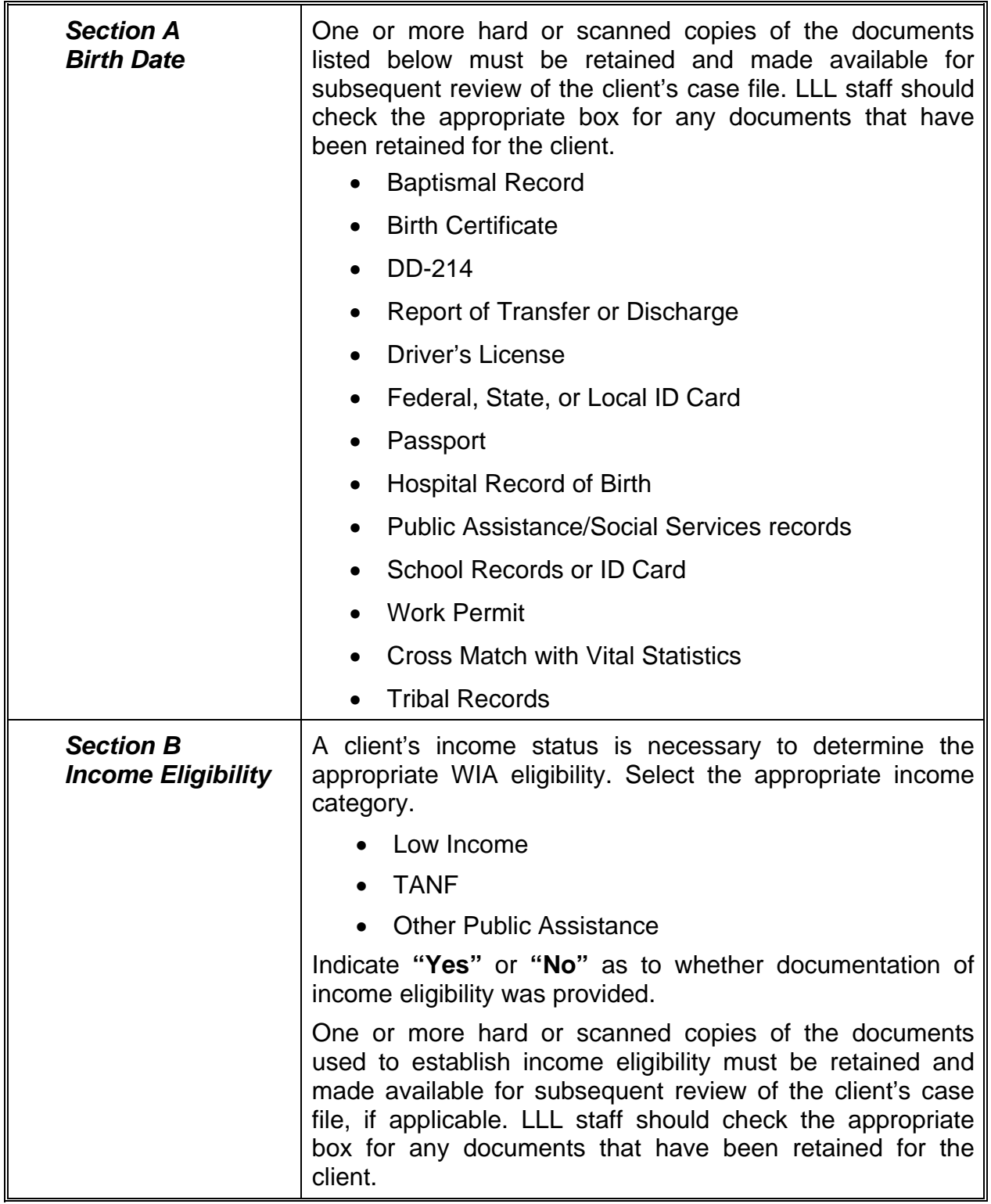

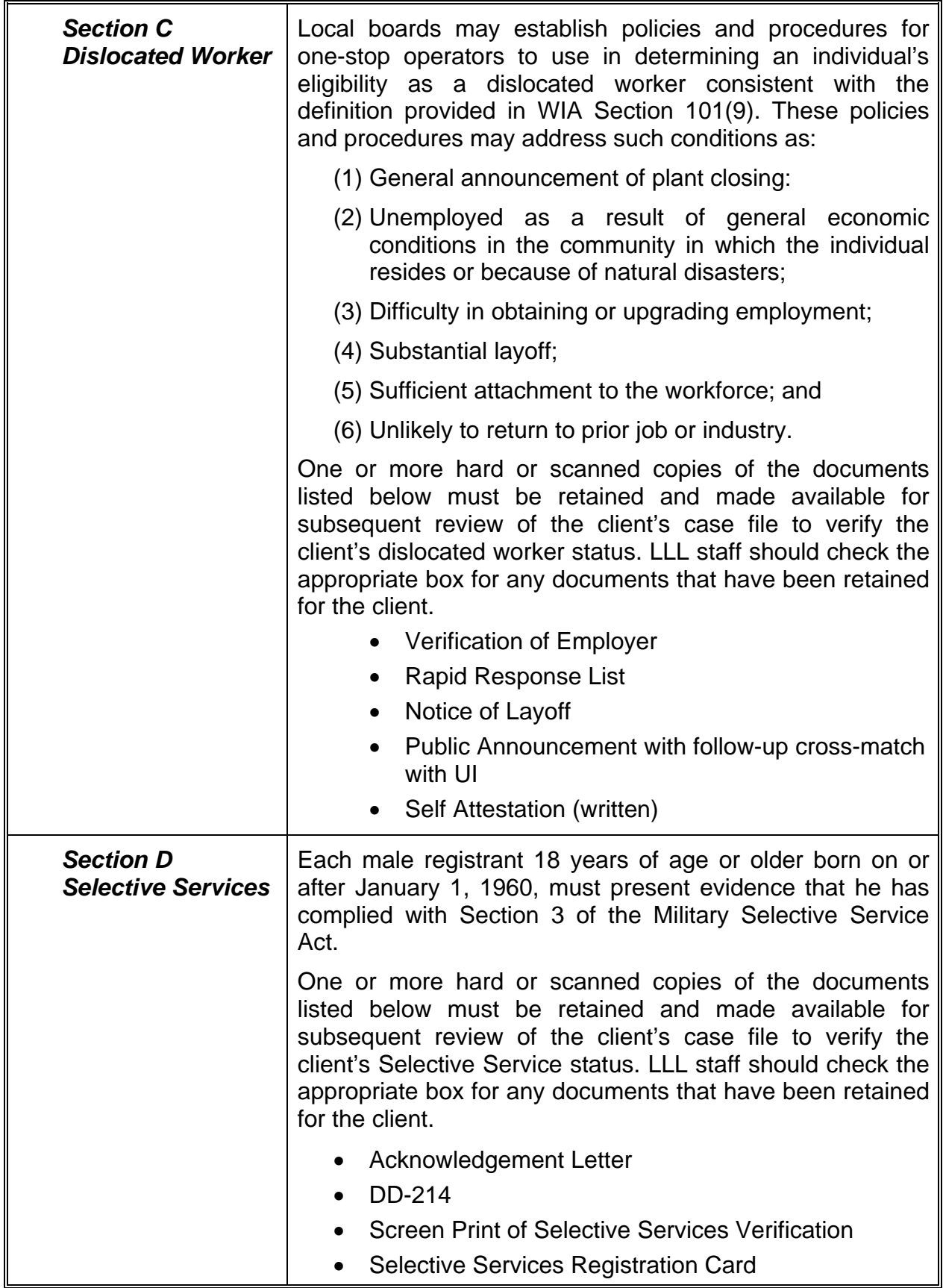

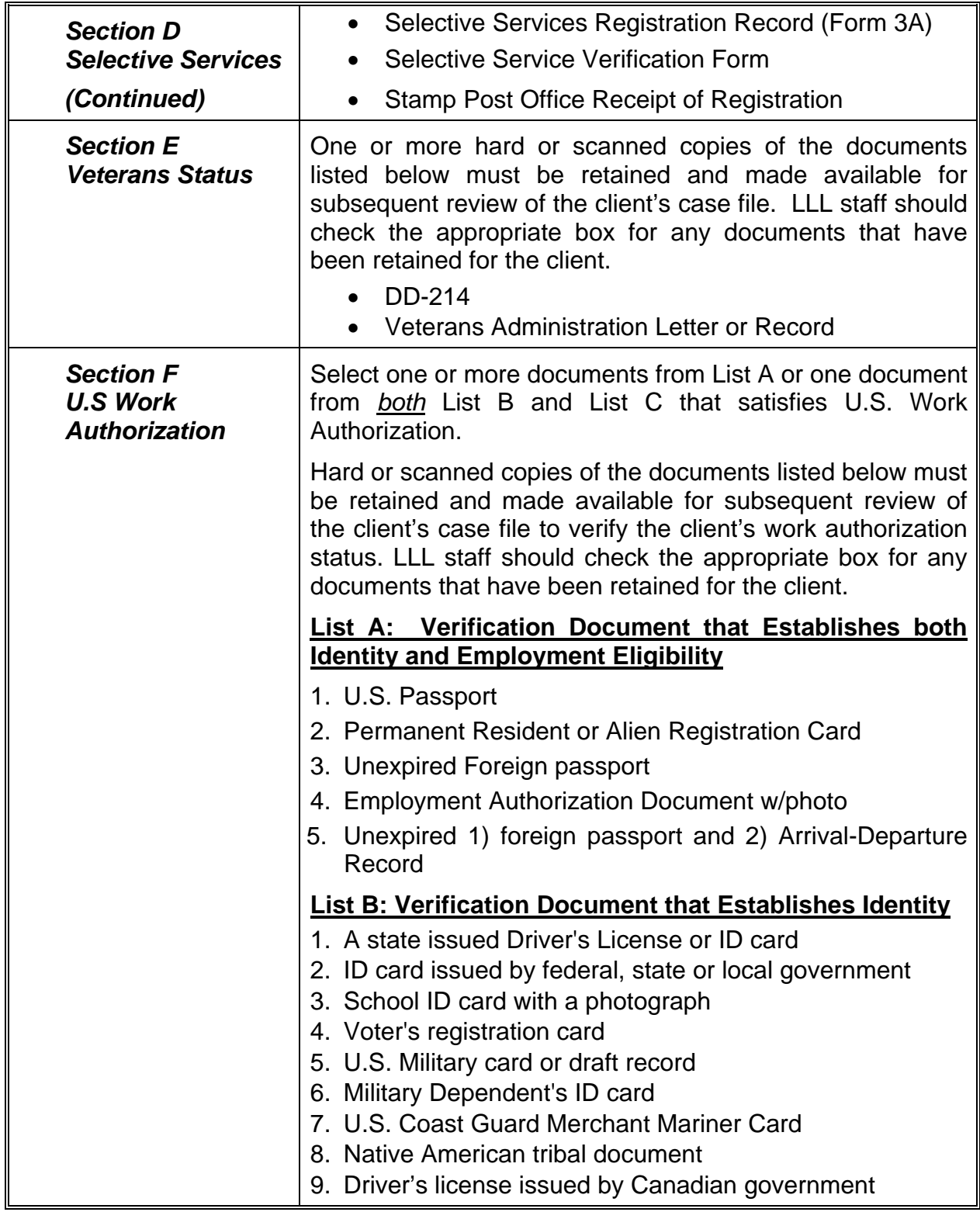

![](_page_82_Picture_135.jpeg)

## **Function Keys**

The following function keys are available in this program:

![](_page_82_Picture_136.jpeg)

# CHAPTER 5

## **WIA Enrollment/Registration Form (EWIE)**

The Workforce Investment Act (WIA) Enrollment/Registration form (EWIE) is used to enroll a client into an activity and funding source.

Individuals who are primarily seeking information and do not seek direct one-on-one staff assistance do not need to be enrolled/registered. However, when an individual seeks more than minimal assistance from staff in taking the next steps toward self-sufficient employment, then eligibility must be determined by completing the Enrollment/Registration form. Enrollment/Registration is the point at which information that is used in performance measurements begins to be collected and clients are enrolled/registered in WIA activities.

Only one Enrollment/Registration form is completed for each client unless the client is receiving services from different WIA funding sources. For example, if a client was co-enrolled in both the WIA Adult program and the Older Youth program, a separate Enrollment/Registration form would be completed for each funding source. A separate line on the Enrollment/Registration form will be used for each specific activity, such as adult education, case management, and training.

![](_page_84_Picture_578.jpeg)

#### **Sample Entry Screen**

The Enrollment/Registration form can be accessed by entering the program's mnemonic **"EWIE"** anywhere within the Job Training Automation (JTA) system menu environment. After entering the mnemonic, the following data entry screen will be displayed:

![](_page_85_Picture_100.jpeg)

#### **WIA Co-Enrollment Table**

Coding WIA client forms correctly when co-enrolling ensures that clients are tracked as they should be, performance outcomes are credited duly, there is no duplication of services, and costs for service are meted out properly.

The following table should be used by staff as a guide for co-enrolling WIA clients into more than one funding stream. The table provides guidance on how to use the WIA Application form (EWIR), WIA Enrollment/Registration form (EWIE), WIA Exit form (EWIT), and WIA Follow-up form (EWIF) to enroll participants in more than one funding stream.

![](_page_86_Picture_296.jpeg)

![](_page_87_Picture_366.jpeg)

![](_page_88_Picture_396.jpeg)

#### **Line Item Instructions**

The following are line item instructions for completing and entering the Enrollment/Registration form into the JTA system.

![](_page_89_Picture_3.jpeg)

For detailed instructions on the JTA system, please refer to the instructions marked with this icon.

![](_page_89_Picture_156.jpeg)

![](_page_90_Picture_161.jpeg)

![](_page_91_Picture_140.jpeg)

![](_page_92_Picture_125.jpeg)

![](_page_93_Picture_138.jpeg)

![](_page_94_Picture_151.jpeg)

![](_page_95_Picture_140.jpeg)

![](_page_96_Picture_148.jpeg)

![](_page_97_Picture_145.jpeg)

![](_page_98_Picture_141.jpeg)

![](_page_99_Picture_126.jpeg)

![](_page_100_Picture_135.jpeg)

![](_page_101_Picture_139.jpeg)

![](_page_102_Picture_136.jpeg)

![](_page_103_Picture_145.jpeg)

![](_page_104_Picture_146.jpeg)

![](_page_105_Picture_160.jpeg)

![](_page_106_Picture_173.jpeg)

![](_page_106_Picture_2.jpeg)

Upon completion of all the appropriate fields, the record may be filed by pressing the **<F5>** key.

### **Function Keys**

The following function keys are available in this program:

![](_page_107_Picture_107.jpeg)
# CHAPTER 6

## **WIA Goals Form (EWIG)**

The Workforce Investment Act (WIA) Goals form (EWIG) is an optional form (unless otherwise specified by a funding stream) used to record the goals that are set for and attained by a WIA youth client. Completion of this form is suggested for all youth ages 14-18.

Once a youth is registered, one goal per enrollment year is suggested for all in-school youth and any appropriately assessed out-of-school youth that need to attain basic skills, work readiness skills or occupational skills. At least one goal may be set within the first month after enrollment/registration. Any goal(s) must be recorded as being set on the date of enrollment/registration.

The Goals form will be used in two steps. Step one will be the establishment of a goal(s). At the establishment of a goal, the result code and date attained will not be completed. Step two will occur once the goal(s) have been reached or the one-year allowed period has expired, whichever occurs first, and the result code and date attained are completed.

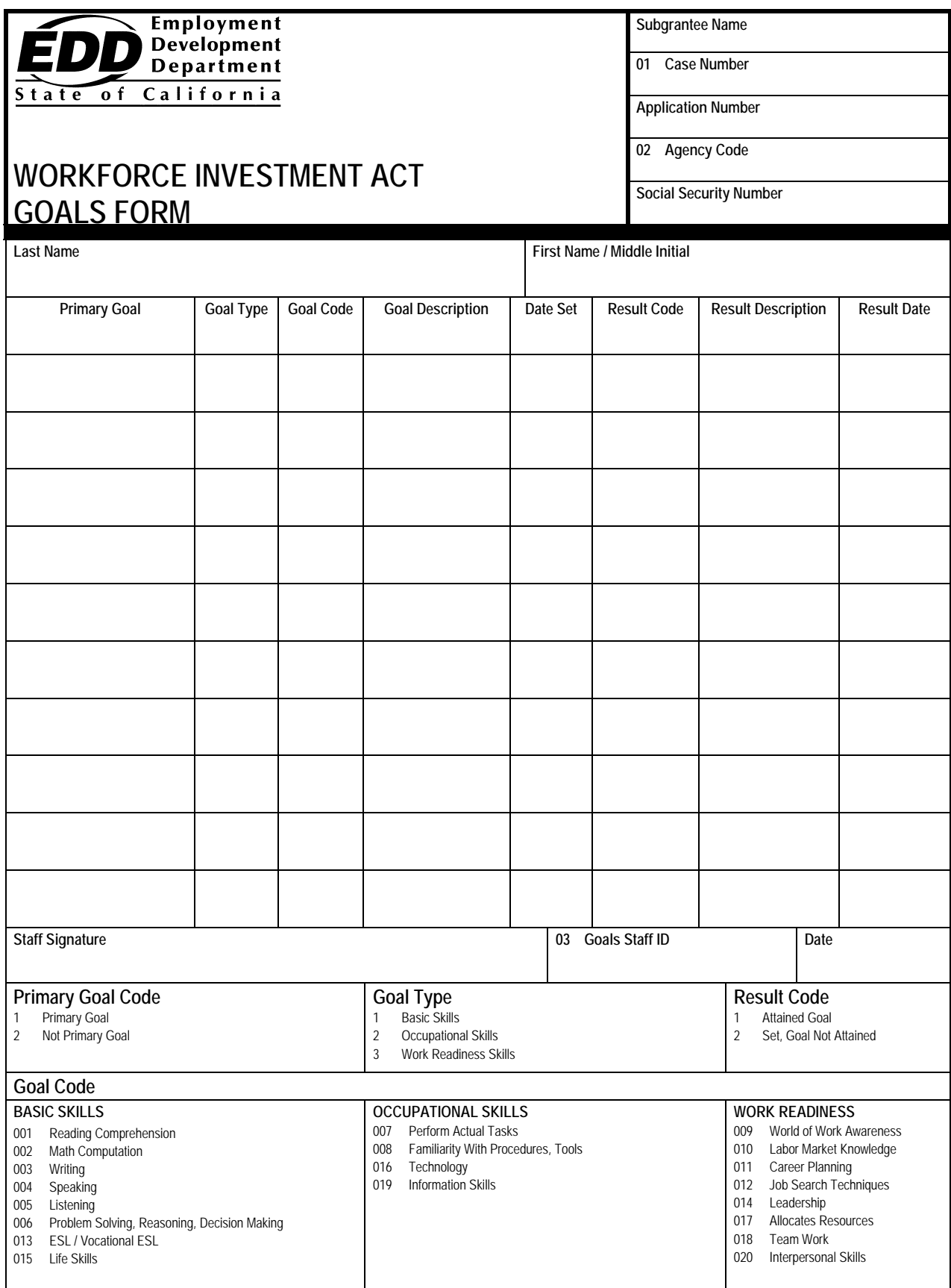

The Goals form can be accessed by entering the program's mnemonic **"EWIG"** anywhere within the Job Training Automation (JTA) system menu environment. After entering the mnemonic, the following data entry screen will be displayed:

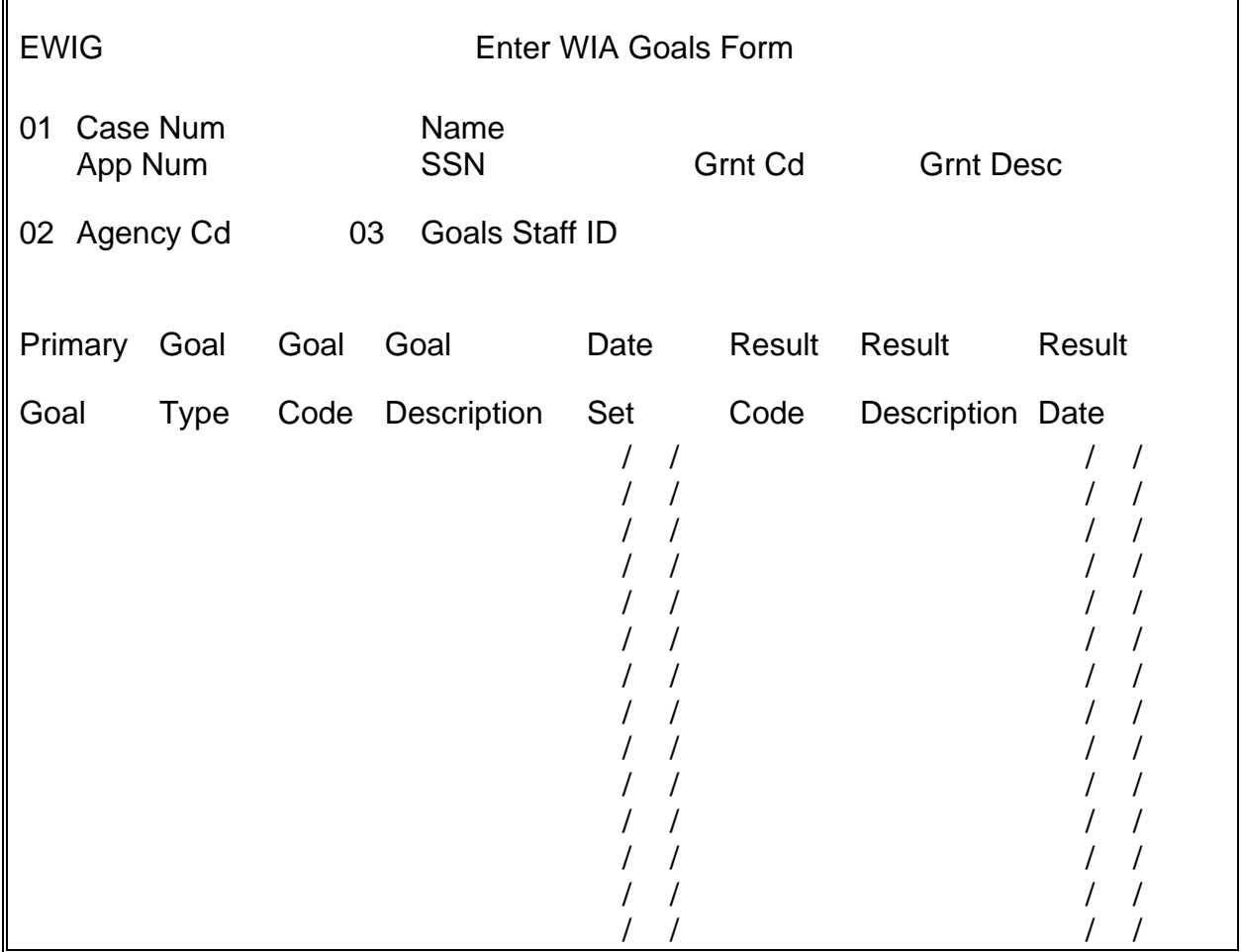

The following are line item instructions for completing and entering the Goals form into the JTA system.

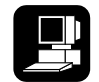

For detailed instructions on the JTA system, please refer to the instructions marked with this icon.

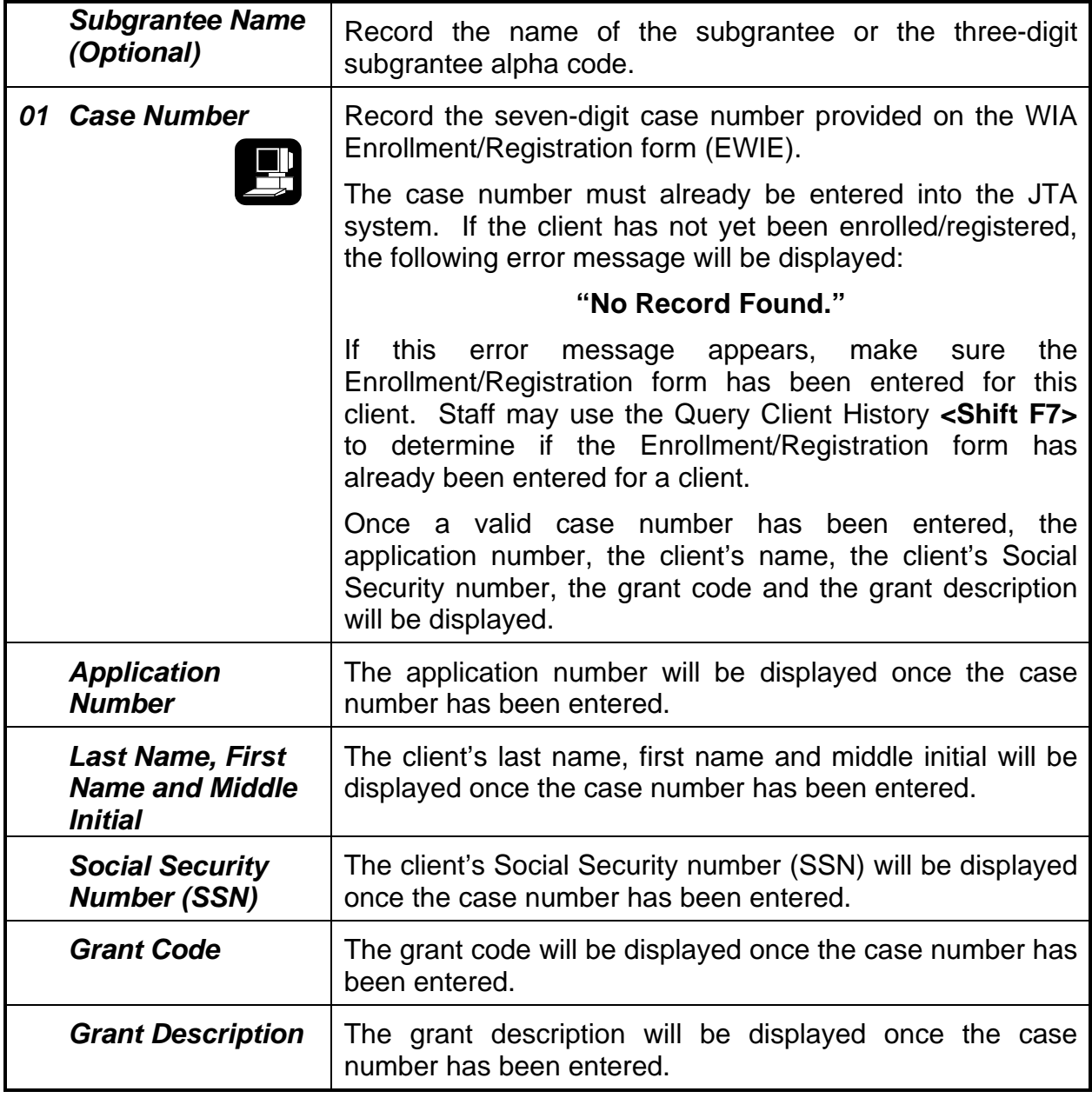

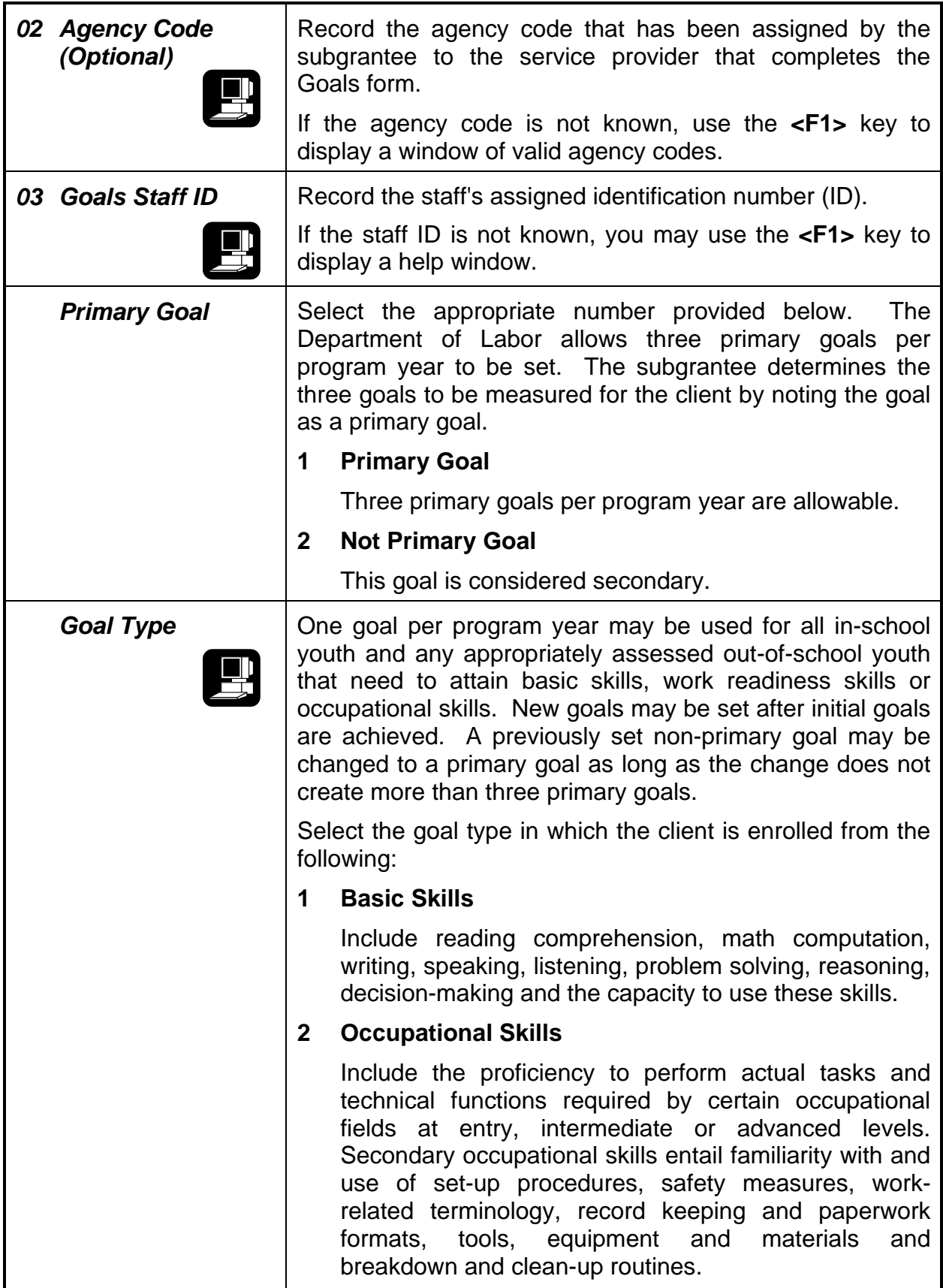

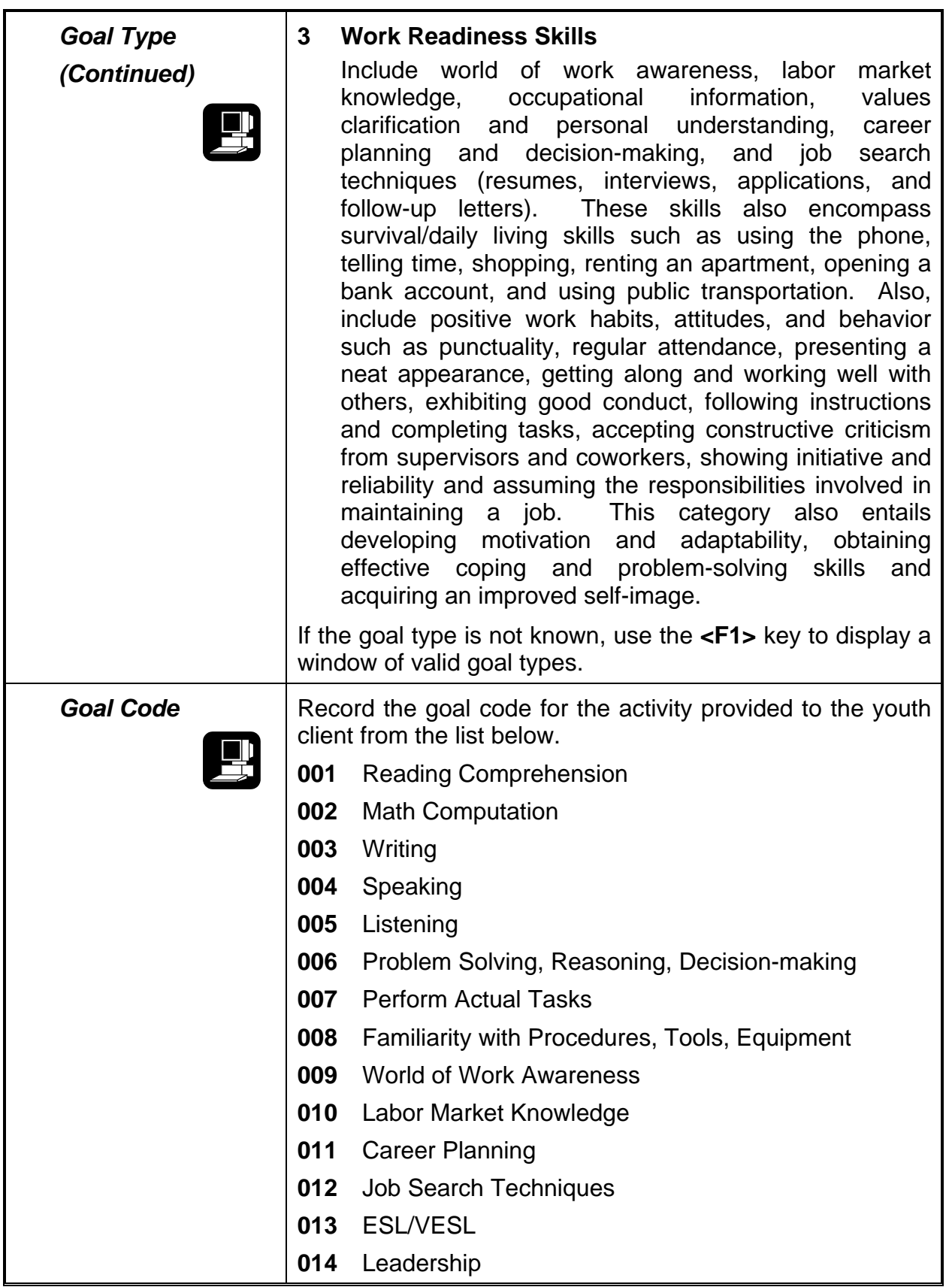

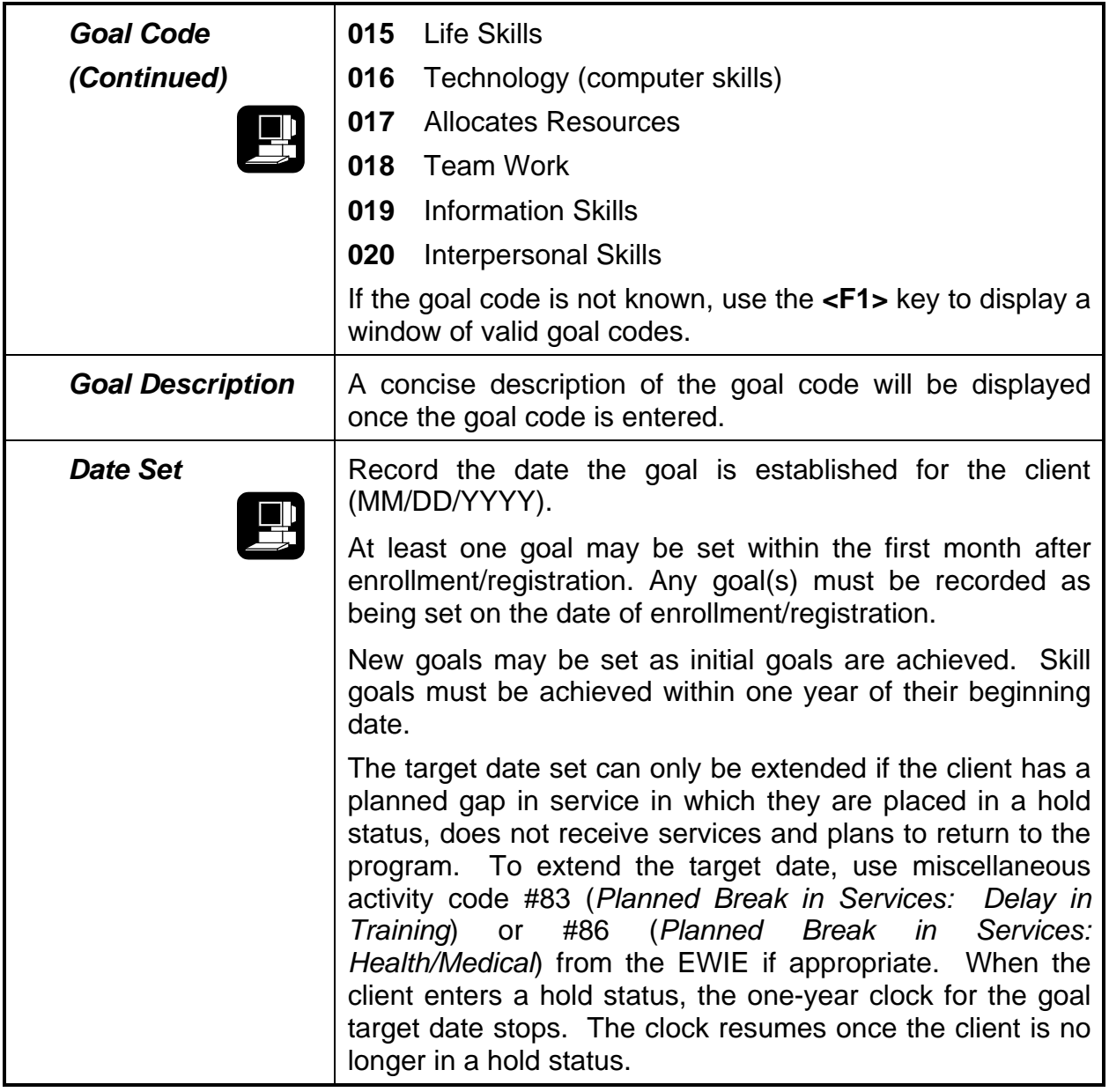

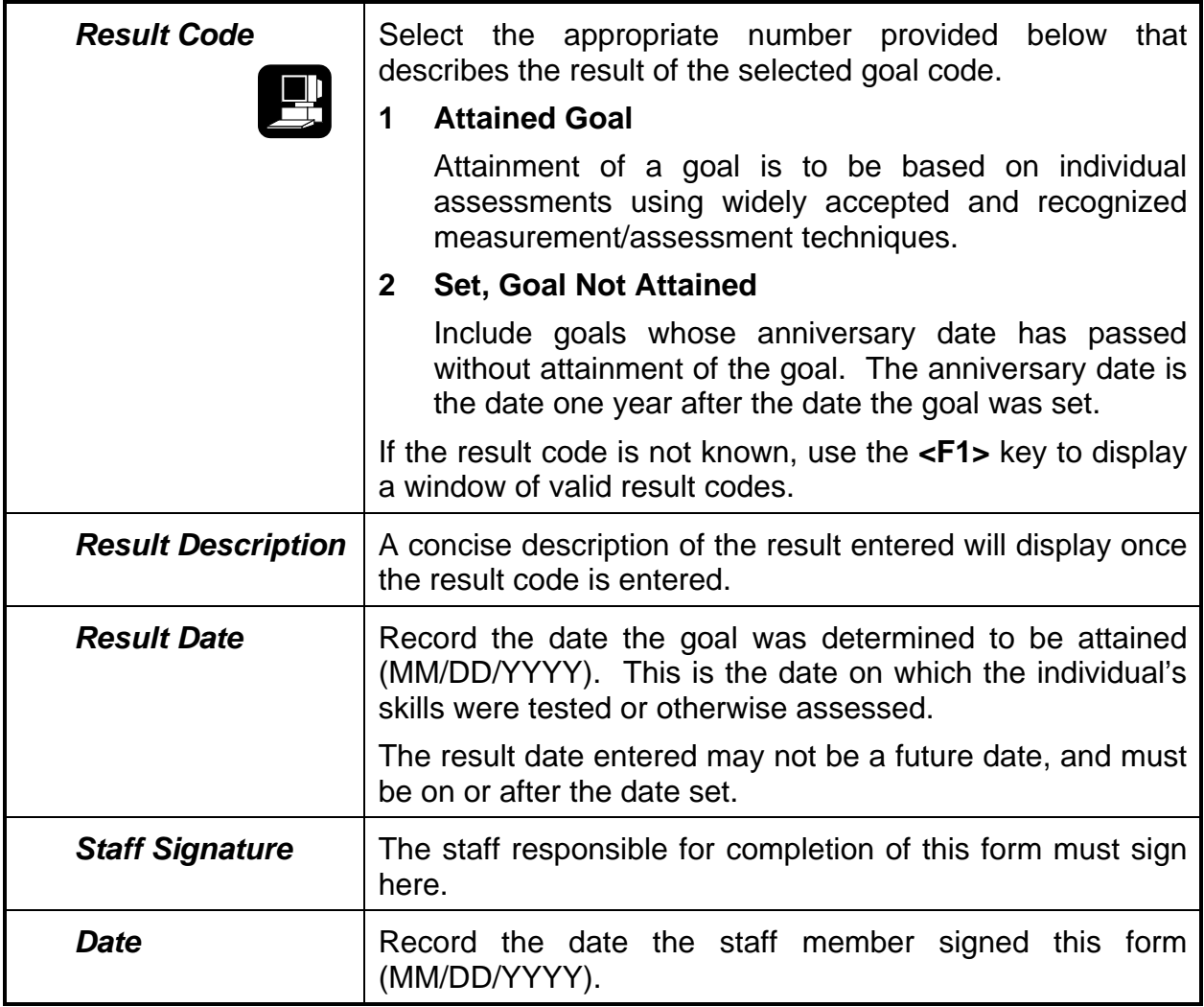

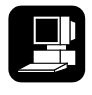

Upon completion of all the appropriate fields, the record may be filed by pressing the **<F5>** key. At that time the goal table in the database will be updated.

## **Function Keys**

The following function keys are available in this program:

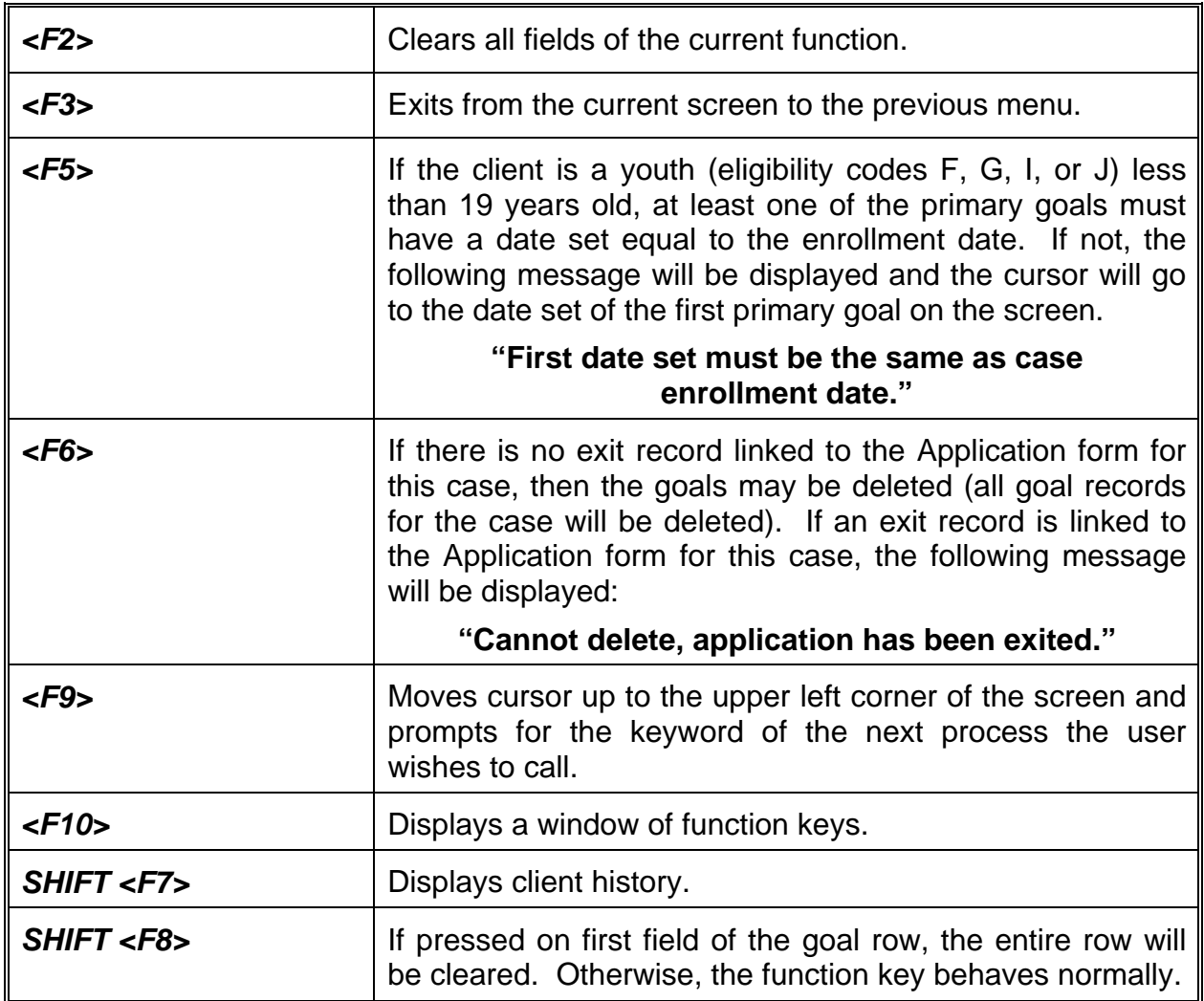

# CHAPTER 7

## **WIA Youth Test Scores Form (EYTS)**

The Workforce Investment Act (WIA) Youth Test Scores form (EYTS) is used to track youth client test scores as a means of satisfying the Youth Literacy and Numeracy Gains performance measure established by the Department of Labor (DOL).

The DOL issued Training and Employment Guidance Letter (TEGL) 17-05, dated February 17, 2006, for the purpose of providing technical guidance to entities responsible for implementing the Literacy and Numeracy Gains performance measure. The performance measure, which measures the increase in skills of youth clients through a common assessment tool administered at program entry and regular intervals thereafter. Youth clients for whom the goal of literacy and/or numeracy gains is most appropriate are those with basic skills deficiencies. Youth clients who are not basic skills deficient cannot achieve a positive outcome because they have attained basic literacy and numeracy skills. Exclusion of individuals who are not basic skills deficient focuses the measure on the youth clients with the greatest need for remediation, and minimizes the burden of testing individuals who, by virtue of their existing skill level, will not achieve a positive outcome under this measure.

On May 20, 2009, the DOL issued TEGL 17-05, Change 2. TEGL 17-05, Change 2, further clarifies the application of the literacy/numeracy measure initially provided in Attachment C, *Educational Functional Level Descriptors*, in TEGL 17-05, and rescinds TEGL 17-05, Change 1. This change TEGL only addresses specific reporting changes for the WIA Youth literacy/numeracy measure.

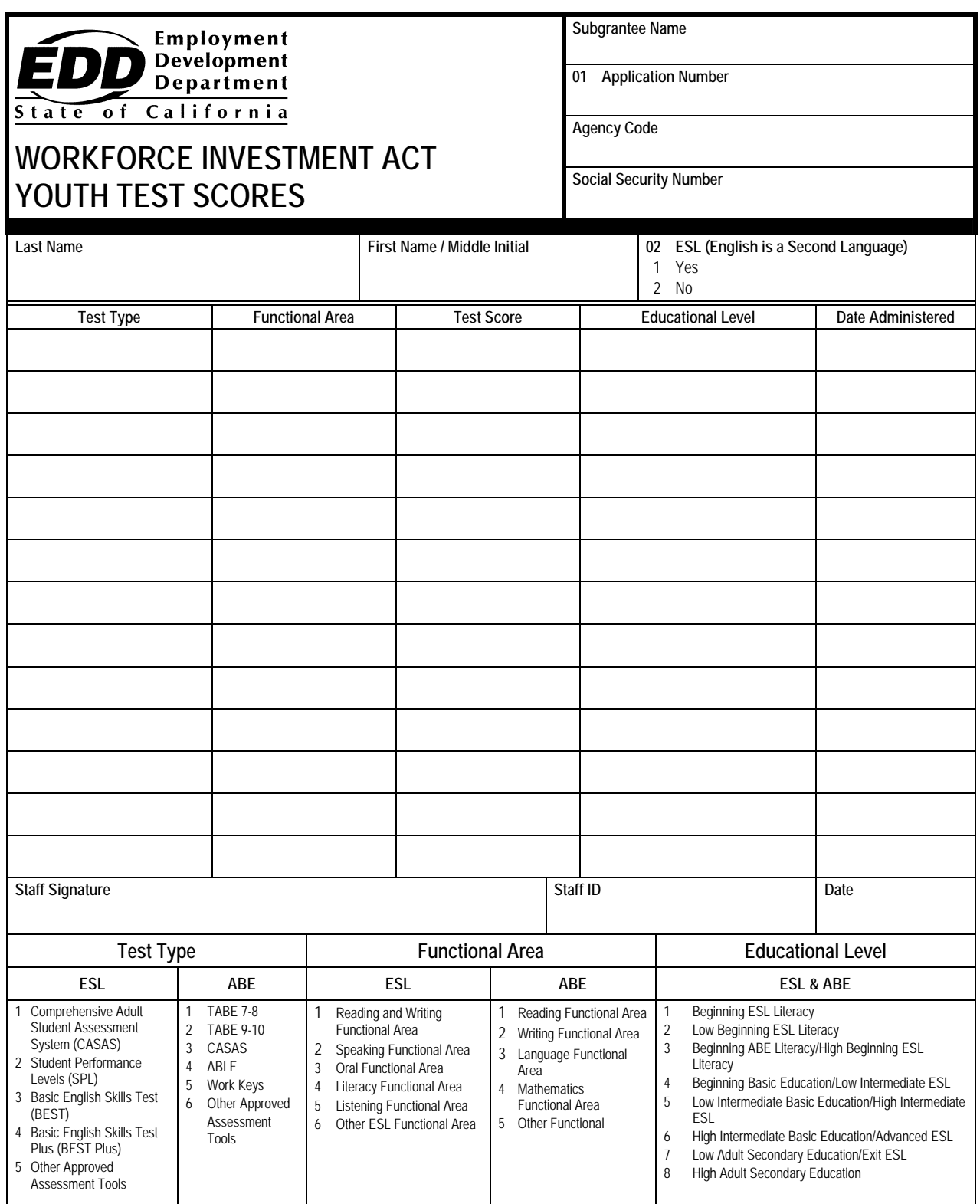

The Youth Test Scores form can be accessed by entering the program's mnemonic **"EYTS"** anywhere within the Job Training Automation (JTA) system menu environment. After entering the mnemonic, the following data entry screen will be displayed:

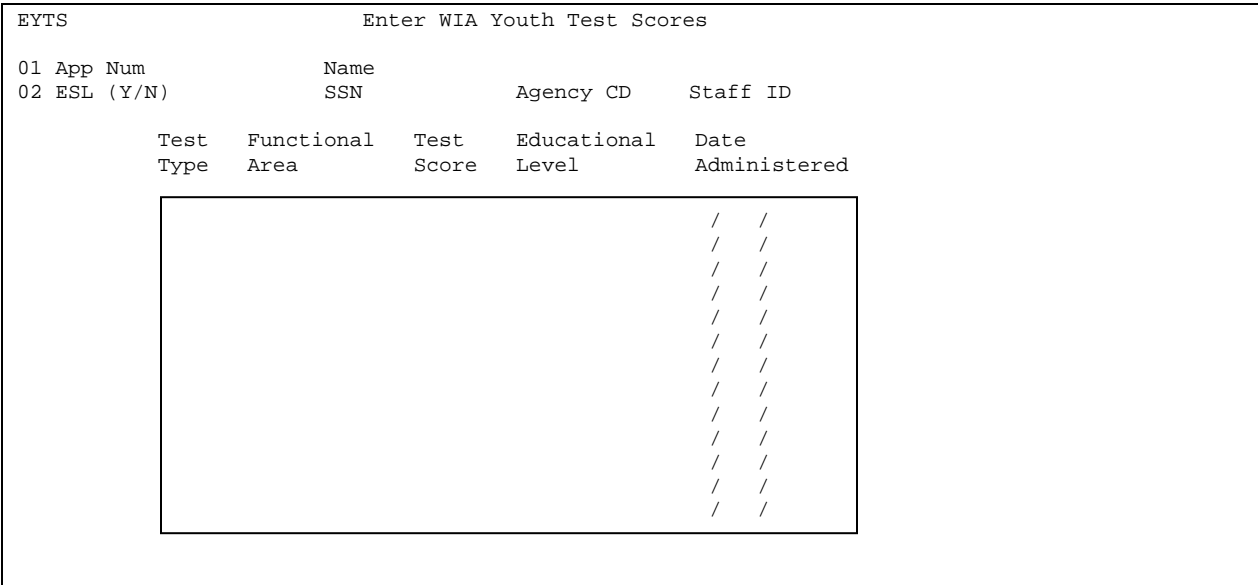

The following are line item instructions for completing and entering the Youth Test Scores form into the JTA system.

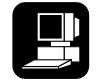

For detailed instructions on the JTA system, please refer to the instructions marked with this icon.

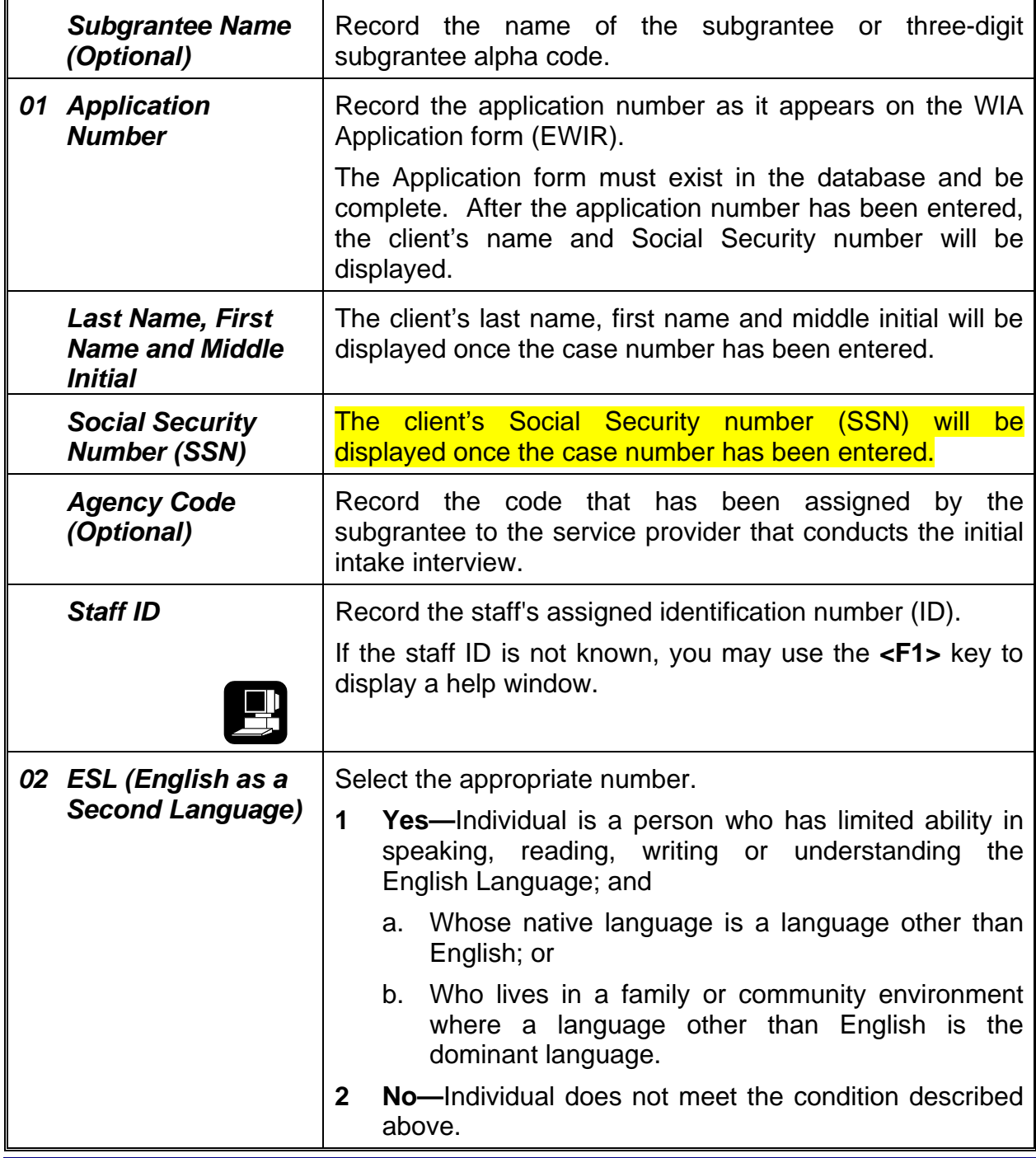

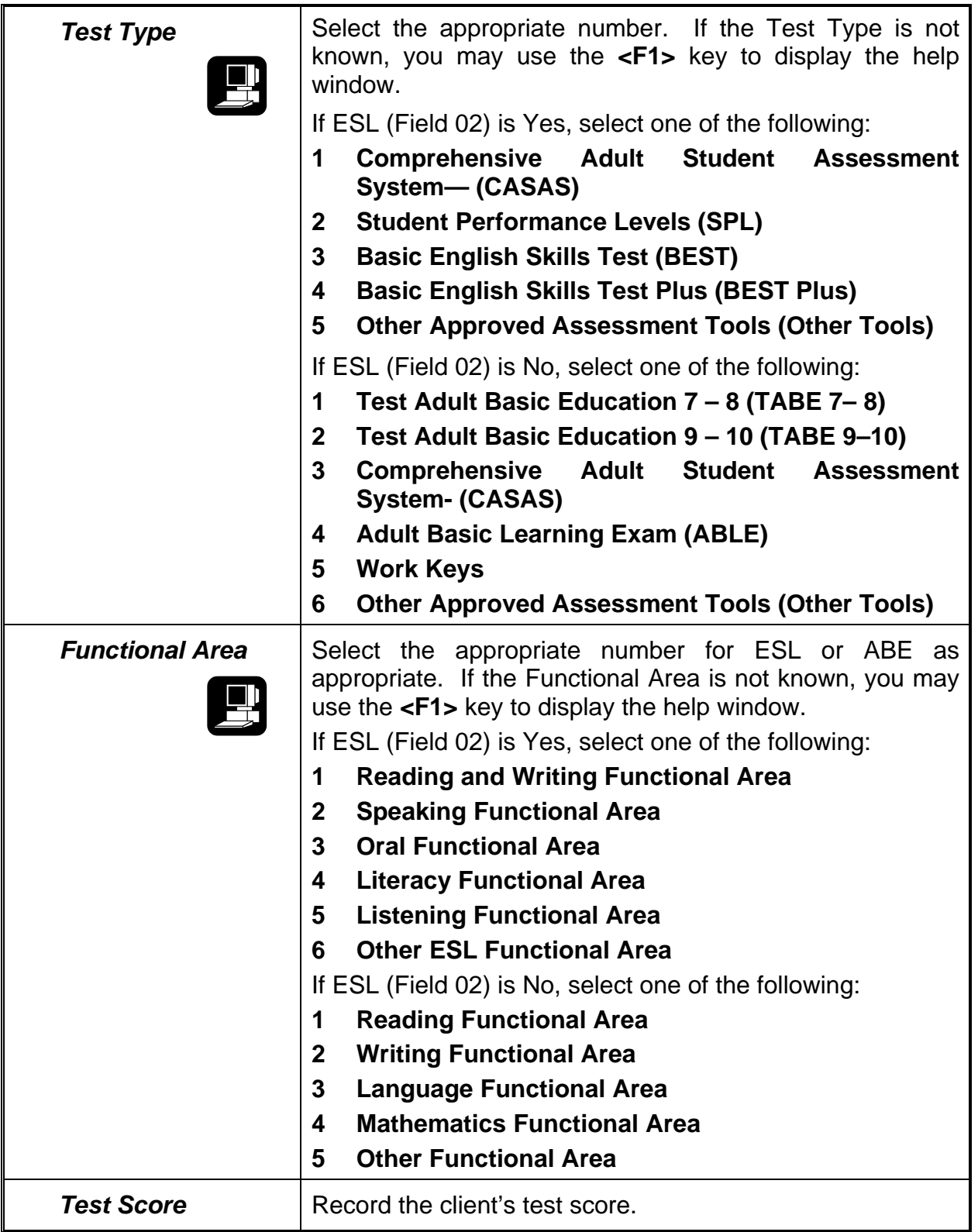

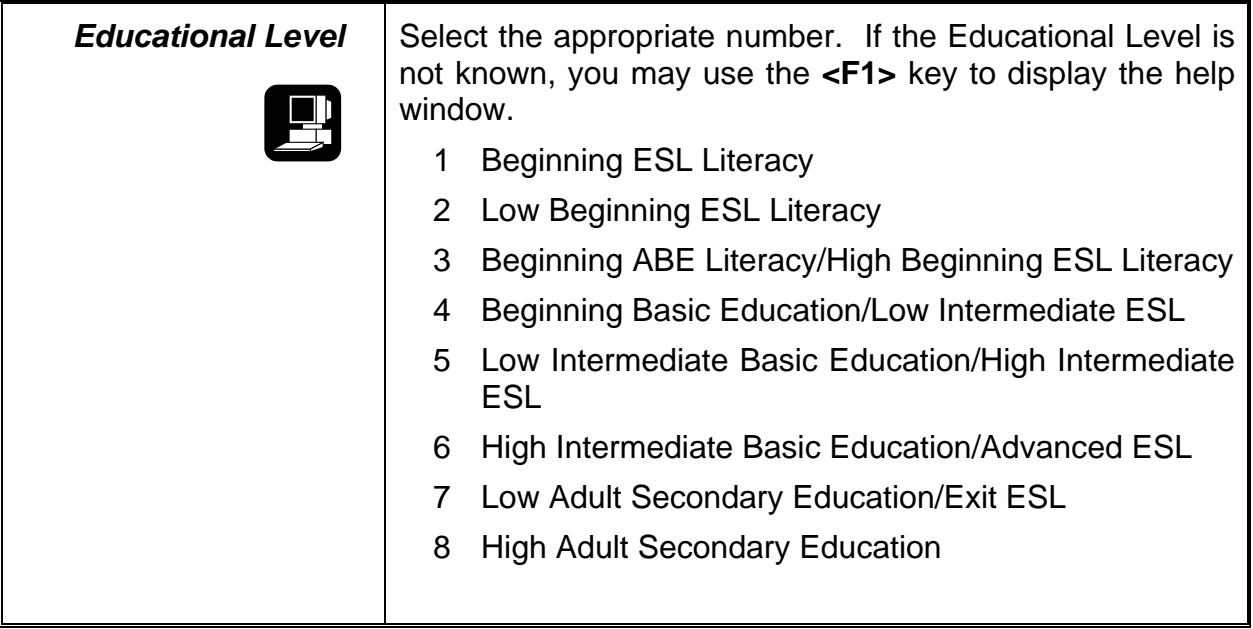

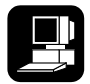

Upon completion of all the appropriate fields, the record may be filed by pressing the **<F5>** key.

## **Function Keys**

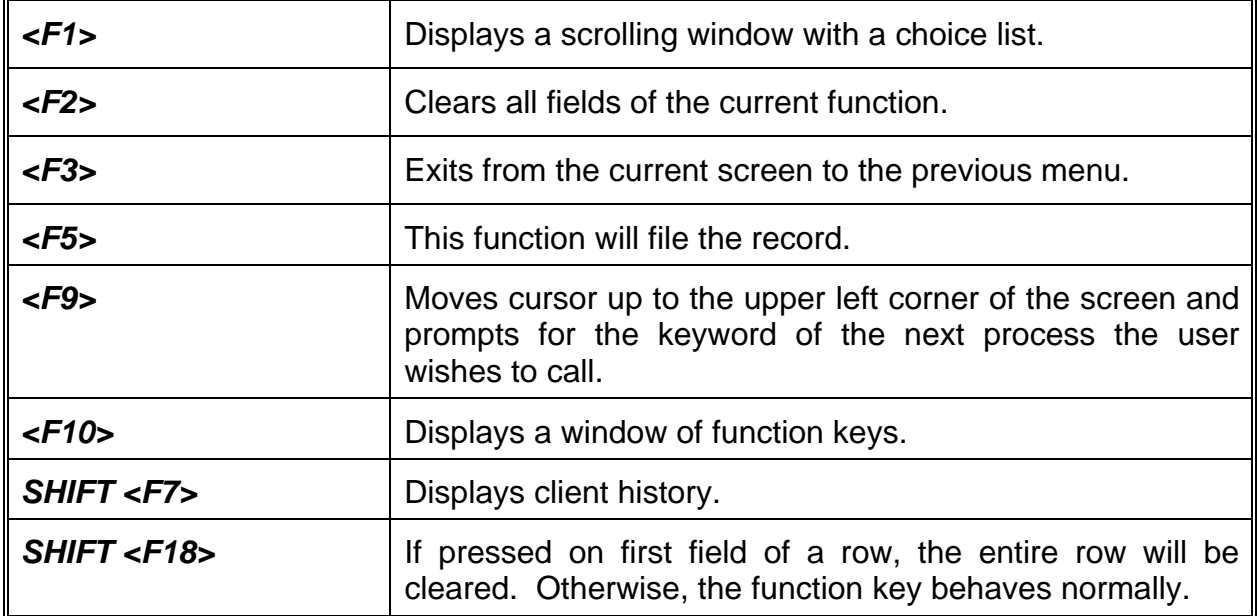

The following function keys are available in this program:

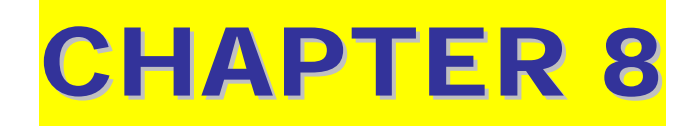

## **WIA Grant Specific Information Form (EWGS)**

The Workforce Investment Act (WIA) Grant Specific Information form (EWGS) is optional and can be used by staff to track additional grant specific information for a client. A WIA Application form (EWIR) and enrollment into a specific grant code must be completed before staff will be able to enter the grant specific information for a client.

The WIA Grant Specific Information form was developed to allow staff to enter grant specific information into the Job Training Automation (JTA) system for clients involved in the California Gang Reduction, Intervention and Prevention (CalGRIP) program. However, the form is not exclusive to the CalGRIP program, and is a useful tool for tracking other grant specific information.

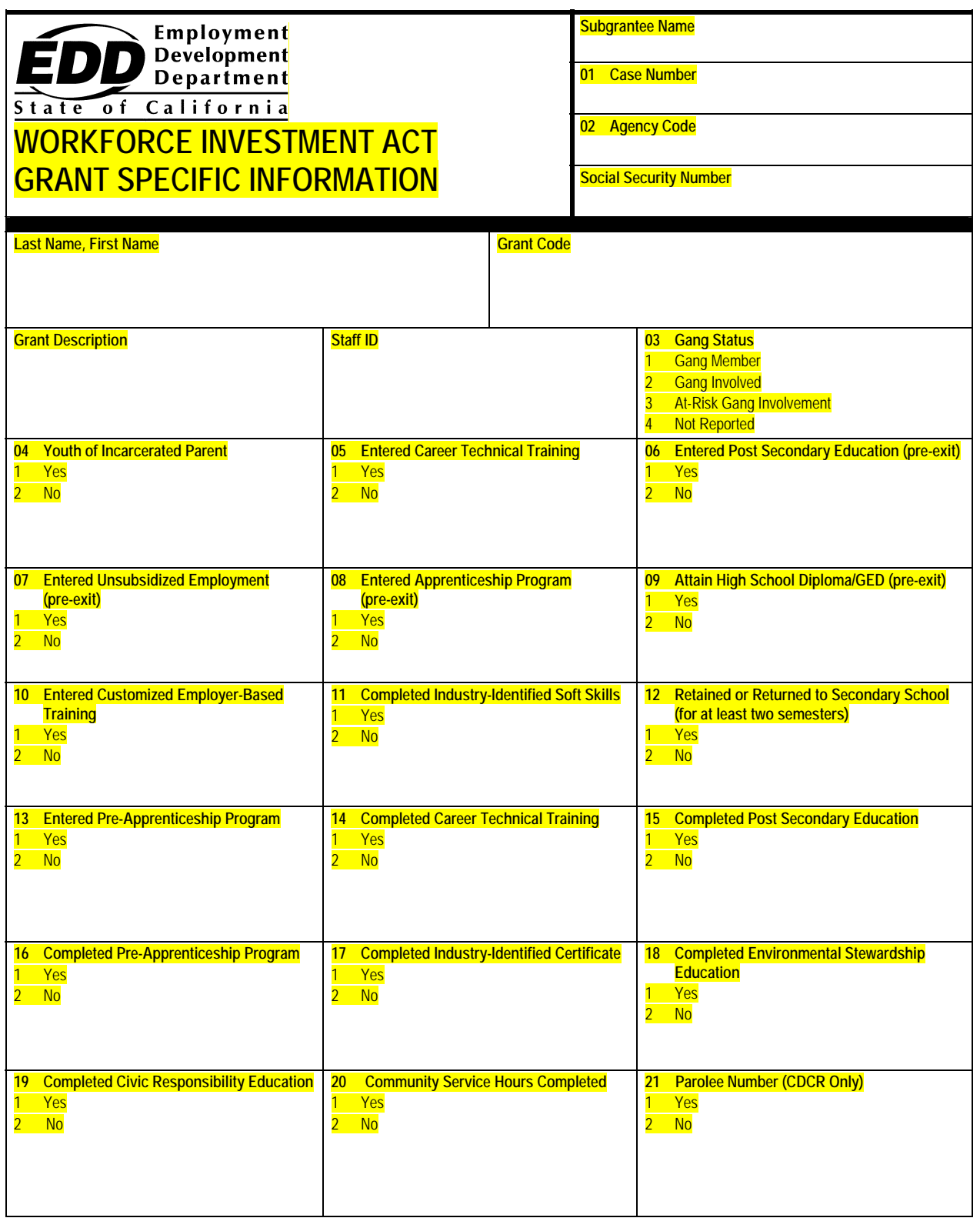

The WIA Grant Specific Information form can be accessed by entering the mnemonic **"EWGS"** anywhere within the Job Training Automation (JTA) system menu environment. After entering the mnemonic, the following data entry screen will be displayed:

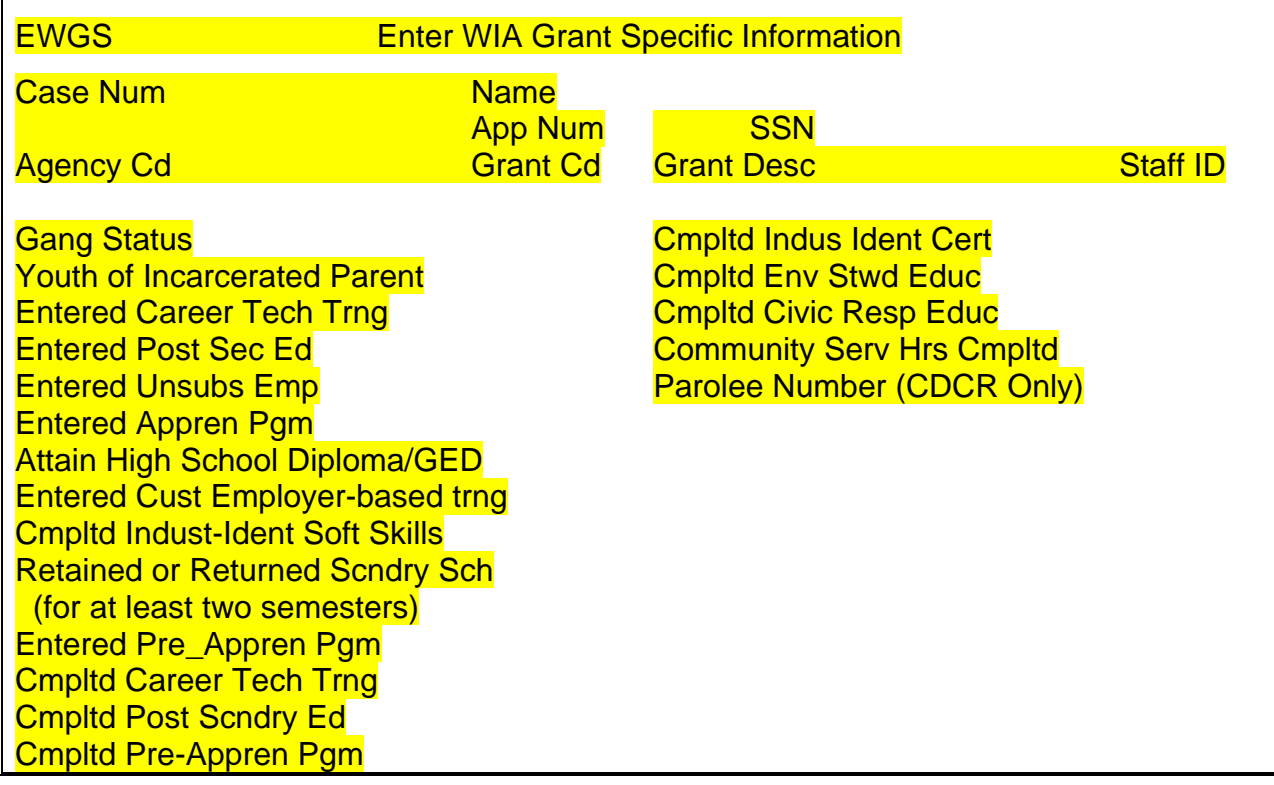

The following are line item instructions for completing and entering the WIA Grant Specific Information form into the JTA system.

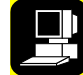

For detailed instructions on the JTA system, please refer to the instruction marked with this icon.

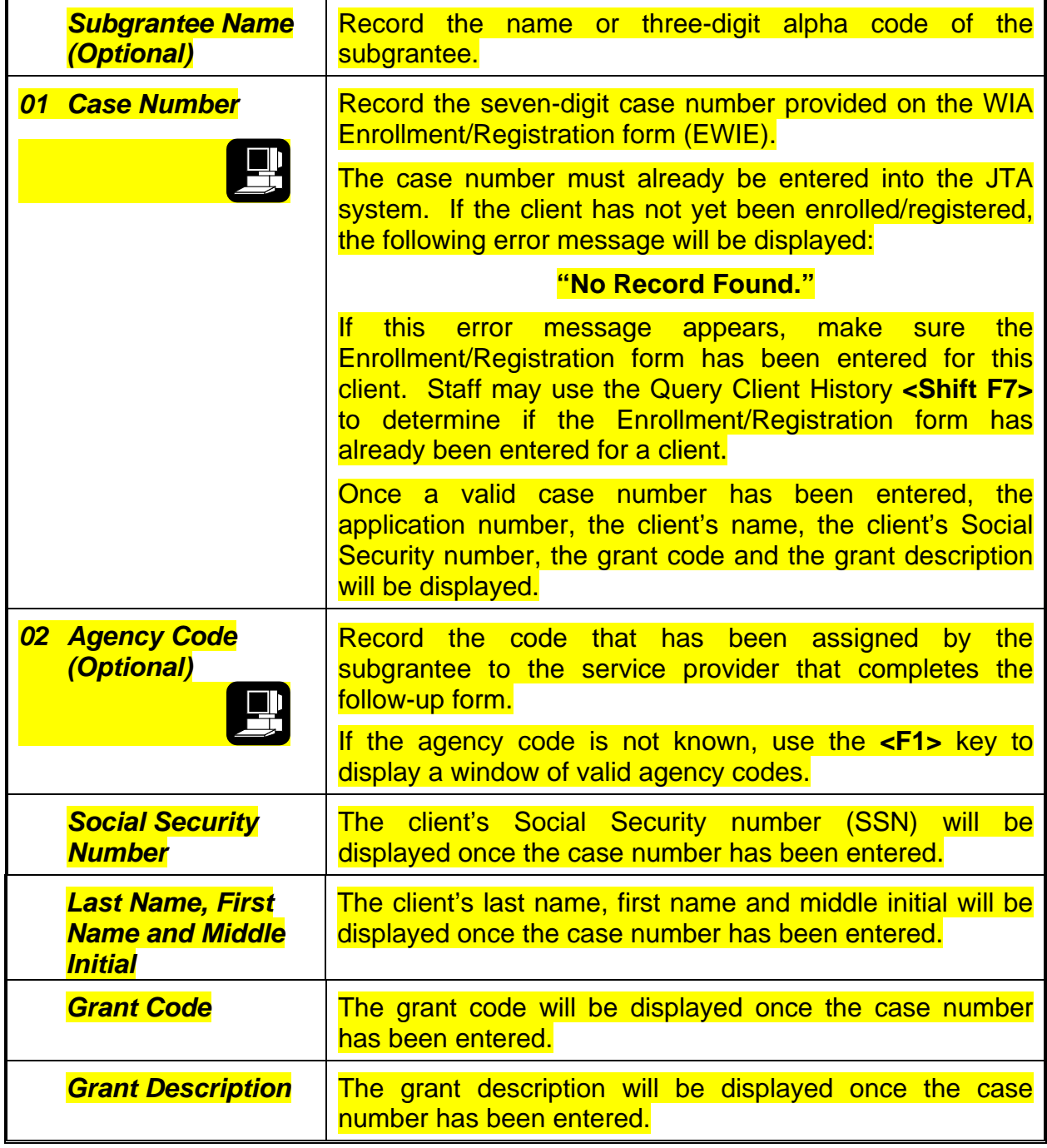

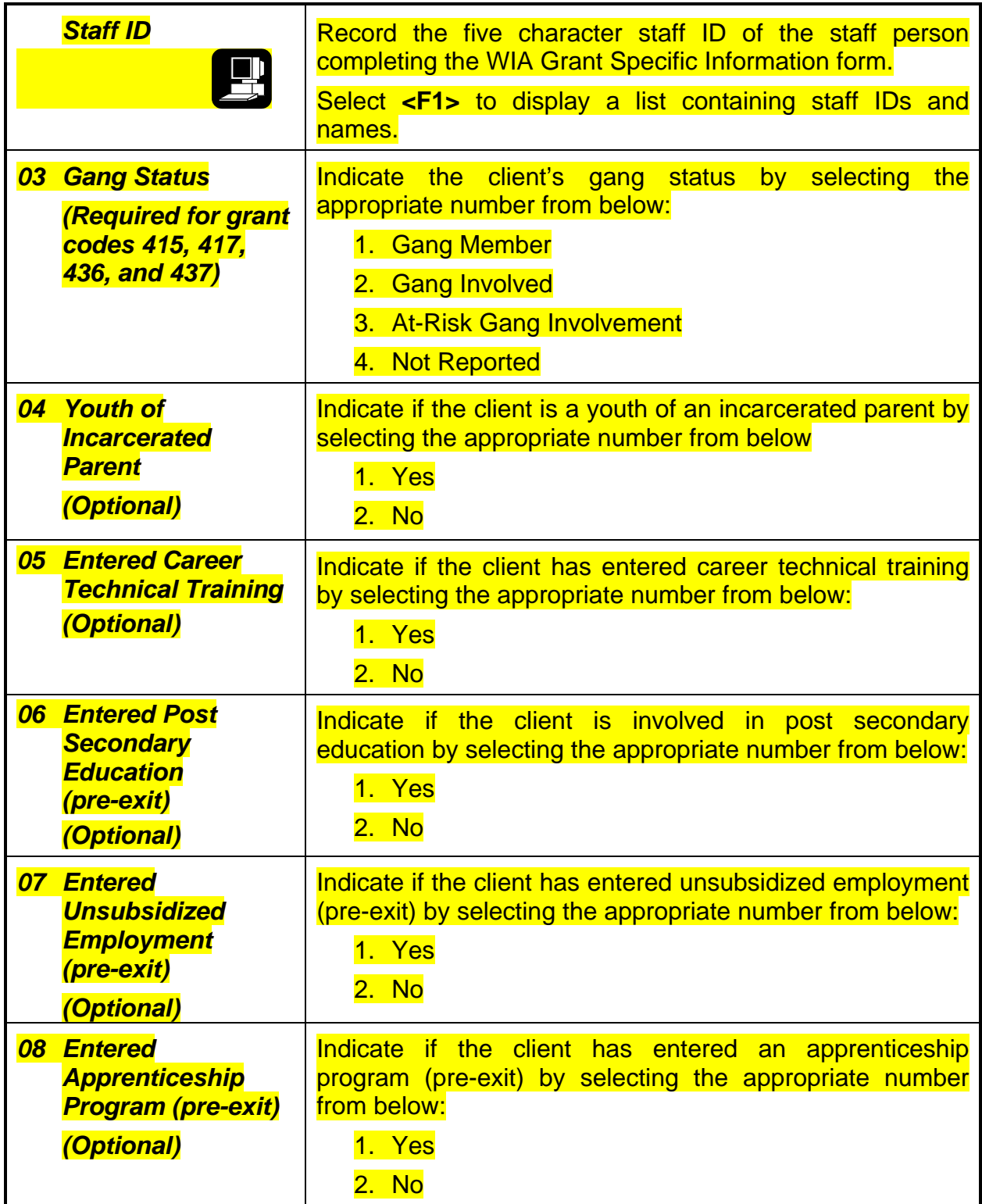

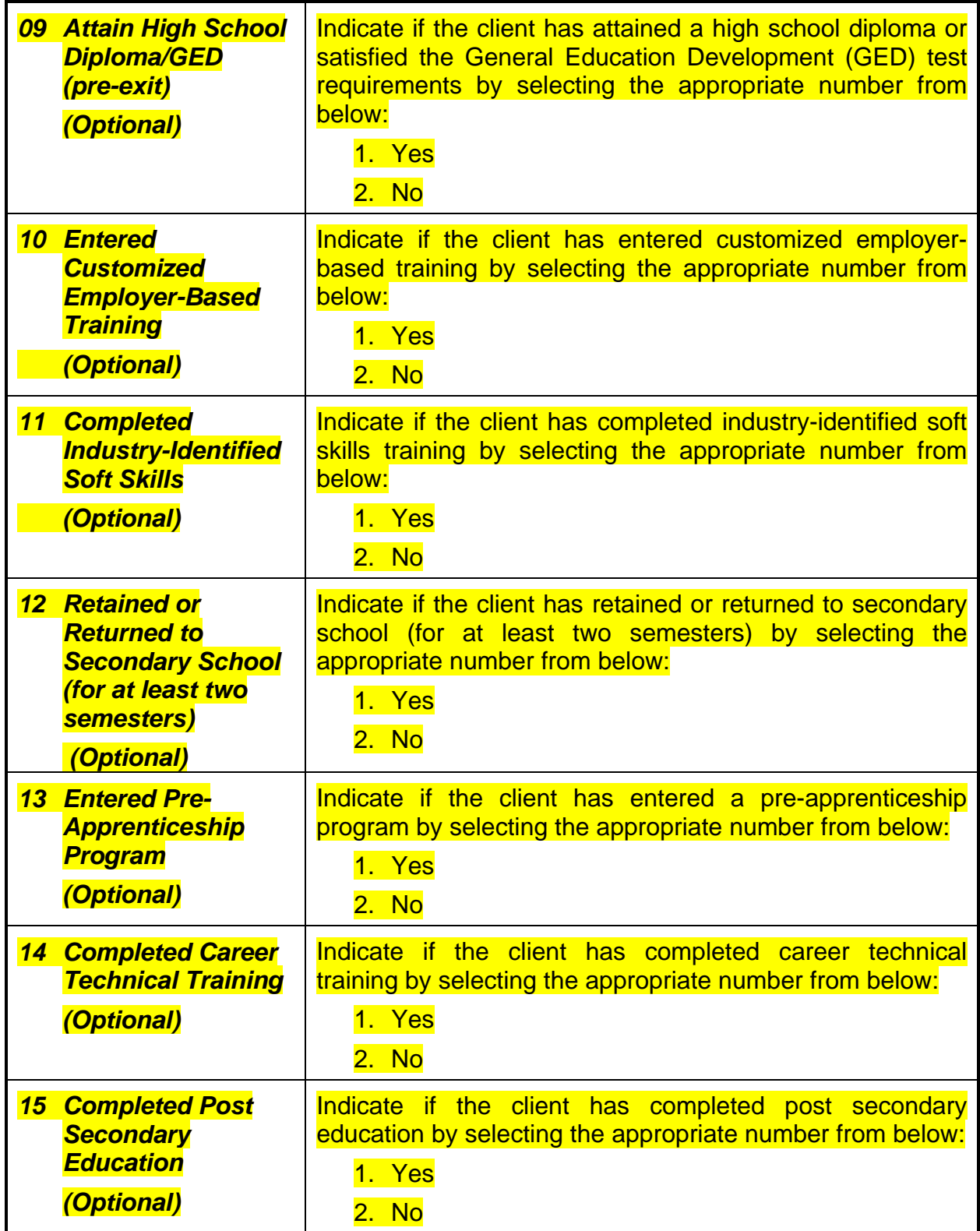

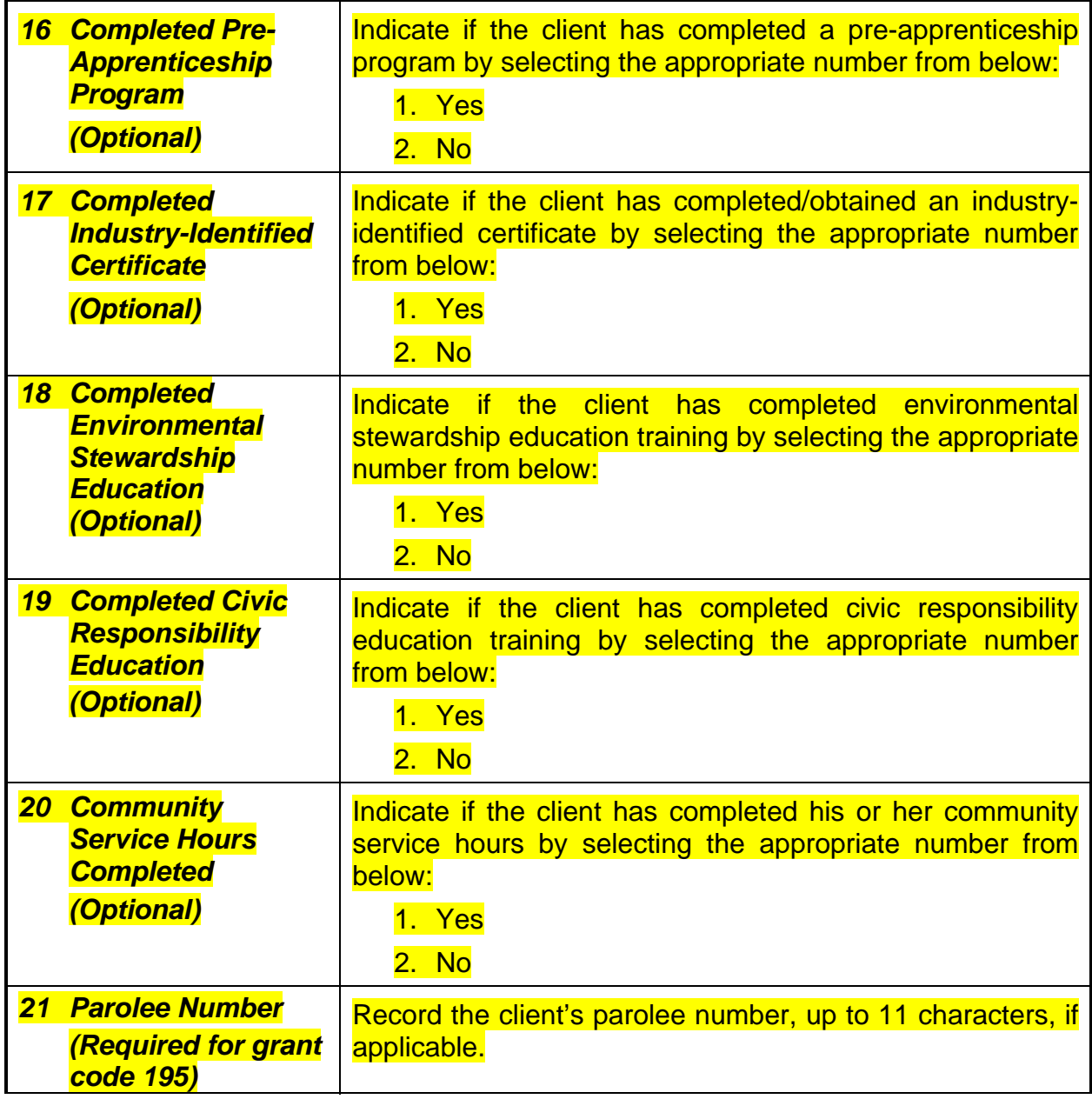

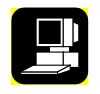

Upon completion of all the appropriate fields, the record may be filed by pressing the **<F5>** key. At that time the follow-up table in the database will be updated.

## **Function Keys**

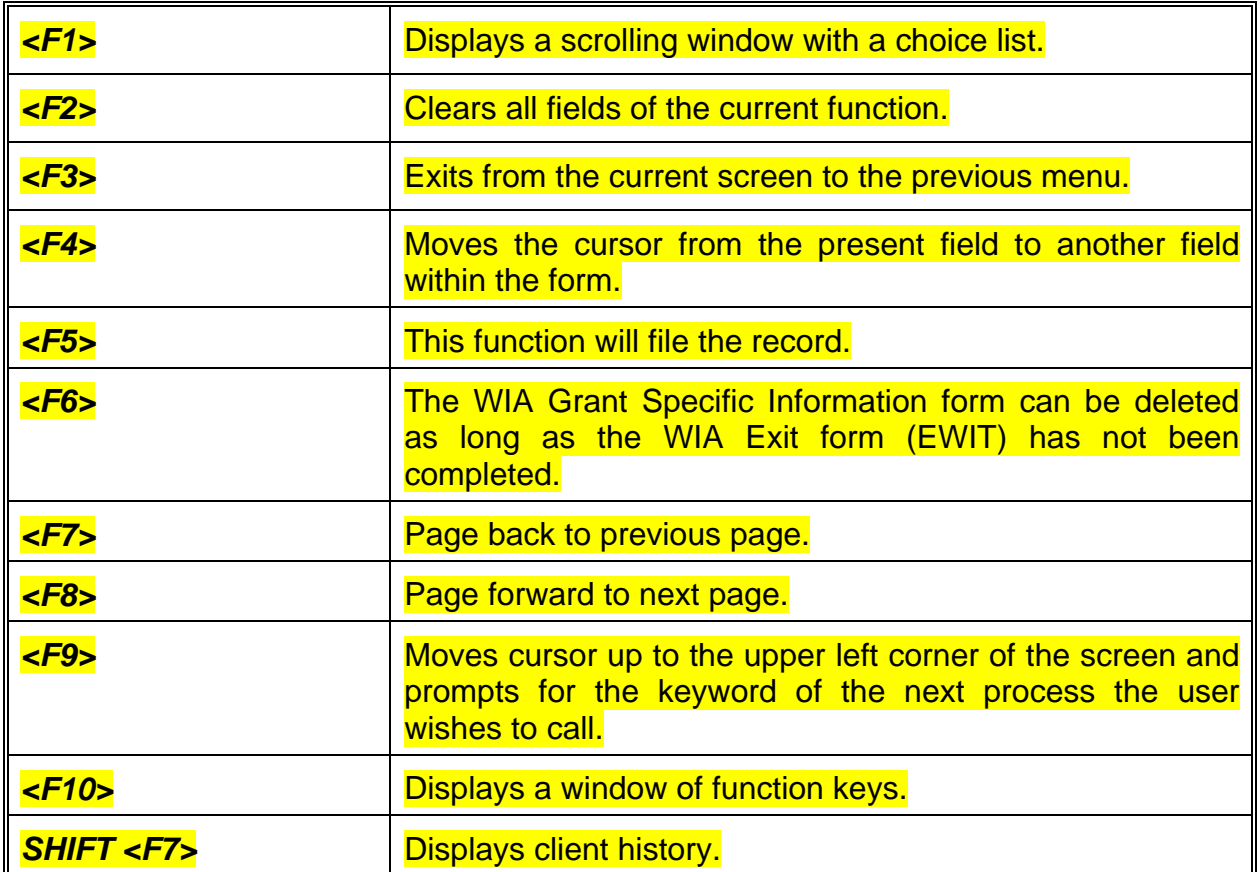

The following function keys are available in this program:

# CHAPTER 9

# **WIA Exit Form (EWIT)**

The Workforce Investment Act (WIA) Exit form (EWIT) is used to record the exit of a client from the WIA program and to track post-program services. The WIA Exit form should only be used when a client has completed all services, including partner services, or when they are not expected to return. WIA performance measures require staff to focus on follow-up and post-program services in order to meet performance level requirements.

If there are activities on the WIA Enrollment/Registration form (EWIE) that do not have a completion date, this form may not be filed. You must return to the WIA Enrollment/Registration form and indicate completion dates for all activities.

The WIA Exit form is not required for Adult and Dislocated Worker clients participating in the Local Learning Lab (LLL) integrated service delivery model. LLL clients will be automatically exited 90 days after the last recorded service date.

However, LLLs now have the option to exit clients who have entered into employment, but who have not been automatically exited because they are continuing to access their CalJOBS<sup>sm</sup> accounts (which is a recorded service). In these instances, LLLs should use the WIA Exit form to exit these clients.

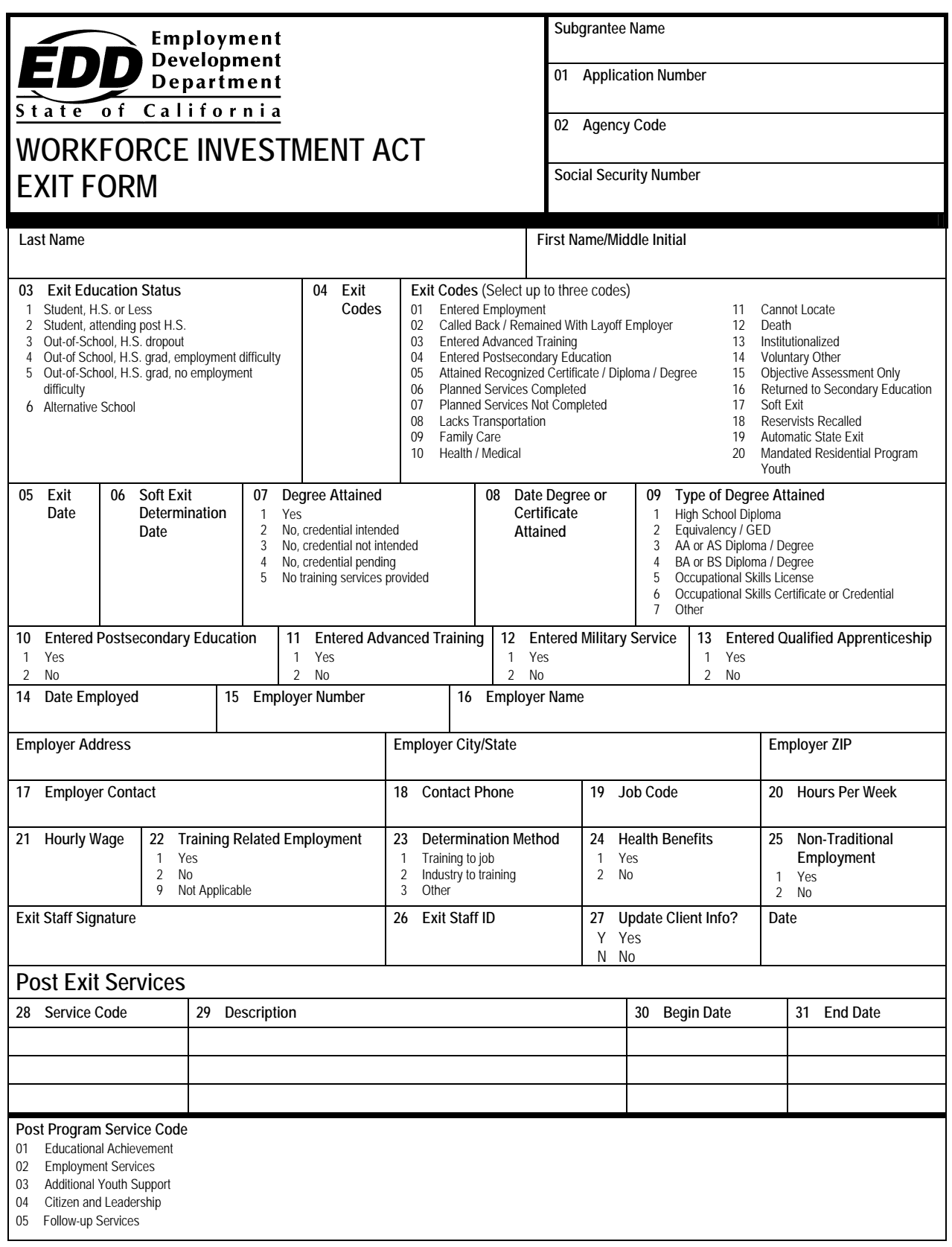

The Exit form can be accessed by entering the program's mnemonic "**EWIT"** anywhere within the Job Training Automation (JTA) system menu environment. After entering the mnemonic**,** the following data entry screen will be displayed:

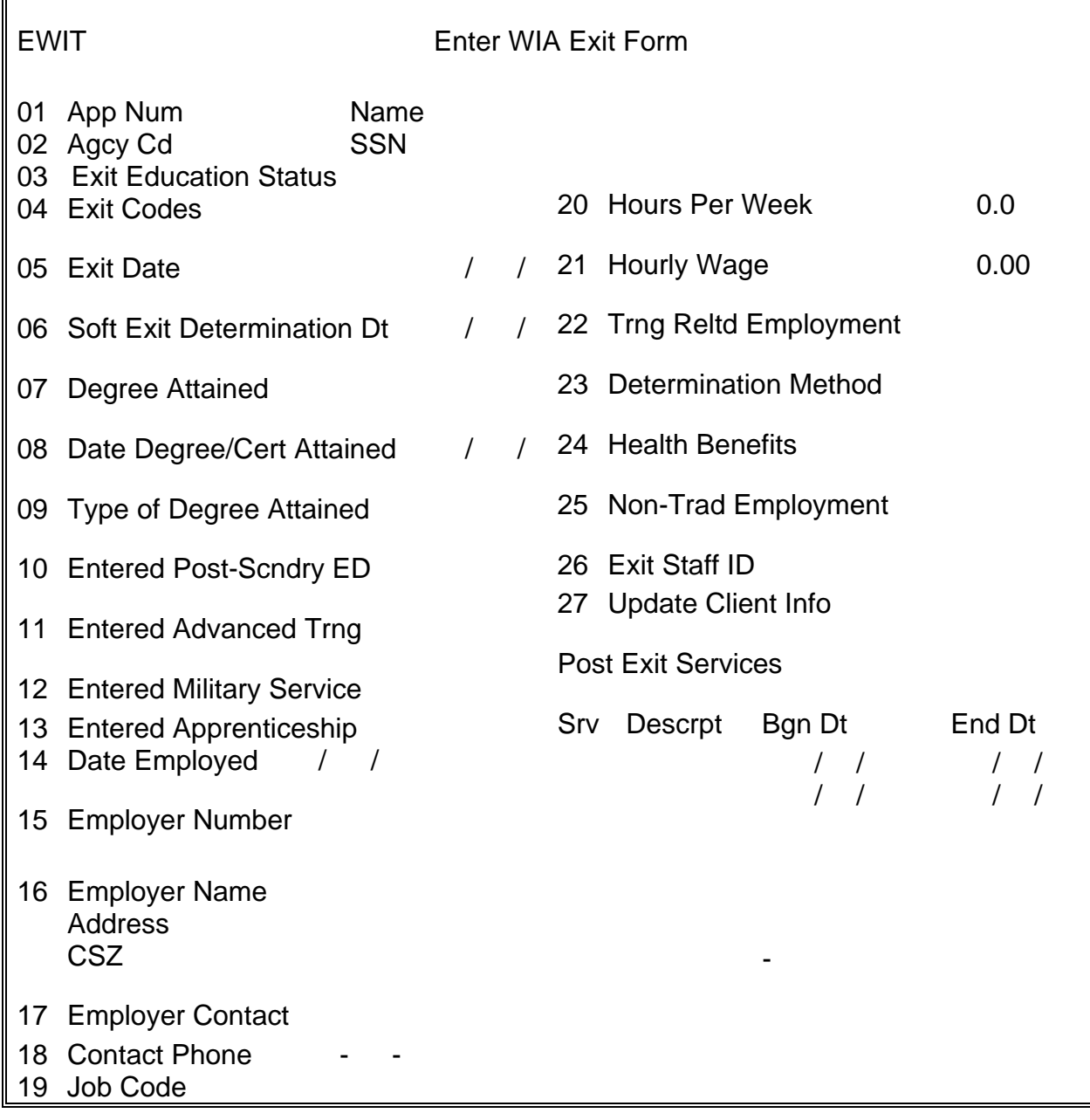

The following are line item instructions for completing and entering the Exit form into the Job Training Automation (JTA) system. (Learning Labs are not required to use the WIA exit form for Adult and Dislocated Worker programs).

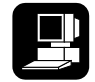

For detailed instructions on the JTA system, please refer to the instructions marked with this icon.

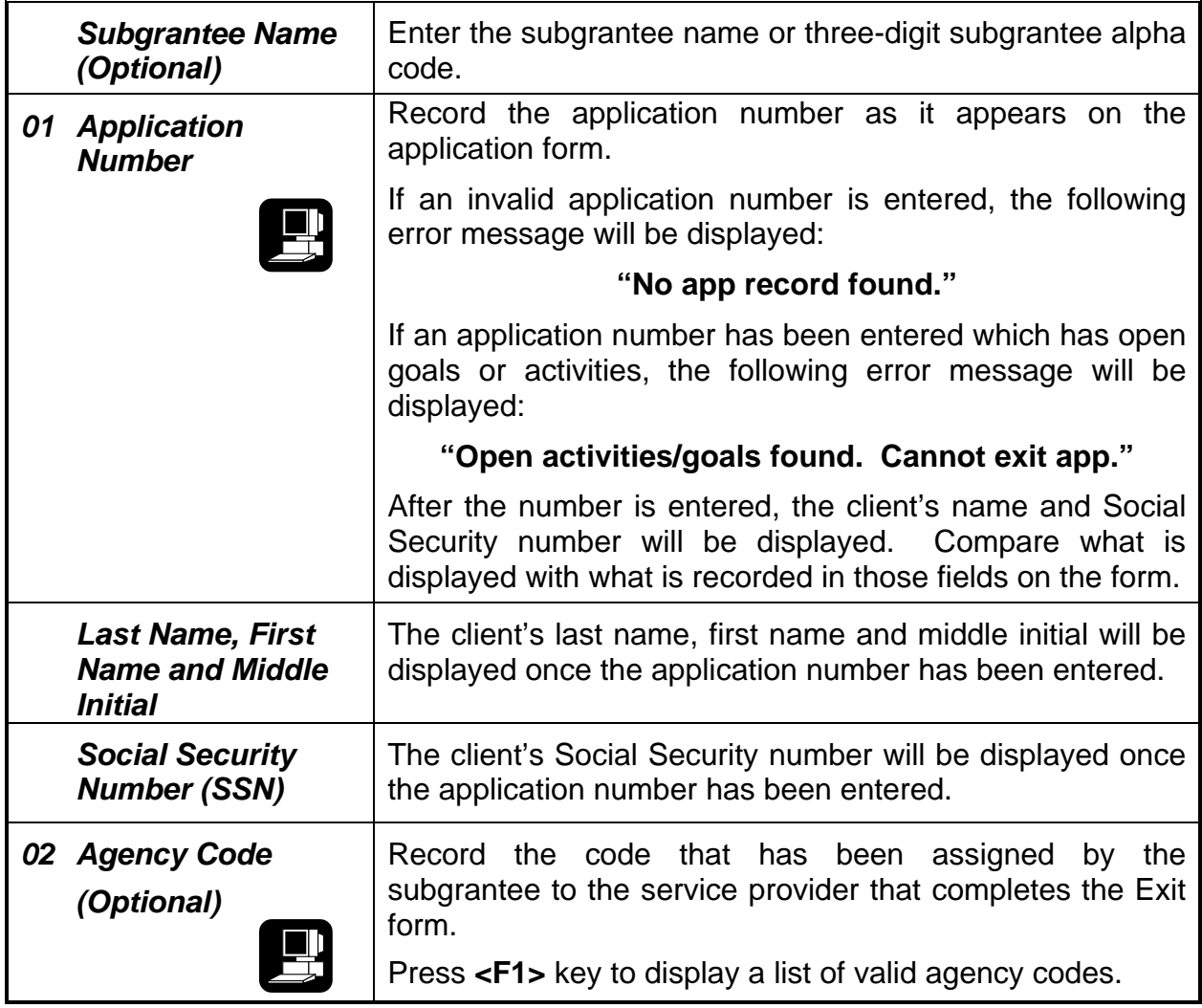

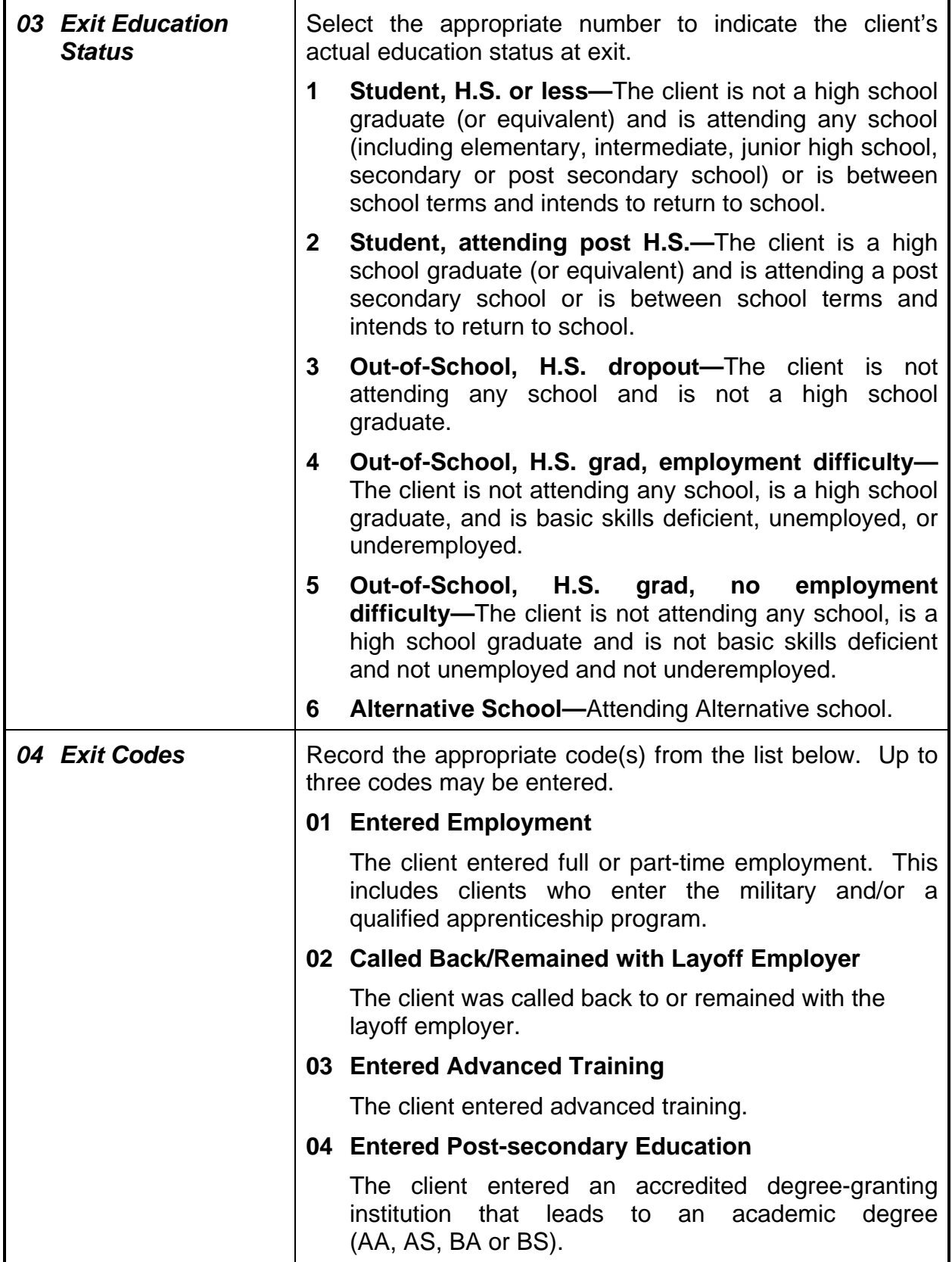

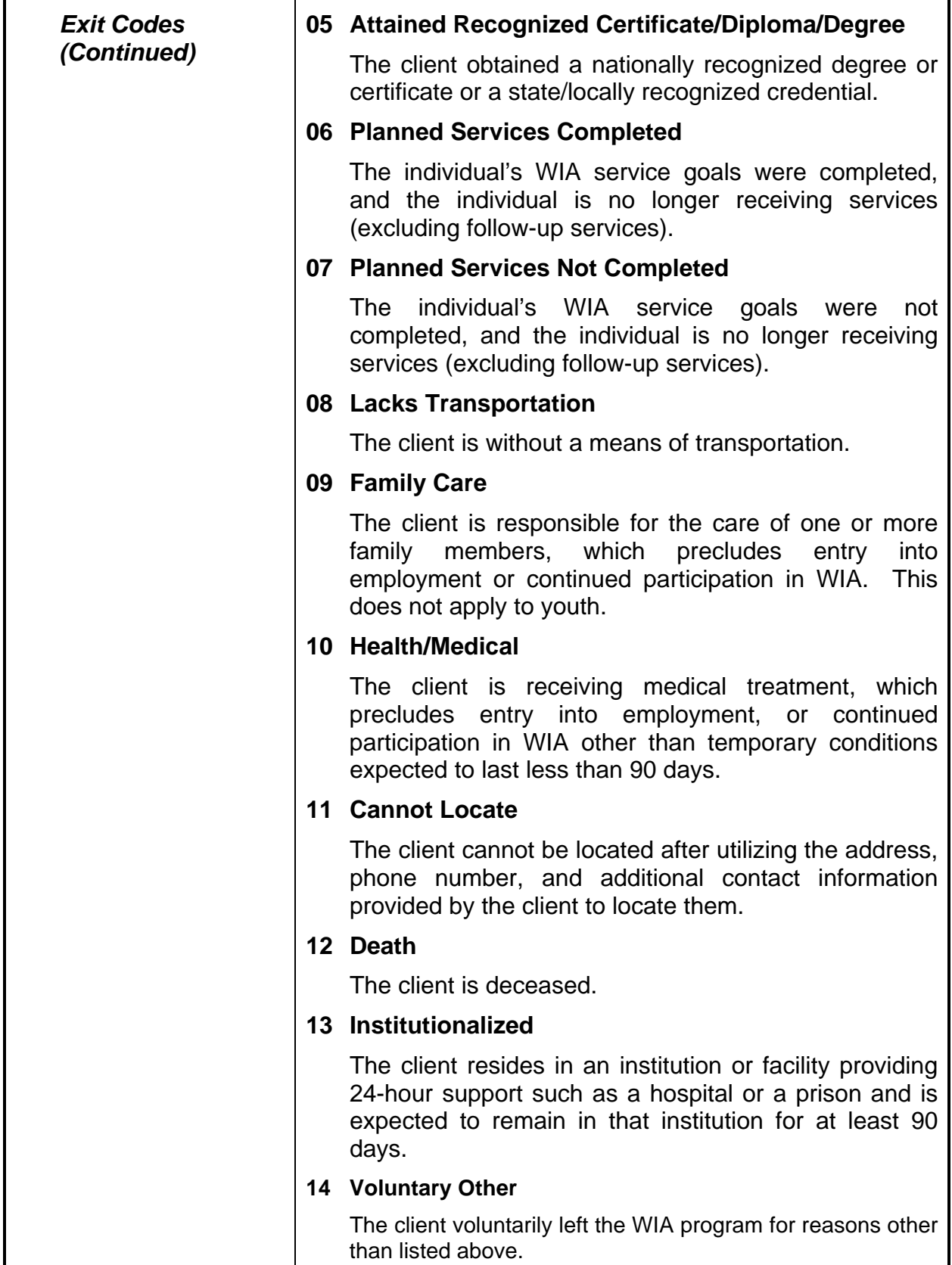

 *Exit Codes (Continued)* 

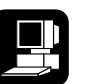

### **15 Objective Assessment Only**

 The client received only objective assessment services. After July 1, 2000, those clients exited with objective assessment only **will** be counted in WIA performance measure calculations.

#### **16 Returned to Secondary Education**

Youth in secondary school at exit are included in the Attainment of a Degree or Certificate Measure and the Placement in Employment or Education Measure.

### **17 Soft Exit**

 A participant does not receive any WIA-funded or non-WIA funded partner services for 90 days and is not scheduled for future services except follow-up services (soft exit). If a participant is soft exited, the exit date will be the ending date of the **last** activity prior to the expiration of the 90 days.

#### **18 Reservists Recalled**

 Reservists called to active duty that choose to return to WIA.

#### **19 Automatic State Exit**

 A participant has been automatically exited from the system due to inactivity for 90 days.

#### **20 Mandated Residential Program Youth**

The youth is in a foster care system or another mandated (residential or non-residential) program and has moved from the area as part of such a program. This does not include relocation to a Job Corps center.

Press <**F1>** key to display a list of valid exit codes. Select from that list the code/s desired and press **<Enter>.**

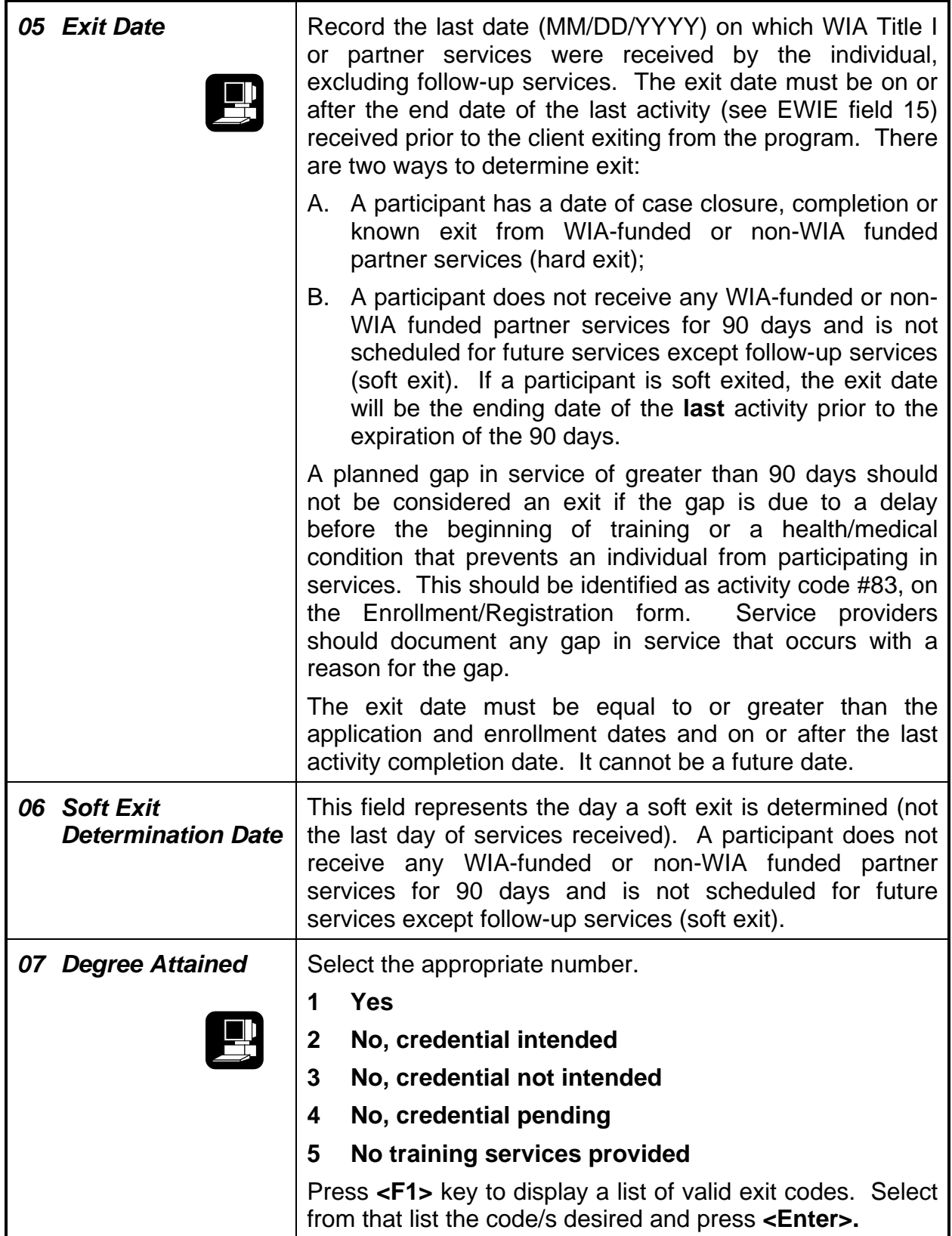

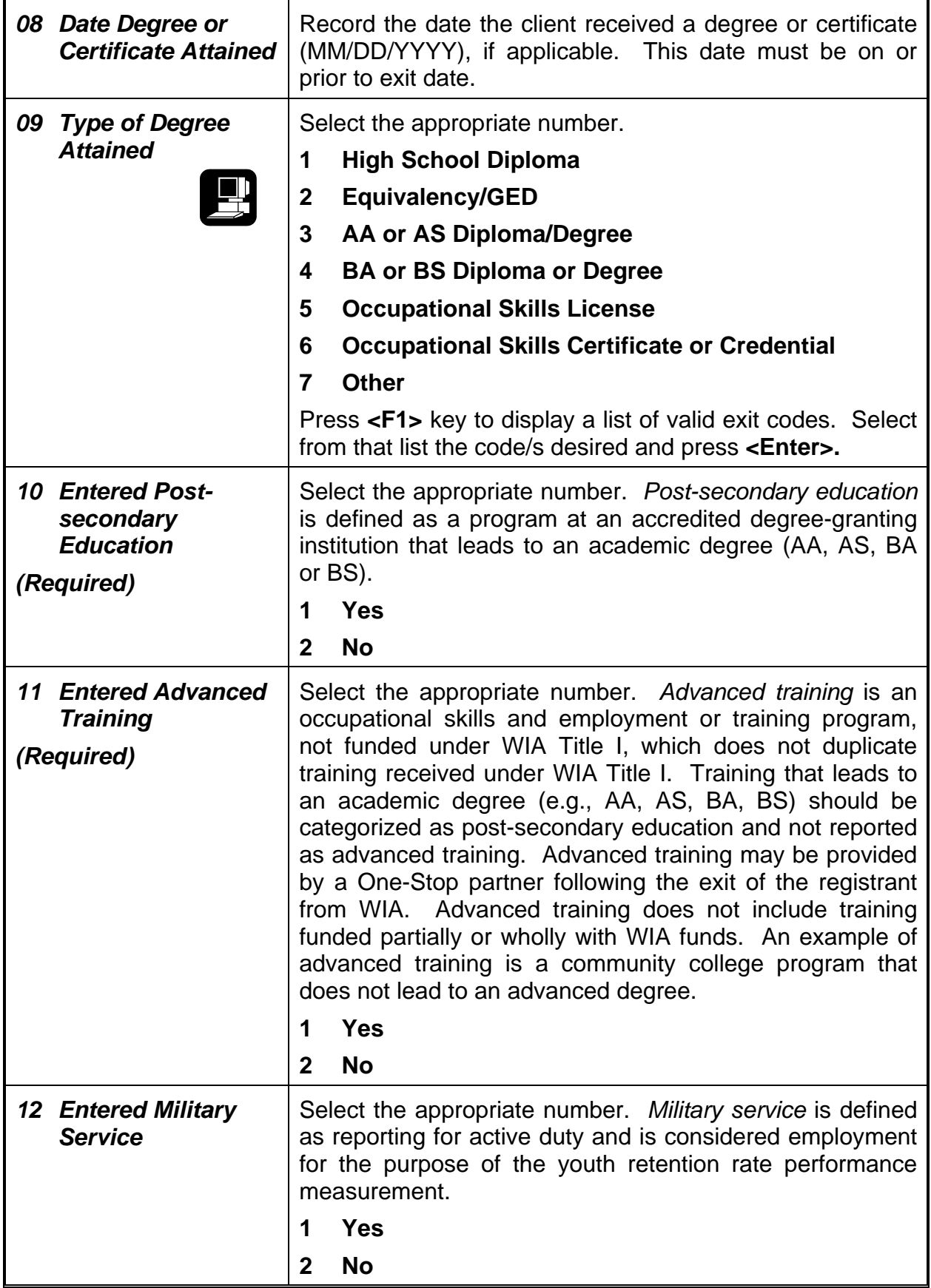

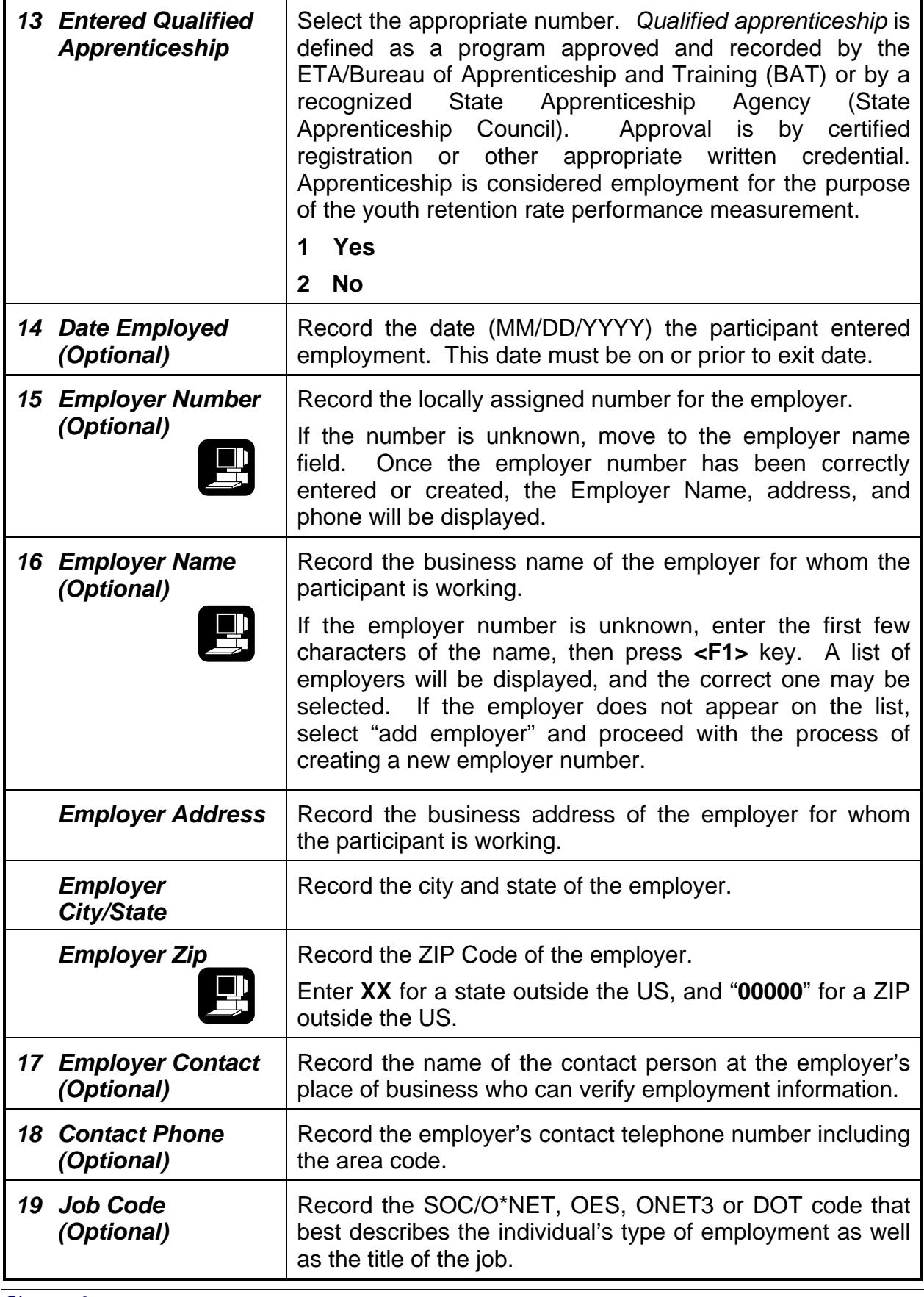

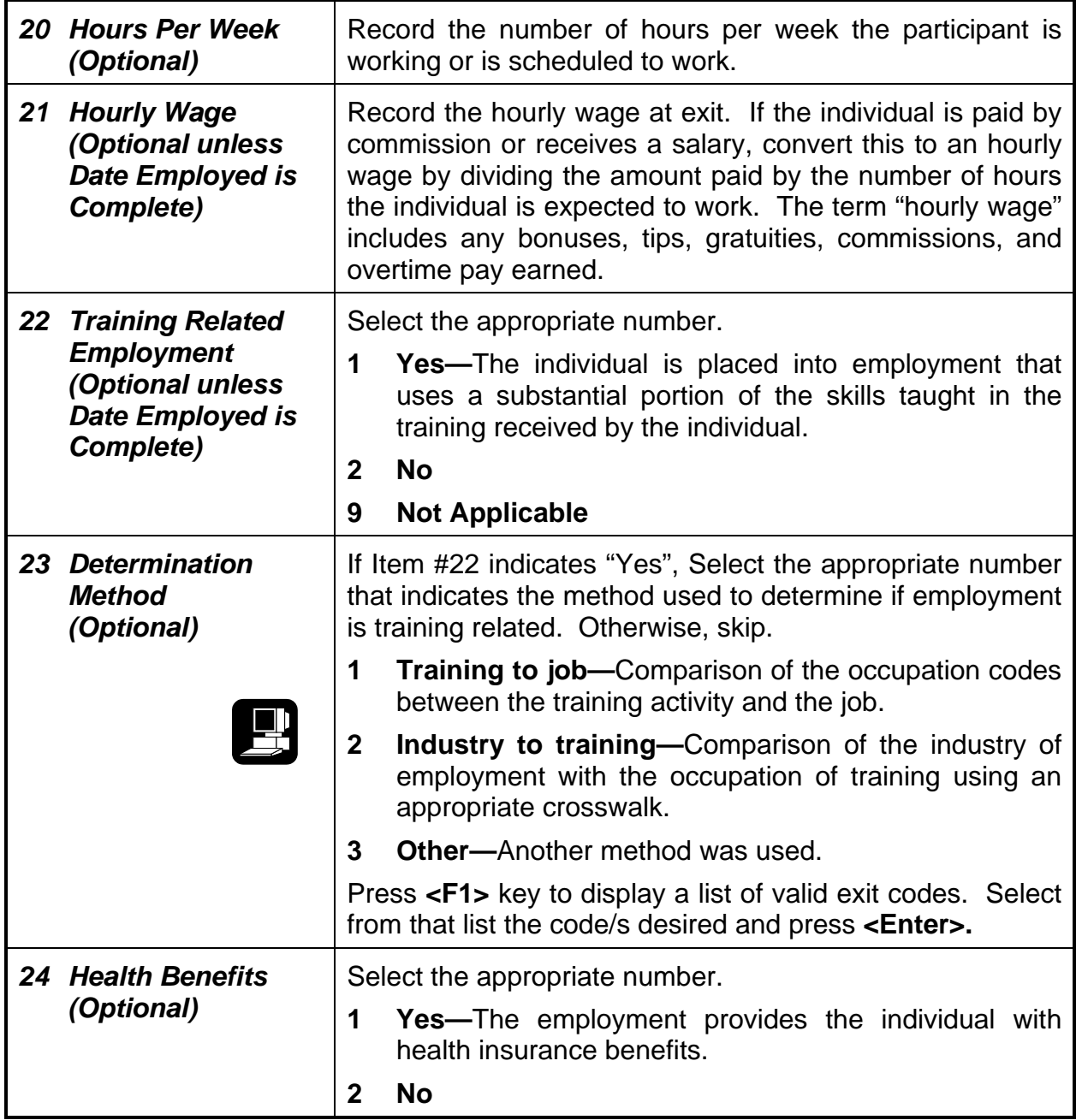

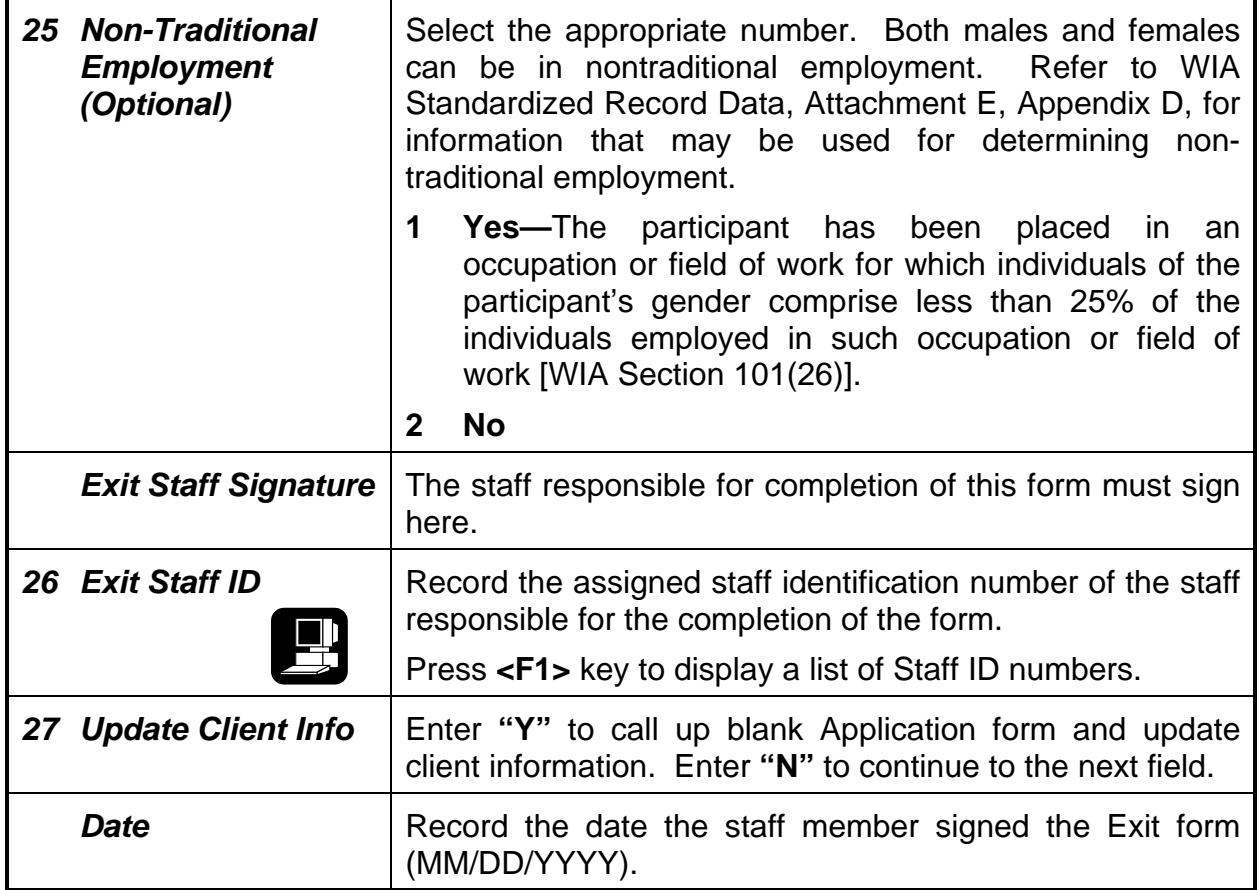

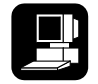

Upon completion of all entries, press the **<F5>** key to file the record. The following message will appear:

### **"Update Final Post Exit Service Date? (Y/N) N"**

If no services were provided after exit, then accept the default of "No." If services were provided, and/or have ended, change "N" to "Y", and enter end date. Multiple services may be entered; see following instructions.
#### **Post Exit Services**

The following fields are used to track required youth services that are provided after the exit date. The use of this portion of this form is optional for adults. Only post-exit service fields may be updated on this form after the extraction of the IPD record.

An Exit form may not be deleted once the record has been extracted for Individual Participant Data (IPD).

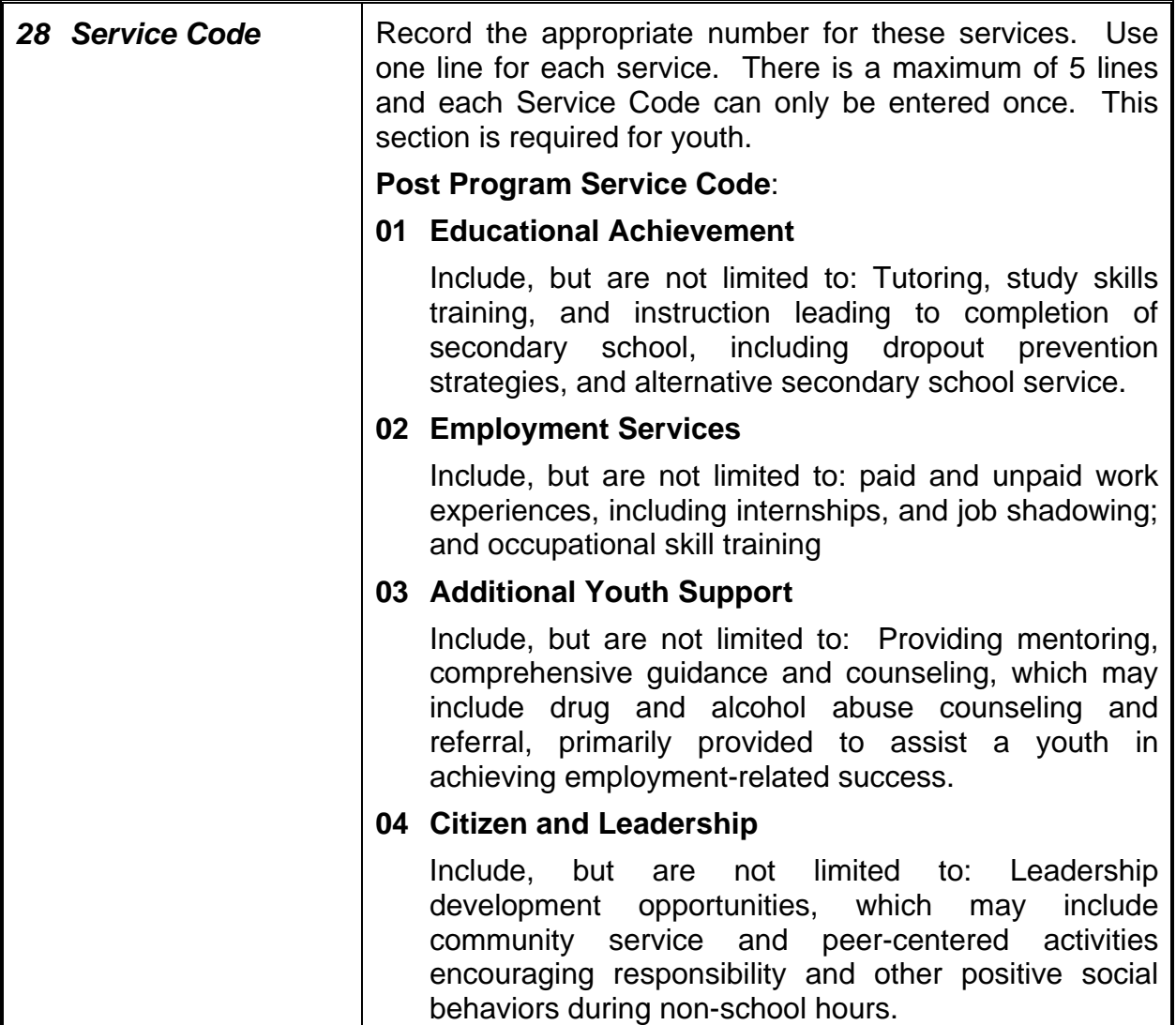

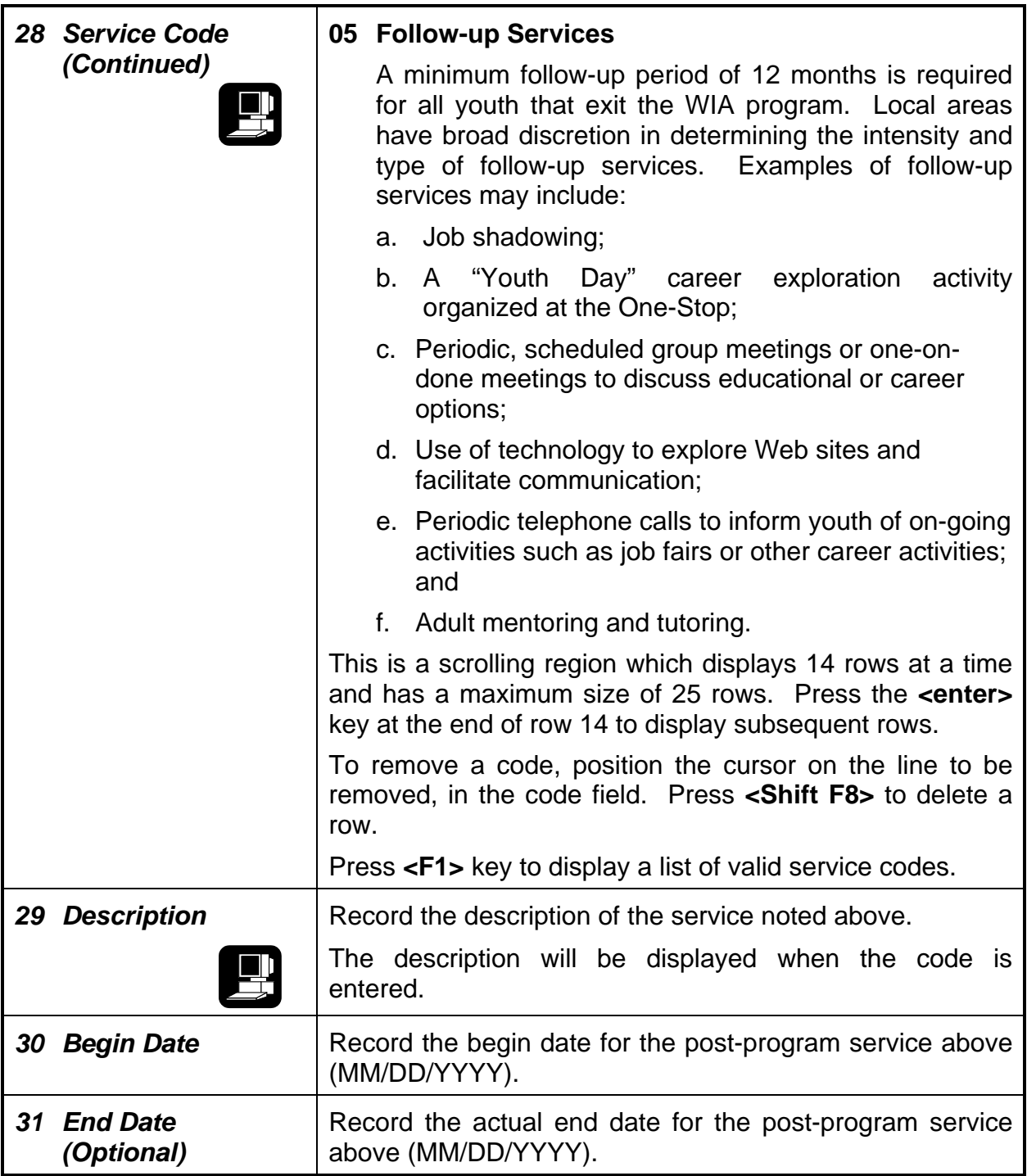

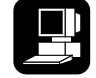

Upon completion of all the appropriate fields, the record may be filed by pressing the **<F5>** key.

### **Function Keys**

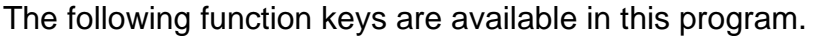

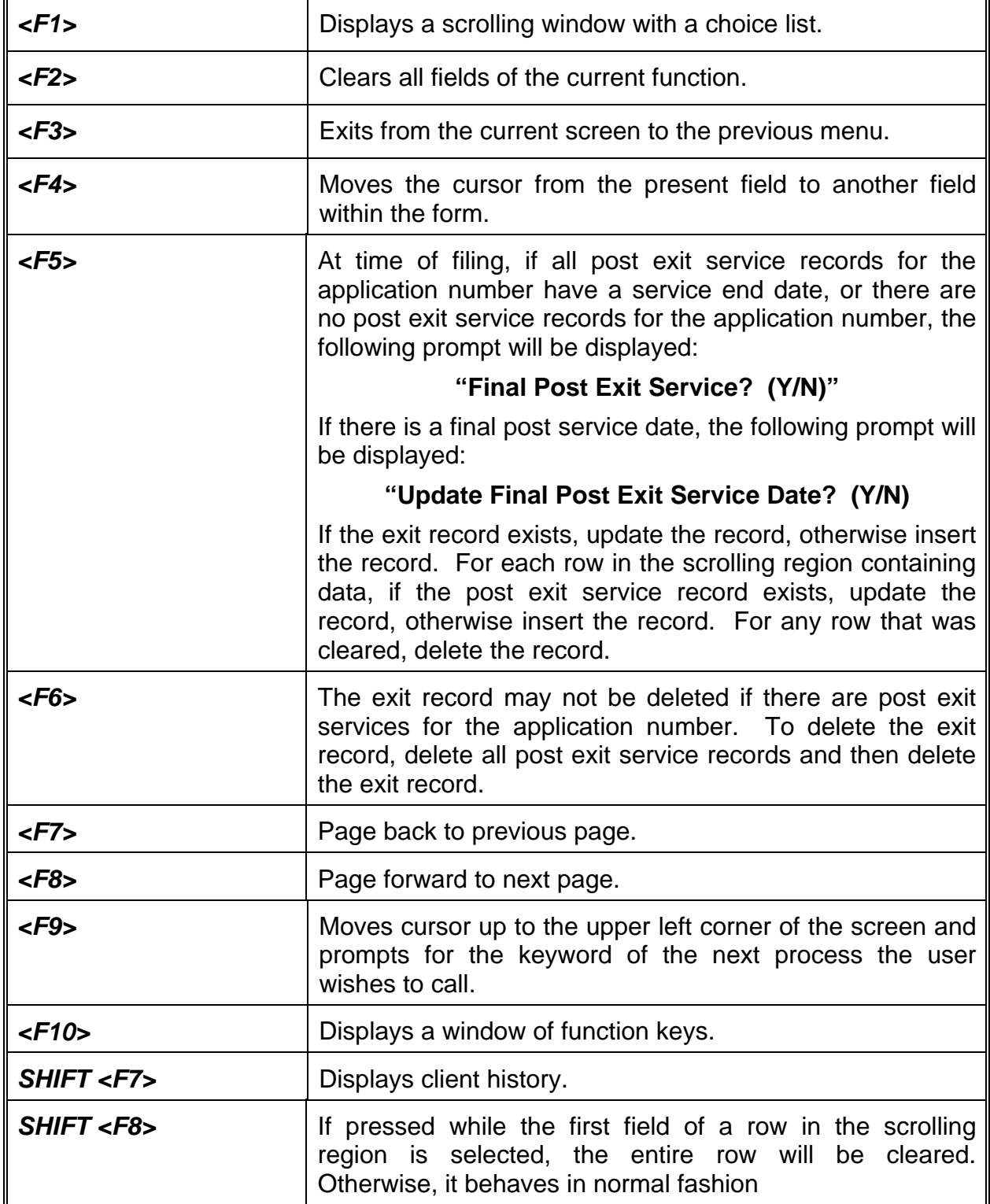

# CHAPTER 10

## **WIA Follow-Up Information Form (EWIF)**

The Workforce Investment Act (WIA) Follow-up Information form (EWIF) is used to record follow-up contact information for an exited WIA client. A follow-up contact is performed by staff to determine a client's employment and educational status after exiting the WIA program.

For Youth clients, follow-up services are required for 12 months after exiting the WIA program. For Adult and Dislocated Worker clients, follow-up services must be made available after entry into unsubsidized employment.

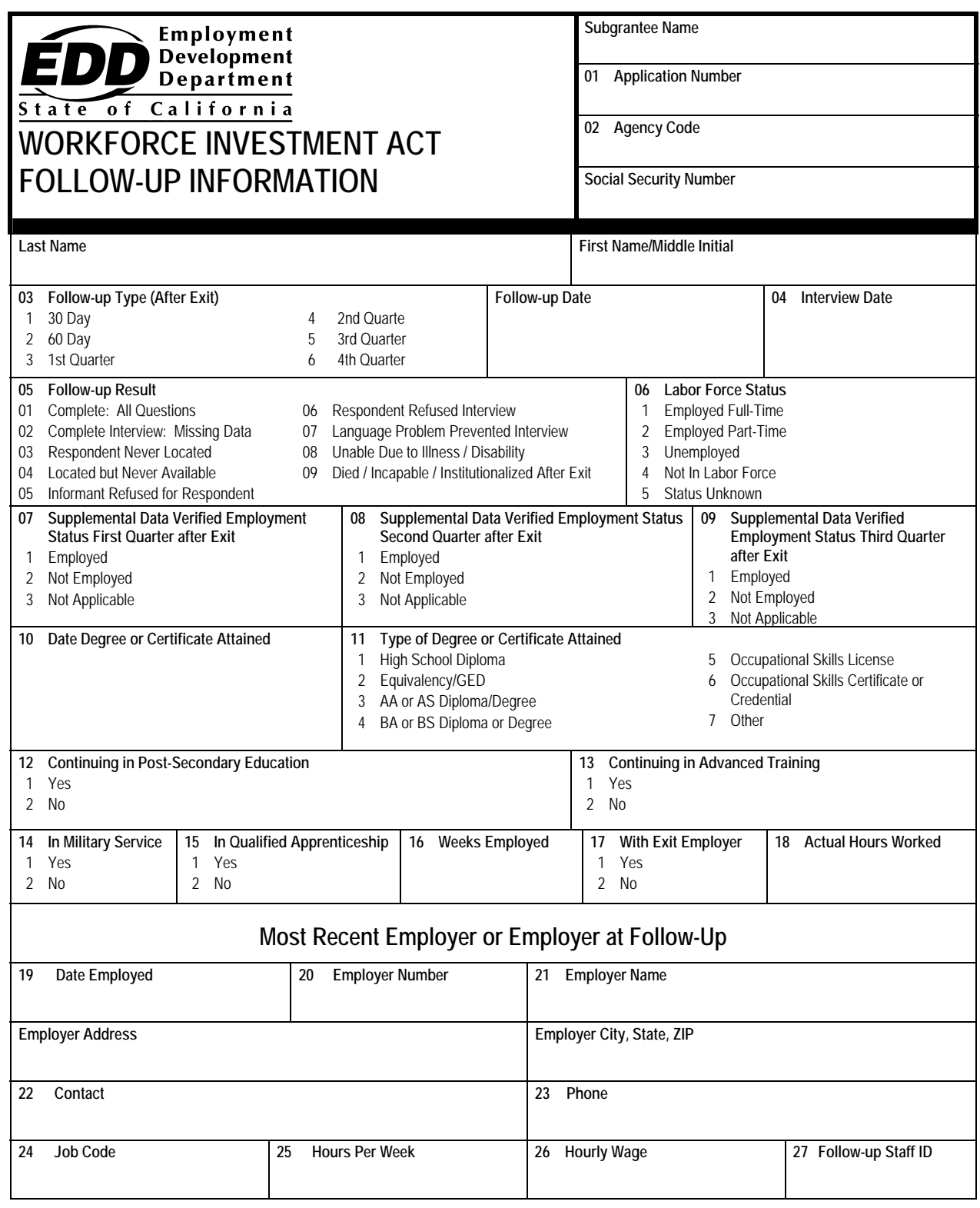

#### **Sample Entry Screen**

The Follow-Up Information form can be accessed by entering the mnemonic **"EWIF"** anywhere within the Job Training Automation (JTA) system menu environment. After entering the mnemonic, the following data entry screen will be displayed:

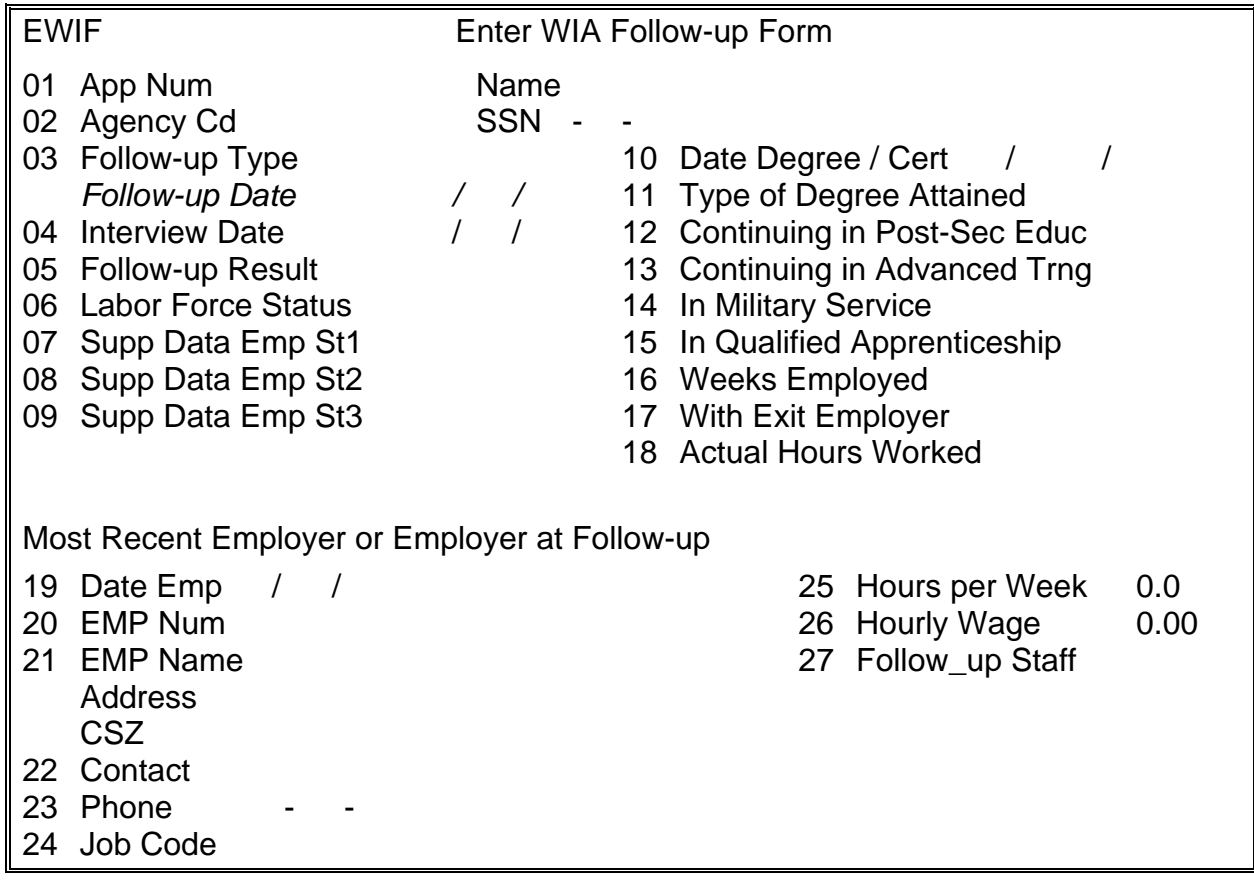

#### **Line Item Instructions**

The following are line item instructions for completing and entering the Follow-Up Information form into the JTA system.

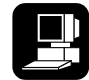

For detailed instructions on the JTA system, please refer to the instruction marked with this icon.

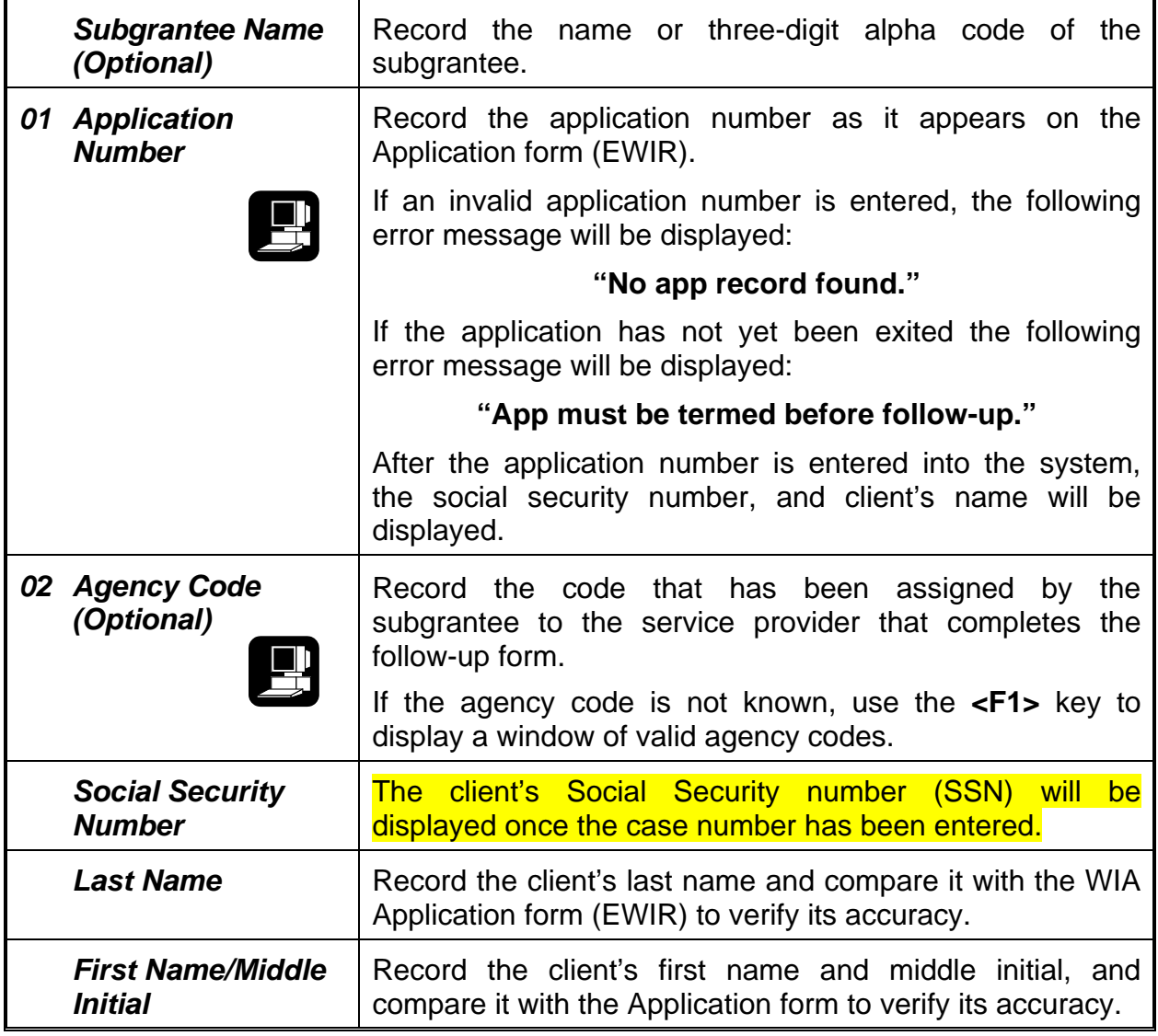

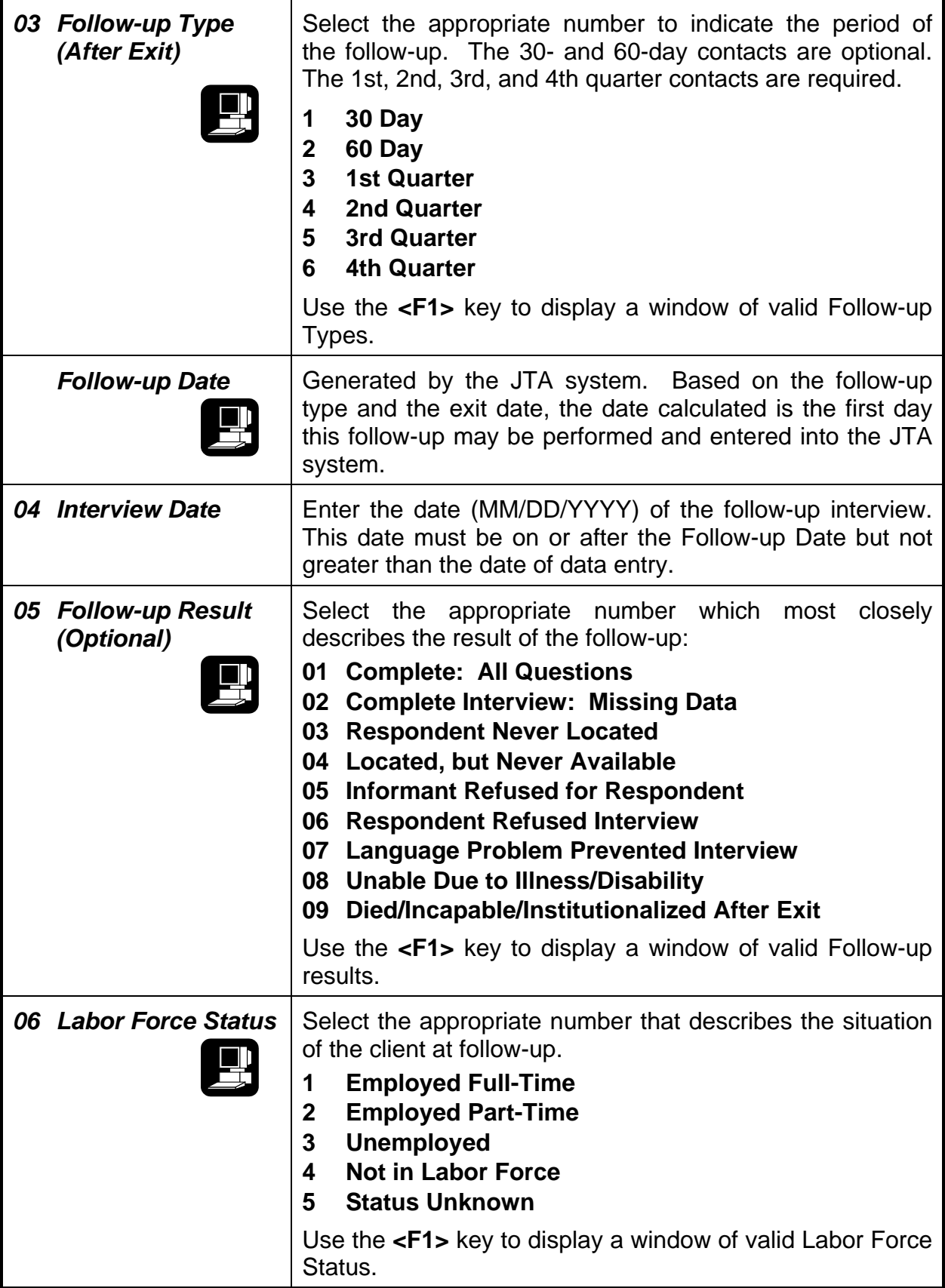

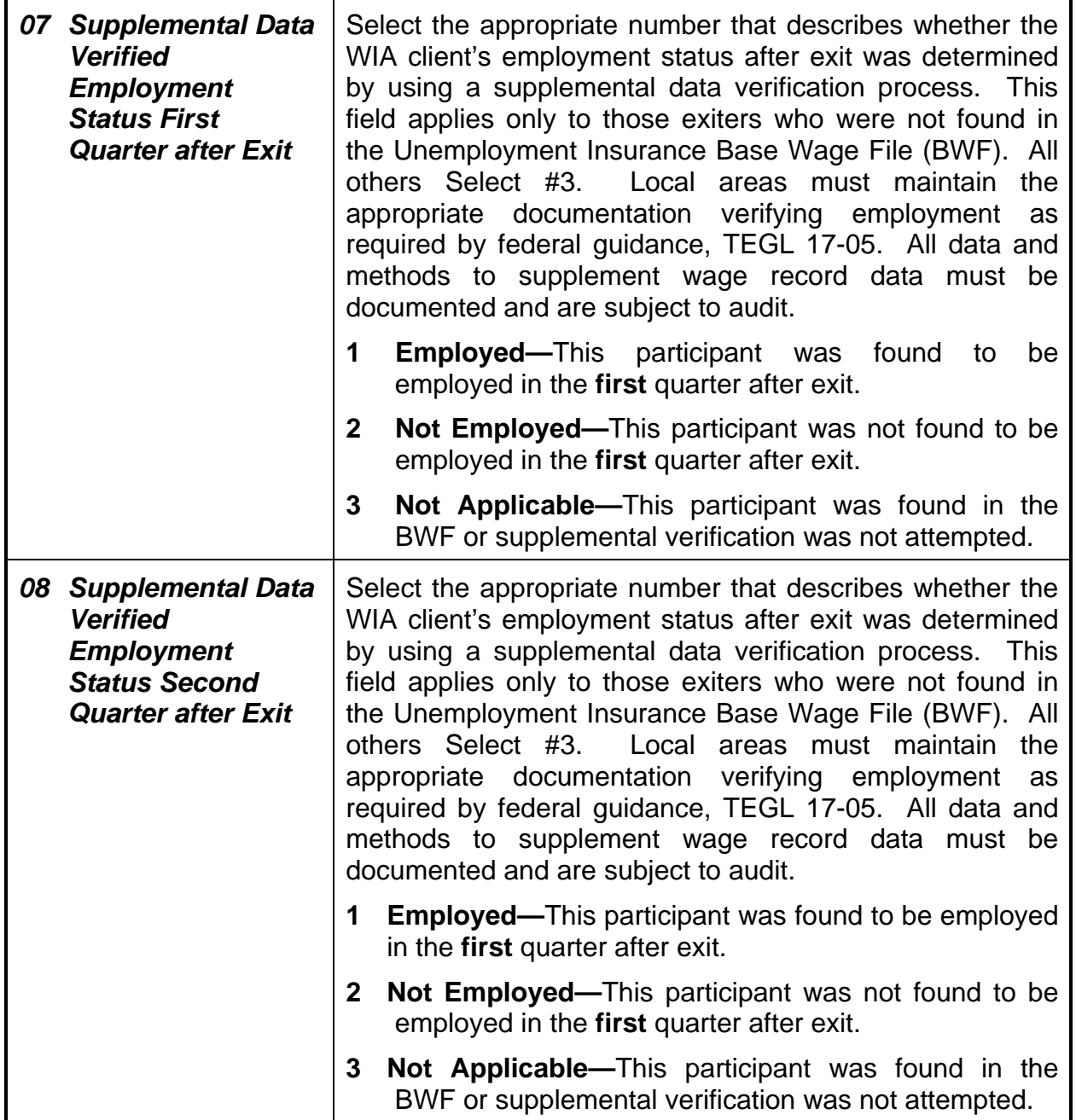

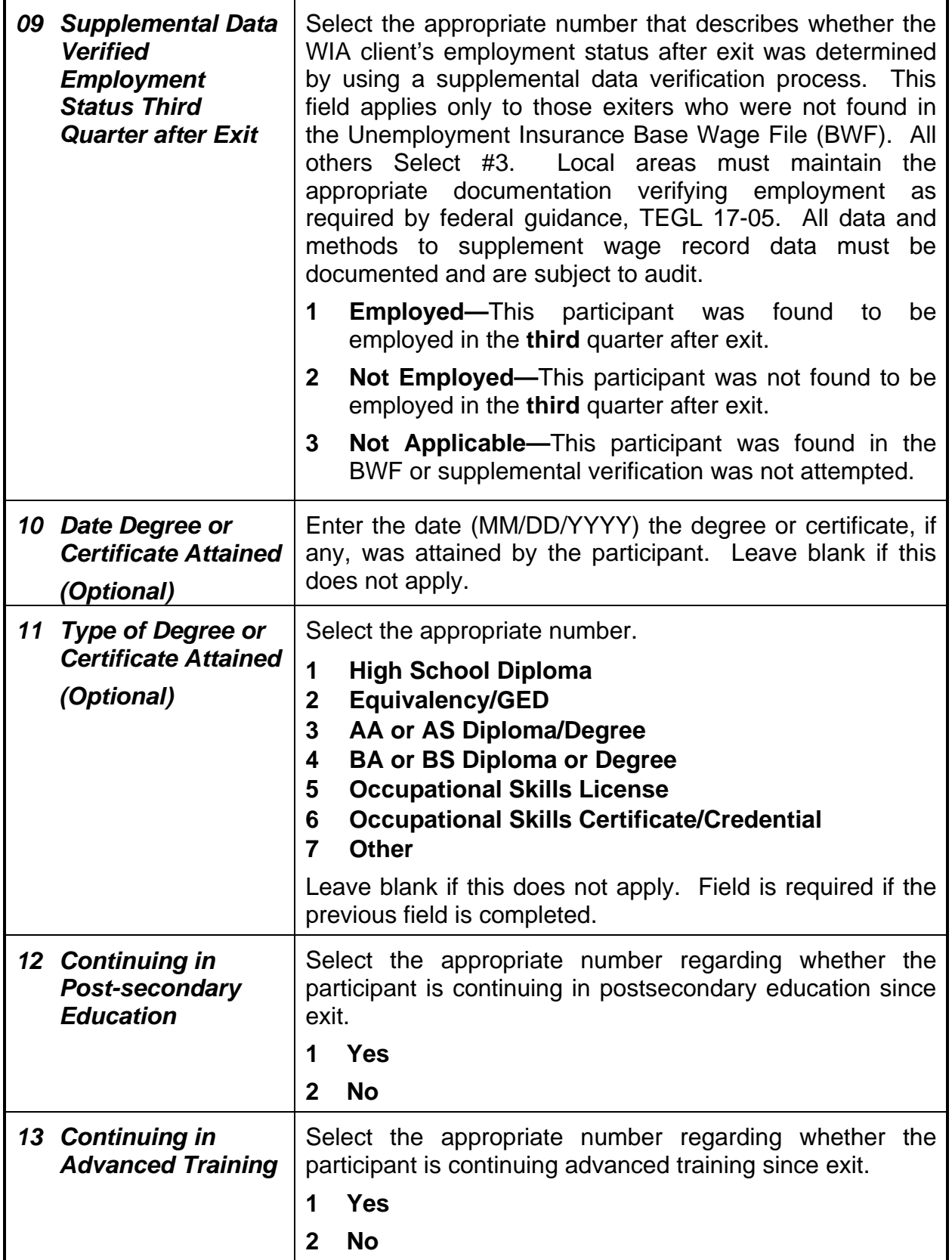

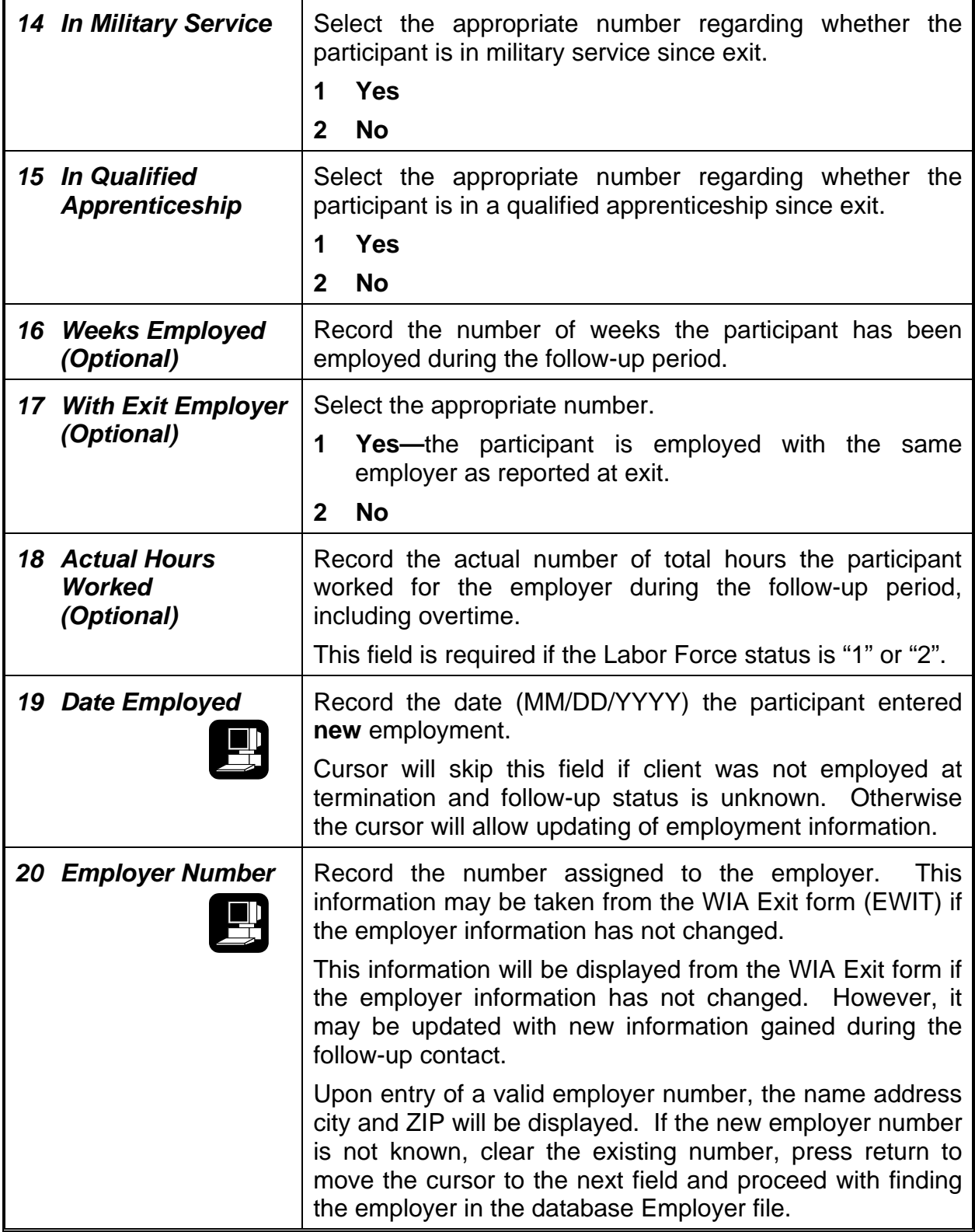

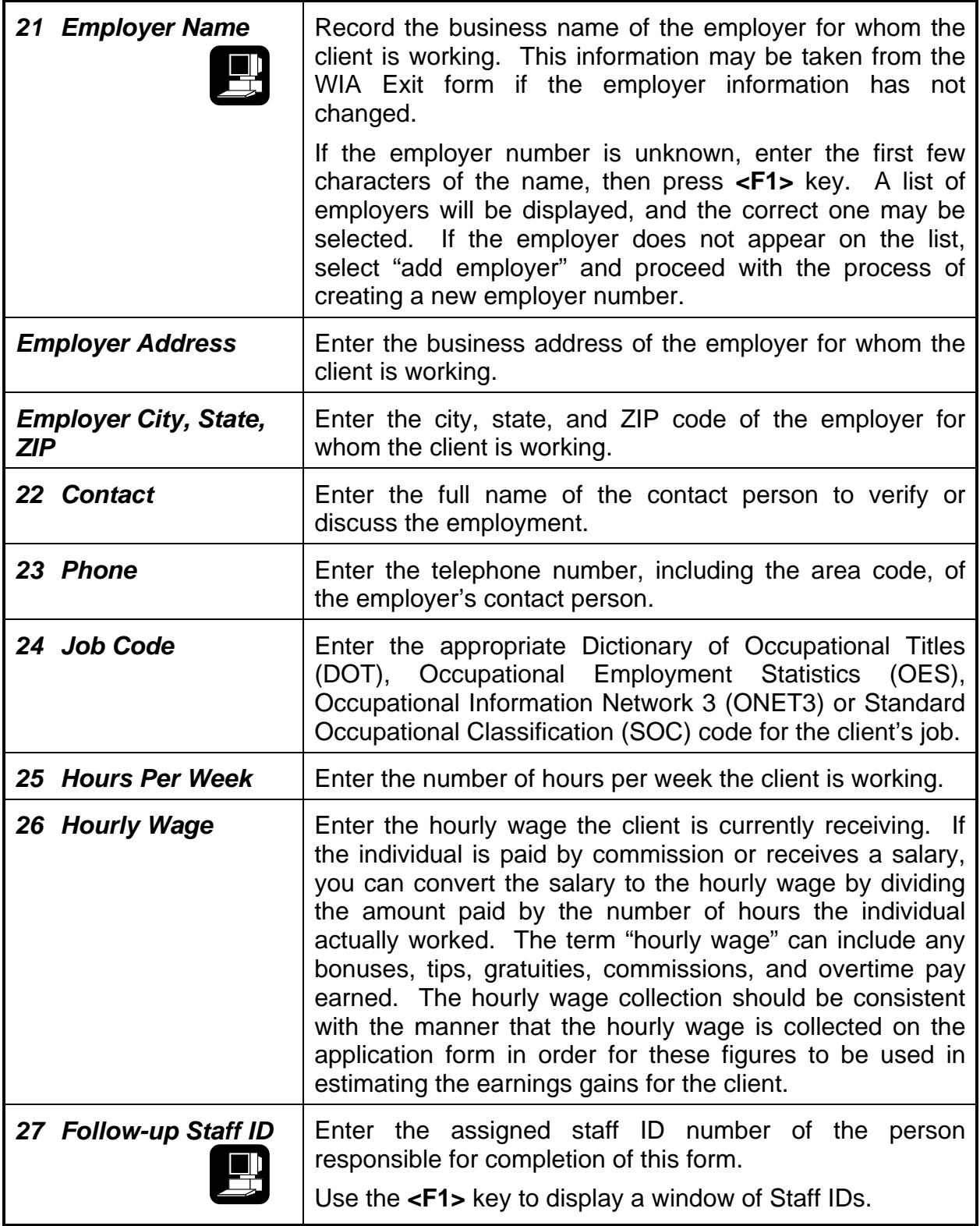

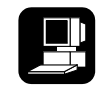

Upon completion of all the appropriate fields, the record may be filed by pressing the **<F5>** key. At that time the follow-up table in the database will be updated.

### **Function Keys**

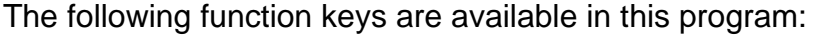

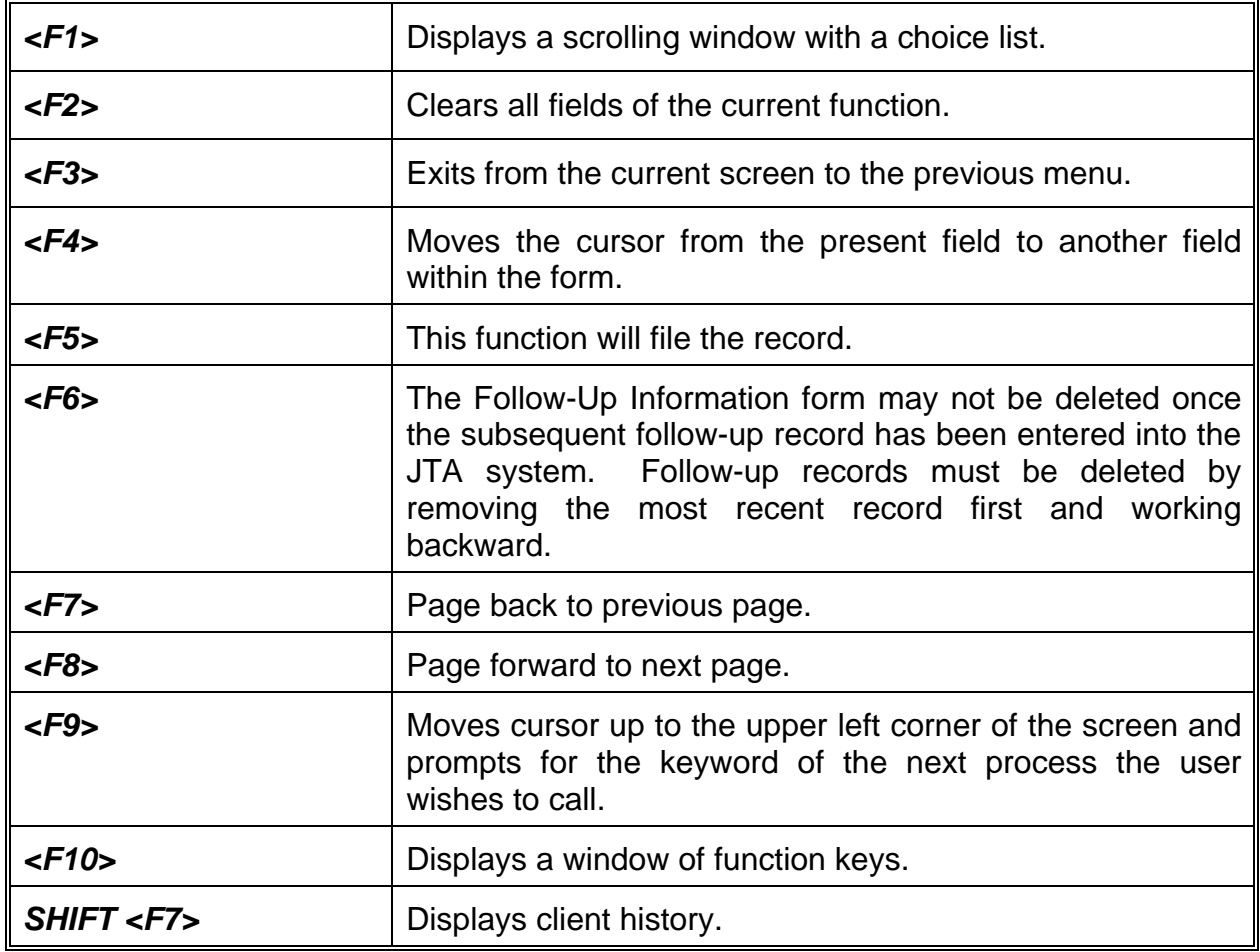

# CHAPTER 11

## **Enter Case Notes (ENOT)**

The Case Notes screen (ENOT) allows staff to record and store notes related to a client's participation in the WIA program. Case notes are tracked by the client's Social Security number rather than the application number recorded on the WIA Application form (EWIR).

#### **Sample Entry Screen**

The Case Notes screen can be accessed by entering the mnemonic **"ENOT"** anywhere within the Job Training Automation (JTA) system menu environment. After entering the mnemonic, the following data entry screen will be displayed:

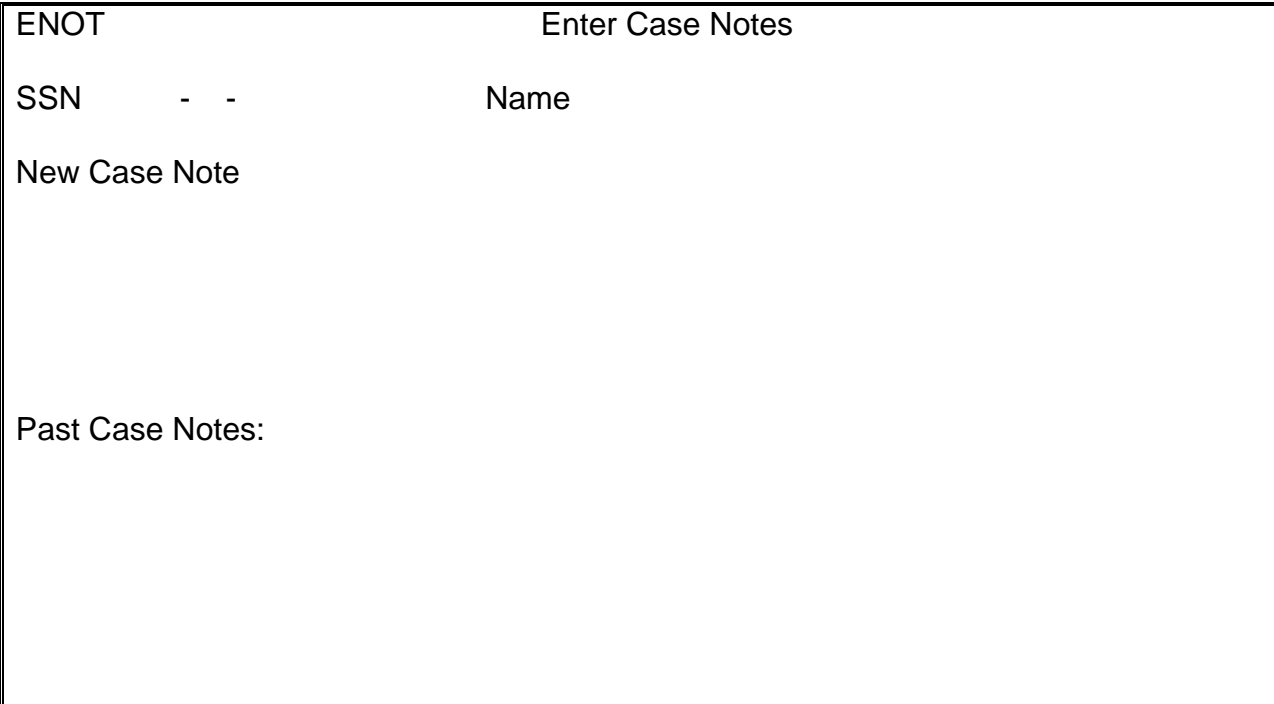

#### **Line Item Instructions**

The following are line item instructions for completing and entering case notes into the JTA system.

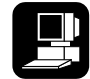

For detailed instructions on the JTA system, please refer to the instructions marked with this icon.

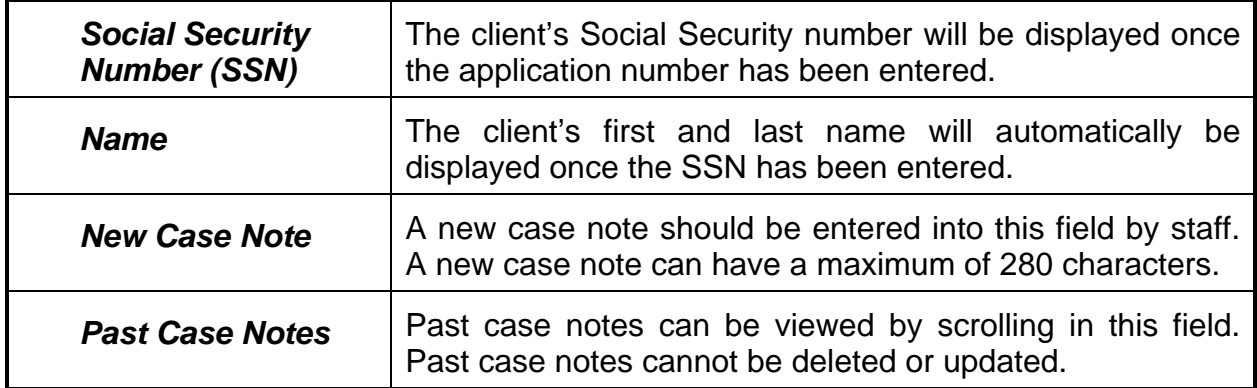

#### **Function Keys**

The following function key is available in this program.

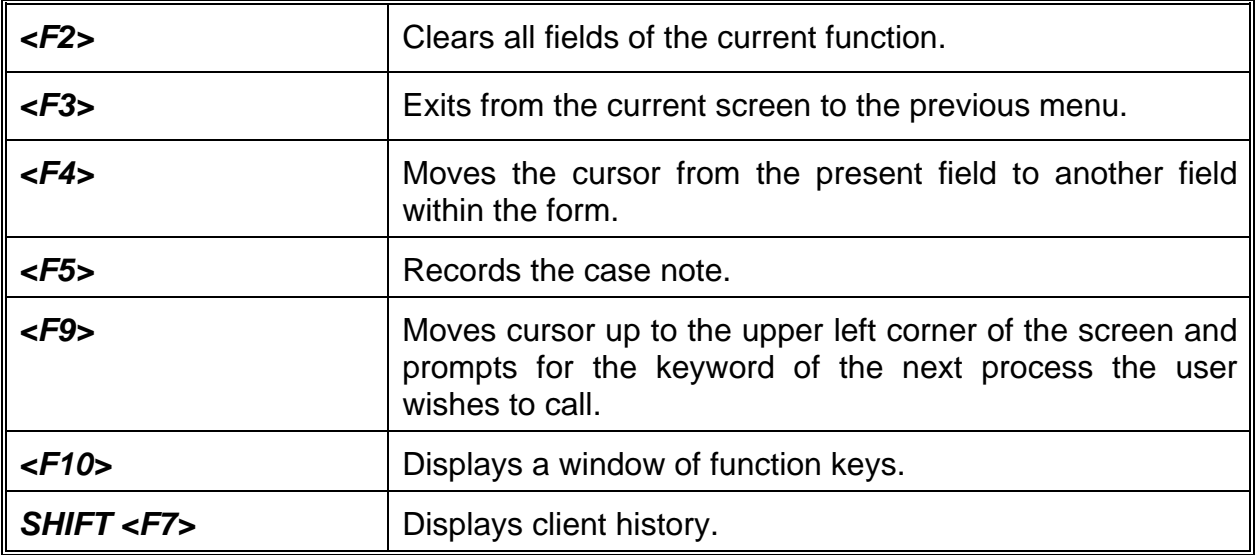

# CHAPTER 12

### **Print WIA Forms**

This chapter provides instructions for retrieving, viewing and printing the following Workforce Investment Act (WIA) client forms using the Job Training Automation (JTA) system:

- PWIR Print WIA Application Form
- PWIE Print WIA Enrollment/Registration Form
- PWIG Print WIA Goals Form
- PWIT Print WIA Exit Form
- PWIF Print WIA Follow-up Form

Each WIA program provides an option screen where the WIA application number or case number is entered for the desired form. With the exception of the PWIF, the user also has the option of printing the form including a signature block.

#### **Sample Entry Screens**

The following WIA client forms can be accessed and printed by entering the appropriate mnemonic below that corresponds to the desired program anywhere within the JTA system menu environment:

- PWIR Print WIA Application Form
- PWIE Print WIA Enrollment/Registration Form
- PWIG Print WIA Goals Form
- PWIT Print WIA Exit Form
- PWIF Print WIA Follow-up Form

Using the Application form as an example, after staff enters the mnemonic **"PWIR"**, the following data entry screen will be displayed:

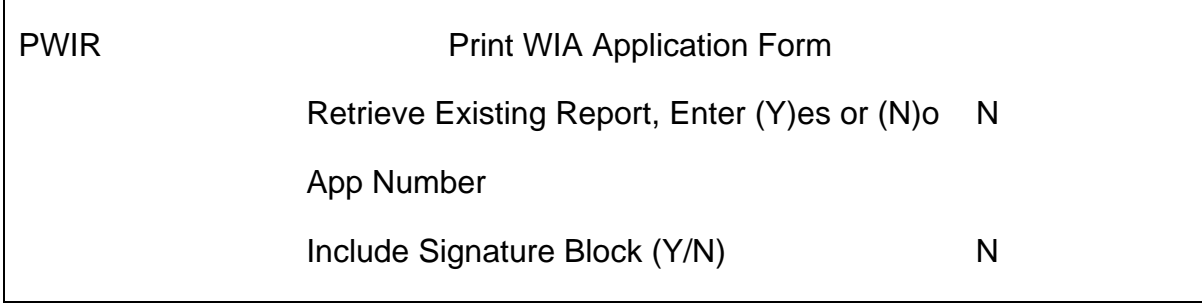

#### **Line Item Instructions**

The following are line item instructions for the printing client forms.

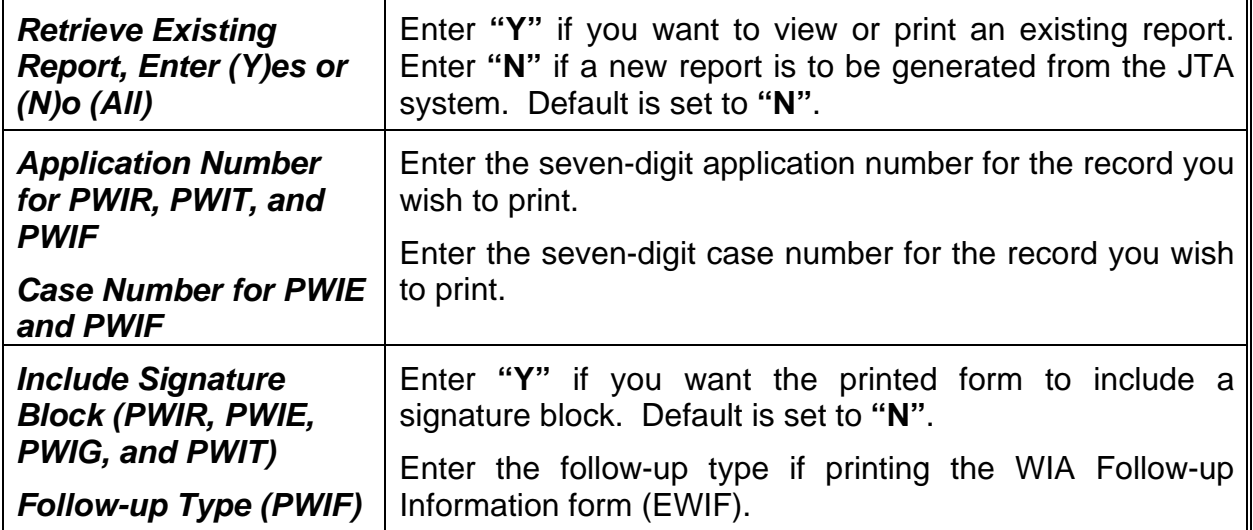

#### **Function Keys**

All function keys will operate in the normal mode.

#### **Report Generation**

The program will then generate the report using the entered data. After the report is generated, the Report Setup screen will be displayed on the screen. Enter a name for the report in the Report Description field, the desired number of days to keep the report and file the report using **<F5>**.

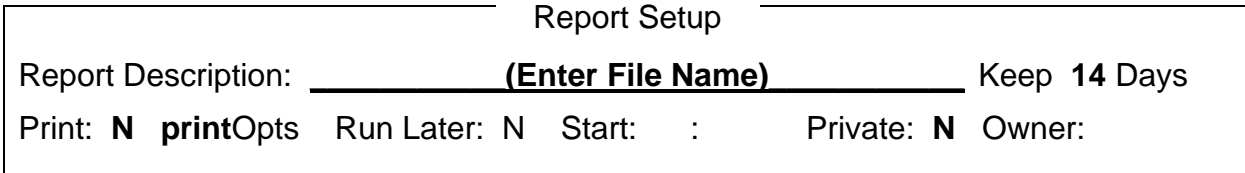

The Report Input/Output Handler (RIOH) option screen will then be displayed on the screen with the filename displayed in the Report Description field. The report can then be viewed or printed.

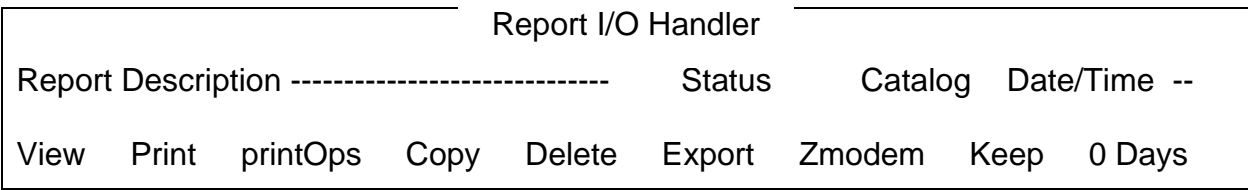

To view the report, tab to the "View" option and hit the **<Enter>** key or enter **"V".** The report will be displayed on the screen. To return to the RIOH screen, enter **<F3>.** To print the report, tab to the "Print" option and hit the **<Enter>** key or enter **"P".** To return to the RIOH screen, enter **<F3>.** To exit RIOH, enter **<F3>**.

Before printing the report, ensure that the appropriate printer is selected using the **printOpts** option in RIOH. The PWIR, PWIG, PWIT, and PWIF are in the portrait format. The PWIE is in the landscape format.